#### Служба поддержки клиентов

Уважаемый потребитель! Если Вас интересует информация. связанная с приобретением продукции. характеристиками и эксплуатацией техники, а также сервисным обслуживанием. просим Вас обращаться в

#### Службу поддержки клиентов.

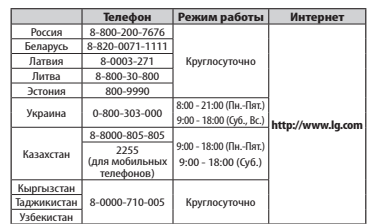

Все звонки бесплатные

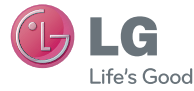

### **Руководство пользователя**

E N G L I S H

LG-E730  $AA46$  UCRF Посібник користувача  $P \rightarrow W$ User Guide

P/NO : MFL67465701 (1.0) www.lg.com

Р У С С К И Й УКРАЇНСЬКА Қ а з а қ ш а E N G L I S H

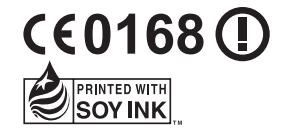

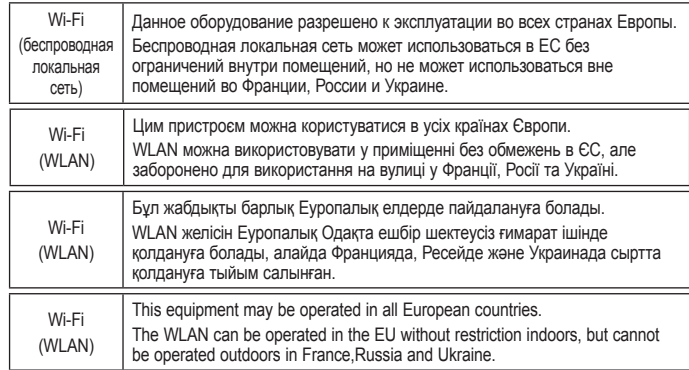

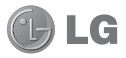

# **LG-E730 Руководство пользователя**

### **Настоящее руководство служит для облегчения начала работы с телефоном.**

- • Часть информации настоящего руководства может не относиться к вашему телефону. Это зависит от установленного на нем программного обеспечения и оператора услуг мобильной связи.
- Так как клавиатура телефона расположена на сенсорном дисплее, данный телефон не рекомендуется лицам с ухудшенным зрением.
- • ©2011 LG Electronics, Inc. Все права сохранены. LG и логотип LG являются зарегистрированными товарными знаками LG Group и связанных с ней организаций. Все остальные товарные знаки являются собственностью соответствующих владельцев.
- • Google™, Google Maps™, Gmail™, YouTube™, Google Talk™ и Android Market™ являются товарными знаками Google, Inc.

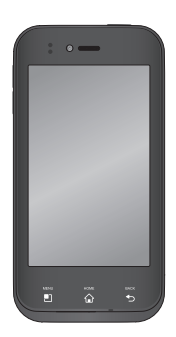

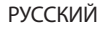

## Содержание

### **Рекомендации по безопасной и эффективной эксплуатации.......................7 Знакомство с телефоном..........................22** Компоненты устройства............................. 37 Установка SIM-карты и аккумулятора................................................... 40 Зарядка аккумулятора телефона ........... 42 Использование карты памяти................. 43 Блокировка и разблокировка экрана.. 46 Способы блокировки экрана................... 47 **Главный экран .............................................49** Советы по работе с сенсорным

экраном.............................................................. 49

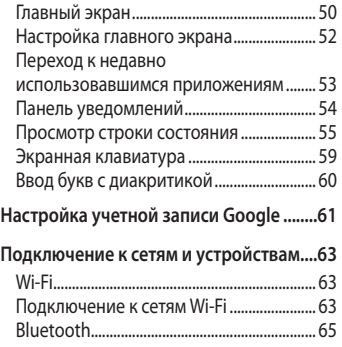

Общий доступ к подключению для передачи данных........................................... 67 Переименование портативной точки доступа или установка настроек безопасности................................................... 69 Использование функции Wi-Fi Cast....... 71 Включение Wi-Fi Direct для отправки с помощью SmartShare........... 71 Использование SmartShare ...................... 73 **Вызовы ..........................................................80** Выполнение вызова..................................... 80 Вызов контактов ............................................ 80 Ответ или отклонение вызова ................ 81

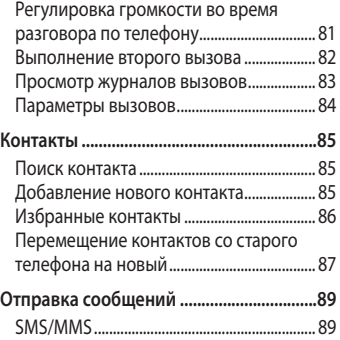

## Содержание

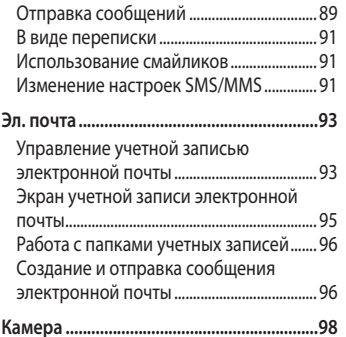

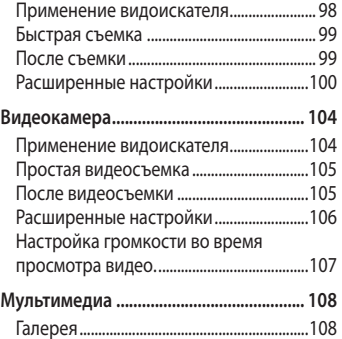

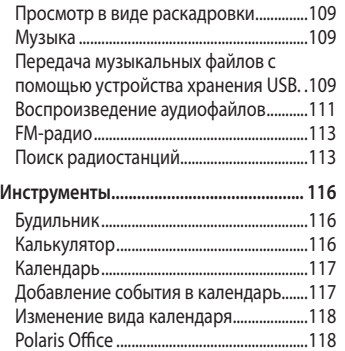

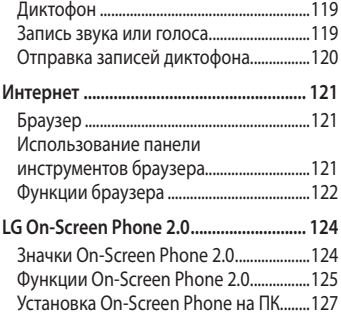

## Содержание

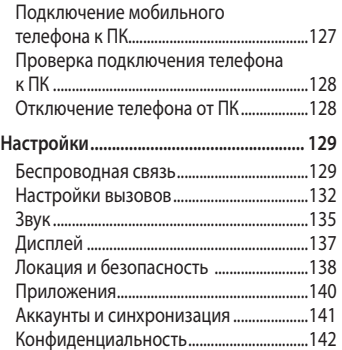

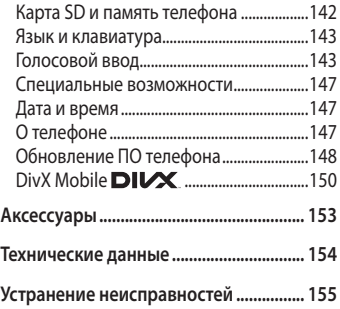

Ознакомьтесь с данными несложными инструкциями. Несоблюдение данных инструкций может быть опасно для здоровья или противоречить законодательству.

### **Воздействие радиочастотного излучения**

Информация о воздействии радиочастотного излучения и удельном коэффициенте поглощения (SAR). Мобильный телефон модели LG-E730 соответствует действующим

требованиям безопасности по воздействию радиоволн. Данные требования включают в себя пределы безопасности, разработанные для обеспечения безопасности всех лиц независимо от возраста и здоровья.

• В рекомендациях по ограничению воздействия радиоволн используется единица измерения, известная как удельный коэффициент поглощения (Specific Absorption Rate) или SAR. Испытания на SAR проводятся

на основе стандартизованного способа, заключающегося в работе телефона на самой высокой сертифицированной мощности во всех используемых частотных диапазонах.

- • Несмотря на то, что возможны разные уровни SAR для различных телефонов LG, все они соответствуют применимым рекомендациям по ограничению воздействия радиоволн.
- Прелел SAR, рекоменлованный международной Комиссией по вопросам защиты от неионизирующего излучения (ICNIRP), составляет 2 Вт/кг, усредненные на 10 граммов ткани.
- Наибольшее значение SAR для данной модели телефона, испытанной DASY4, при использовании вблизи уха составляет 0,690 Вт/кг (10 г) и при ношении на теле 0,757 Вт/кг (10 г).

• Сведения по данным SAR для жителей стран/регионов, которые приняли предел SAR, рекомендованный Институтом инженеров по электротехнике и электронике (IEEE), 1,6 Вт/кг, усредненные на (1) грамм ткани.

### **Уход и техническое обслуживание**

### **ВНИМАНИЕ**

Пользуйтесь только теми аккумуляторами, зарядными устройствами и аксессуарами, которые предназначены для использования с данной моделью телефона. Использование других аксессуаров может быть опасно для здоровья и может привести к аннулированию гарантии.

- • Не разбирайте телефон. При необходимости ремонта обратитесь к квалифицированному специалисту сервисного центра.
- Гарантийный ремонт LG может включать в себя замену деталей и плат с установкой как новых, так и отремонтированных, по функциональности равных замененным деталям.
- • Держите устройство вдали от электрических приборов, таких как телевизоры, радиоприемники и

компьютеры.

- • Телефон следует держать вдали от источников тепла, таких как радиаторы и плиты.
- Не допускайте падения телефона.
- • Не подвергайте телефон механической вибрации и тряске.
- • Выключайте телефон, если этого требуют действующие правила. Например, не используйте телефон в больницах, поскольку он может повлиять на чувствительное медицинское оборудование.
- • Во время зарядки телефона не касайтесь его мокрыми руками. Это может вызвать поражение электрическим током и серьезное повреждение телефона.
- Не заряжайте телефон рядом с легковоспламеняющимися материалами, так как телефон при зарядке нагревается, что может привести к возгоранию.
- • Для чистки поверхности используйте сухую ткань. (Не используйте растворители, бензин

или спирт).

- • Во время зарядки телефона не кладите его на предметы мягкой мебели.
- • Телефон необходимо заряжать в хорошо проветриваемом месте.
- Не подвергайте телефон воздействию густого дыма или пыли.
- Не храните телефон рядом с кредитными картами или проездными билетами; это может привести к порче информации на

магнитных полосах.

- • Не касайтесь экрана острыми предметами, это может вызвать повреждения телефона.
- Не подвергайте телефон воздействию жидкости или влаги.
- • Не злоупотребляйте прослушиванием музыки с помощью наушников. Не касайтесь антенны без необходимости.
- Не используйте, не прикасайтесь и не пытайтесь удалить разбитое, отколотое или треснувшее

стекло. Данная гарантия не распространяется на повреждение стекла, произошедшее по причине неправильного или неосторожного обращения.

• Ваш телефон — это электронное устройство, и в ходе нормальной работы он может выделять тепло. Очень длительный прямой контакт с кожей при отсутствии соответствующей вентиляции может привести к дискомфорту или незначительным ожогам. Поэтому

будьте осторожны при обращении с телефоном во время его работы или сразу после нее.

### **Эффективное и безопасное использование телефона**

### **Электронные устройства**

Все мобильные телефоны могут вызывать помехи, влияющие на работу других приборов.

• Без разрешения не пользуйтесь мобильным телефоном рядом с медицинским оборудованием.

Не кладите телефон рядом с электрокардиостимуляторами (т.е. в нагрудный карман).

- • Мобильные телефоны могут вызывать помехи в работе некоторых слуховых аппаратов.
- • Незначительные помехи могут возникать в работе телевизора, радиоприемника, компьютера и других устройств.

### **Безопасность на дороге**

Ознакомьтесь с местными законами и правилами, регламентирующими использование мобильных телефонов в автомобиле.

- • Не держите телефон в руке во время управления автомобилем.
- • Внимательно следите за ситуацией на дороге.
- • Сверните с дороги и припаркуйтесь, прежде чем позвонить или ответить на вызов.
- • Радиоизлучение может влиять на некоторые электронные системы автомобиля, например, на стереосистему и устройства безопасности.
- • Если ваш автомобиль оснащен воздушной подушкой, не заслоняйте ее монтируемым или переносным оборудованием беспроводной связи. Это может препятствовать раскрытию подушки или привести к серьезным травмам.

• При прослушивании музыки на улице, установите громкость на умеренный уровень, чтобы оставаться в курсе происходящего вокруг. Это особенно важно при нахождении возле дороги.

### **Берегите слух**

Воздействие громкого звука в течение длительного времени может негативно отразиться на слухе. Поэтому не рекомендуется включать и выключать телефон рядом с ухом.

Также рекомендуется установить громкость музыки и звонка на разумный уровень.

• При использовании наушников необходимо уменьшить громкость, если вы не слышите людей вокруг вас или если человек, сидящий рядом, с вами слышит то, что звучит в ваших наушниках.

**ПРИМЕЧАНИЕ:** Чрезмерные громкость звука и давление наушников могут стать причиной потери слуха.

### **Стеклянные детали**

Некоторые элементы вашего мобильного устройства изготовлены из стекла. Стекло может разбиться, если вы уроните ваше мобильное устройство на твердую поверхность или сильно ударите его. Если стекло разбилось, не трогайте его и не пытайтесь удалить. Не используйте мобильное устройство, пока стекло не будет заменено сертифицированным поставщиком услуг.

### **Подрывные работы**

Не используйте телефон в местах проведения подрывных работ. Следите за ограничениями и всегда соблюдайте предписания и нормативы.

### **Взрывоопасная атмосфера**

- Не используйте телефон на АЗС.
- Не используйте телефон рядом с топливом или химическими веществами.

• Если вы храните телефон и аксессуары в бардачке автомобиля, не перевозите в нем горючие газы и жидкости, а также взрывоопасные вещества.

### **В самолете**

Устройства беспроводной связи могут вызывать помехи во время полета.

• Перед посадкой на борт самолета мобильный телефон следует выключить.

• Не пользуйтесь им без разрешения экипажа.

### **Меры предосторожности для защиты от детей**

Держите телефон в местах, недоступных для маленьких детей. В телефоне имеются мелкие детали, отсоединение и проглатывание которых может стать причиной удушья.

### **Вызов экстренных служб**

Вызов экстренных служб может быть недоступен в некоторых мобильных сетях. Поэтому никогда не стоит полностью полагаться на телефон для вызова экстренных служб. За информацией обращайтесь к поставщику услуг.

### **Сведения об аккумуляторе и уходе за ним**

• Перед подзарядкой не нужно полностью разряжать аккумулятор. В отличие от других аккумуляторных систем, в данном аккумуляторе отсутствует эффект памяти, способный сократить срок службы аккумулятора.

- Используйте только аккумуляторы и зарядные устройства LG. Зарядные устройства LG разработаны для максимального продления срока службы аккумулятора.
- • Не разбирайте аккумулятор и не допускайте короткого замыкания его контактов.
- Слелите за чистотой металлических контактов аккумулятора.
- • Замените аккумулятор в случае значительного уменьшения периода его работы без подзарядки. Аккумулятор можно зарядить несколько сотен раз, прежде чем потребуется его замена.
- • Для продления срока службы перезаряжайте аккумулятор после продолжительного бездействия.
- Не подвергайте зарядное устройство воздействию прямых

солнечных лучей, а также не пользуйтесь им в среде высокой влажности, например, в ванной комнате.

- Не оставляйте аккумулятор в местах с повышенной или пониженной температурой, поскольку это может сократить срок службы аккумулятора.
- • В случае установки элемента питания недопустимого типа возможен взрыв.

- Утилизируйте аккумулятор в соответствии с инструкцией производителя. По мере возможности элементы питания должны быть сданы на переработку. Не выбрасывайте элементы питания в бытовой мусор.
- • Если вам необходимо заменить аккумулятор, отнесите его в ближайший авторизованный сервисный центр LG Electronics или обратитесь за консультацией к продавцу.
- Всегла отсоелиняйте зарядное устройство от розетки после полной зарядки телефона, чтобы избежать излишнего потребления электроэнергии.
- • Фактическое время работы от батареи зависит от конфигурации сети, установок устройства, условий эксплуатации, состояния батареи и окружающей среды.

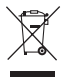

#### **Утилизация старого оборудования**

- **1** Символ на устройстве, изображающий перечеркнутое мусорное ведро на колесах, означает, что на изделие распространяется Директива 2002/96/EC.
- **2** Электрические и электронные устройства следует утилизировать не вместе с бытовым мусором, а в специальных учреждениях, указанных правительственными или местными органами власти.
- **3** Правильная утилизация старого оборудования поможет предотвратить потенциально вредное воздействие на окружающую среду и здоровье человека.
- **4** Для получения более подробных сведений об утилизации оборудования обратитесь в администрацию города, службу, занимающуюся утилизацией, или в магазин, где был приобретен продукт.

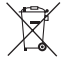

#### **Утилизация отработанных батарей/аккумуляторов**

- **1** Символ на батарее/аккумуляторе, изображающий перечеркнутое мусорное ведро на колесах, означает, что на изделие распространяется Европейская Директива 2006/66/EC.
- **2** Этот символ может использоваться вместе с химическими символами, обозначающими ртуть (Hg), кадмий (Cd) или свинец (Pb), если батарея содержит более 0,0005 % ртути, 0,002 % кадмия или 0,004 % свинца.
- **3** Все батареи/аккумуляторы должны утилизироваться не вместе с бытовым мусором, а через специализированные пункты сбора, указанные правительственными или местными органами власти.
- **4** Правильная утилизация отработанных батарей/ аккумуляторов поможет предотвратить потенциально вредное воздействие на окружающую среду и здоровье человека.
- **5** Для получения более подробных сведений об утилизации отработанных батарей/аккумуляторов обратитесь в муниципалитет, городской департамент утилизации отходов или в магазин, где были приобретены элементы питания.

**Перед началом использования телефона, пожалуйста, прочитайте данную инструкцию!**

Убедительная просьба проверить телефон на наличие проблем, описанных в данном разделе, прежде чем отдавать его в сервисный центр или звонить представителю.

### **1. Память телефона**

Если объем свободного места на телефоне составляет менее 10%, устройство не может принимать новые сообщения. Проверьте память телефона и удалите некоторые данные, например, приложения или сообщения, чтобы освободить место.

### **Удаление приложений:**

**1** На главном экране коснитесь вкладки **Приложения** > **Настройки** > **Приложения** > **Управление приложениями**

- **2** Выберите необходимую категорию приложения: Загруженные, Работающие, Все или На SD-карте. Прокрутите список и выберите приложение, которое требуется удалить.
- **3** Коснитесь **Удалить**.

### **2. Увеличение времени работы батареи**

Время работы батареи можно увеличить, отключив ненужные функции, работающие в фоновом режиме. Также можно управлять потреблением энергии некоторых приложений и системных ресурсов.

### **Увеличение времени работы батареи:**

- • Выключите неиспользуемые средства связи: например, функции Wi-Fi, Bluetooth или GPS.
- • Уменьшите яркость экрана и установите меньшее время до отключения экрана.

- Отключите функцию автоматической синхронизации Google Mail™, календаря, списка контактов и других приложений.
- Некоторые приложения, загруженные из сети Интернет, могут привести к уменьшению срока работы батареи.

### **Проверка уровня заряда аккумулятора:**

• На главном экране коснитесь вкладки **Приложения** > **Настройки**  > **О телефоне** > **Состояние**

В верхней части экрана отображается состояние батареи (в процентах).

### **Отслеживание и управление функциями, потребляющими заряд батареи:**

• На главном экране коснитесь вкладки **Приложения** > **Настройки**  > **О телефоне** > **Расход заряда батареи**

В верхней части экрана отображается время использования батареи. Данный параметр указывает либо время последнего подключения

к источнику питания, либо, если телефон подключен к электросети, количество времени, в течение которого устройство работало за счет батареи. На экране отображается список приложений и служб, начиная с самых энергоемких.

### **3. Перед установкой программного обеспечения и ОС с открытым исходным кодом**

### **ВНИМАНИЕ!**

Использование ОС, отличной от предусмотренной изготовителем, может привести к сбоям в работе телефонного аппарата, и на телефон не будут распространяться гарантийные обязательства.

### **ВНИМАНИЕ!**

Для защиты телефона и личных данных следует загружать приложения только из проверенных источников, таких как Android Market™. Неверно установленные приложения могут привести к неправильной работе телефона или возникновению серьезной ошибки. Следует удалять такие приложения и связанные с ними данные и настройки.

- **4. Использование аппаратного сброса (Восстановление заводских параметров)** Если Вам необходимо восстановить заводские настройки телефона, используйте опцию аппаратного сброса.
- **1** При выключенном телефоне нажмите и удерживайте левой рукой клавишу уменьшения громкости + клавишу Питание/ Блокировка.

**2** Когда загорится светодиодный индикатор в нижней части телефона, коснитесь и удерживайте правой рукой клавишу Меню + клавишу Назад. Это действие нужно сделать сразу же, до того как на экране отобразится логотип LG. Продолжайте удерживать левой рукой клавишу уменьшения громкости + клавишу Питание/ Блокировка.

**3** Когда на экране появится логотип LG, продолжайте удерживать кнопки в течение 2 секунд, затем отпустите их все одновременно, до того как исчезнет логотип LG.

Подождите, пока телефон выполнит аппаратный сброс, затем можно будет снова его включить.

**Внимание:** При сбросе настроек на заводские значения все пользовательские приложения и данные будут удалены. Эти изменения нельзя отменить. Перед выполнением аппаратной перезагрузки следует создать резервную копию важных данных.

### **5. Использование карты microSD**

Изображения, а также музыкальные композиции и видеофайлы можно сохранять только во внешней памяти телефона.

Перед использованием камеры необходимо установить в телефон карту памяти MicroSD.

### **6. Запуск и включение приложений**

ОС Android легко справляется с многозадачностью — запущенные приложения продолжают работать, даже если пользователь открывает новые. Перед запуском приложения не нужно завершать другое. Таким образом пользователь может переключаться между несколькими запущенными приложениями. ОС Android выполняет управление приложением, останавливая или

запуская его, что предупреждает потребление заряда батареи неиспользуемыми приложениями.

### **Остановка приложений:**

- **1** На главном экране коснитесь вкладки **Приложения** > **Настройки** > **Приложения** > **Управление приложениями**
- **2** Пролистайте до нужного приложения и коснитесь **Остановить принудительно**, чтобы завершить его.

**СОВЕТ** Для возврата к недавно использовавшимся приложениям нажмите и удерживайте кнопку **Главный экран**. На экране отобразятся недавно использовавшиеся приложения.

### **7. Установка ПО LG PC Suite**

LG PC Suite IV — программа, которая обеспечивает подключение мобильного телефона к ПК с помощью кабеля USB. Благодаря этому вы получите с компьютера доступ к функциям мобильного телефона.

### **Основные функции LG PC Suite IV**

- Удобное создание, редактирование и удаление данных, хранящихся на телефоне
- Синхронизация данных на мобильном телефоне с данными на ПК (контакты, календарь, сообщения (SMS), закладки, журнал вызовов)
- • Удобный обмен медиафайлами (фотографиями, видеозаписями, музыкой) между ПК и телефоном простым перетаскиванием.
- Передача сообщений с телефона на ПК
- • Обновление программного обеспечения без потери данных.

### **LG-E730 не поддерживает следующие функции:**

- LG Air Sync (Web Sync, R-Click)
- Список заданий в Календаре
- Заметки
- Приложения Java

### **Установка программы LG PC Suite с карты памяти microSD**

- **1** Установите карту памяти microSD в телефон. (Возможно, карта памяти уже установлена)
- **2** Перед подключением USB-кабеля убедитесь, что на телефоне активирован режим **Уст-во хранения данных**. (В меню приложений выберите **Настройки** > **Карта SD и память телефона** > установите флажок **Уст-во хранения данных**)

- **3** Подсоедините телефон к ПК с помощью USB-кабеля.
- **4** Выберите **Включить USBнакопитель и ОК** для подтверждения. Можно просматривать содержимое устройства хранения большой емкости на ПК и выполнять передачу файлов.
- **5** Скопируйте папку "LGPCSuiteIV" с устройства хранения в ПК.
- **6** Запустите файл "LGInstaller.exe" на ПК и следуйте инструкциям.
- **7** По завершении установки LG PCSuite IV отключите режим **Уст-во хранения данных** для запуска LG PCSuite IV.

Вы также можете загрузить эту программу с веб-сайта LG. Перейдите на www.lg.com и выберите свой регион, страну и язык.

**ПРИМЕЧАНИЕ:** Не удаляйте и не перемещайте другие файлы на карте памяти. Это может повредить предварительно установленные на телефоне приложения.

### **8. Синхронизация телефона с компьютером по кабелю USB**

#### **ПРИМЕЧАНИЕ:** Чтобы

синхронизировать телефон с ПК через USB-кабель, на ПК необходимо установить программу LG PC Suite. Процедура установки ПО LG PC Suite описана на предыдущих страницах.

- **1** Подсоедините кабель USB к телефону и порту USB компьютера. Когда подключение по USB будет произведено, появится соответствующее сообщение.
- **2** Откройте панель уведомлений и коснитесь подключенного устройства USB.
- **3** Коснитесь **Включить USBнакопитель** для подтверждения передачи файлов между картой microSD телефона и компьютером.

При подключении телефона в качестве USB-накопителя появляется соответствующее уведомление. Компьютер распознает карту microSD телефона в качестве диска. Теперь с/ на нее можно копировать файлы.

**СОВЕТ** Чтобы вновь использовать карту microSD на телефоне, потребуется открыть Панель уведомлений и коснуться пункта **Выключить USBнакопитель**.
На данный момент у телефона нет доступа к карте microSD, что не позволяет запускать приложения, для работы которых необходима карта microSD, например, приложения Камера, Галерея и Музыка.

## **Отключение телефона от компьютера:**

Откройте панель уведомлений и коснитесь пункта **Выключить USB-накопитель**, чтобы безопасно отсоединить телефон от компьютера.

## **9. Держите телефон прямо**

Держите телефон прямо, как обычный телефон. LG-E730 оснащен внутренней антенной. Будьте осторожны, не повредите заднюю поверхность устройства, это может привести к ухудшению его работы. Во время выполнения исходящих вызовов или принятия входящих, а также передачи данных, старайтесь не держать телефон за ту часть, в которой расположена антенна, Это может отразиться на качестве связи.

# Знакомство с телефоном

## **10. Если экран не отвечает**

#### **Если экран не отвечает или телефон не реагирует на нажатия кнопок:**

Извлеките батарею, вставьте ее обратно, затем включите телефон.

### **ИЛИ**

Чтобы выключить аппарат, нажмите и удерживайте кнопку **Питание/ Блокировка** 10 секунд.

Если проблему не удается решить, обратитесь в сервисный центр.

## **Компоненты устройства**

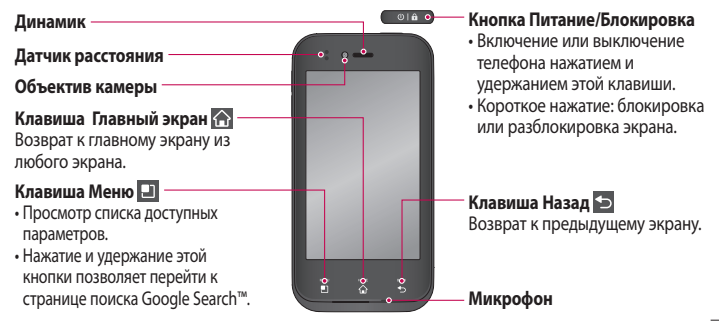

#### **ПРИМЕЧАНИЕ: Датчик расстояния**

При приеме и совершении вызовов этот датчик автоматически отключает подсветку и блокирует сенсорную клавиатуру, когда телефон поднесен к уху. Это увеличивает срок службы батареи и препятствует непреднамеренной активации сенсорной панели во время разговора.

### $\bigwedge$  внимание!

Не кладите на телефон тяжелые предметы и не садитесь на него. Это может привести к повреждению ЖК-дисплея и сенсорной панели. Не накрывайте защитную пленку датчика расстояния ЖК-дисплея. Это может привести к неисправности датчика.

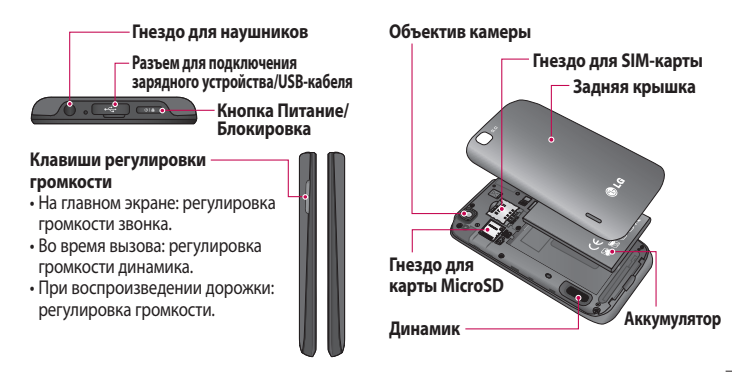

# Знакомство с телефоном

## **Установка SIM-карты и аккумулятора**

Прежде чем приступить к использованию телефона его необходимо настроить. Чтобы установить SIM-карту и аккумулятор:

**1** Крепко удерживайте телефон в руке. Большим пальцем другой руки нажмите на заднюю крышку. Указательным пальцем потяните заднюю крышку за выемку для пальца.

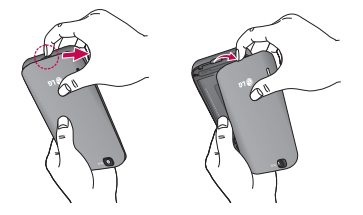

**2** Вставьте SIM-карту в слот для SIM-карты. Убедитесь, что карта установлена позолоченными контактами вниз.

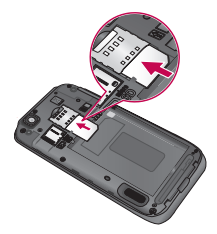

**3** Установите батарею обратно, соединив позолоченные контакты телефона и батареи (1) и задвиньте ее вниз до щелчка защелки (2).

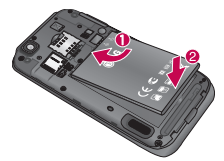

# Знакомство с телефоном

**4** Совместите заднюю крышку с отсеком батареи (1) и задвиньте ее вниз до щелчка защелки (2).

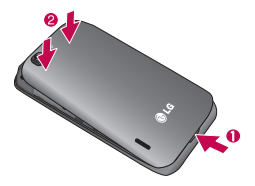

### **Зарядка аккумулятора телефона**

Сдвиньте назад крышку разъема для подключения зарядного устройства на верхней стороне телефона. Подключите зарядное устройство к телефону и розетке электросети.

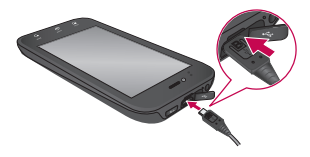

**ПРИМЕЧАНИЕ:** При первом использовании батарею необходимо зарядить полностью, чтобы продлить срок ее службы.

### **Использование карты памяти**

### **Чтобы установить карту памяти:**

Вставьте карту памяти в слот. Убедитесь, что карта расположена позолоченными контактами вниз.

#### **Безопасное отсоединение карты памяти:**

**Приложения** > **Настройки** > **Карта SD и память телефона** > **Отключить карту SD**.

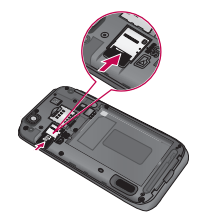

# Знакомство с телефоном

#### **ПРИМЕЧАНИЕ:** Телефон LG-E730

поддерживает карты памяти емкостью до 32 ГБ.

## **ВНИМАНИЕ!**

Не вставляйте и не извлекайте карту памяти, когда телефон включен, так как это может привести к поломке карты или телефона, и повреждению данных на карте памяти.

#### **Форматирование карты памяти:**

Карта памяти может быть уже отформатирована. Если нет, перед использованием карту памяти необходимо отформатировать.

**ПРИМЕЧАНИЕ:** При форматировании карты памяти все файлы с нее удаляются.

**1** Чтобы открыть меню приложений, на главном экране коснитесь вкладки **Приложения** .

- **2** Прокрутите список и нажмите **Настройки** > **Карта SD и память телефона**.
- **3** Коснитесь Отключить карту SD, а затем коснитесь OK, чтобы подтвердить действие.
- **4** Коснитесь **Очистить карту SD**, а затем подтвердите действие.

**5** Если установлен графический ключ блокировки, введите его и выберите **Стереть все**. Карта будет отформатирована, и ее можно будет использовать.

**ПРИМЕЧАНИЕ:** Если на карте памяти сохранены файлы, после форматирования структура папок может быть изменена, так как все файлы будут удалены.

# Знакомство с телефоном

## **Блокировка и разблокировка экрана**

Если телефон не используется в течение некоторого времени, экран отключается и автоматически блокируется, чтобы предотвратить случайное нажатие кнопок и сэкономить заряд батареи.

Если телефон LG-E730 не используется, нажмите клавишу питания для блокировки телефона.

Если на момент блокировки экрана выполнялись какие-либо программы, то они могут все еще выполняться в режиме блокировки. Рекомендуется закрыть все программы перед входом в режим блокировки во избежание затрат на использование услуг (включая телефонные вызовы, доступ к веб-страницам и передачу данных). Чтобы активировать телефон, нажмите кнопку Питание/ Блокировка. Отобразится экран блокировки. Коснитесь и проведите

пальцем по экрану блокировки, чтобы разблокировать главный экран. Откроется последний просматриваемый экран.

## **Способы блокировки экрана**

Экран можно заблокировать так, что только вы сможете разблокировать его, чтобы получить доступ к телефону.

**Чтобы задать графический ключ, PIN или пароль в первый раз:** 

• **Приложения** > **Настройки**  > **Локация и безопасность**> **Настроить блокировку экр.**  > **Графический ключ, PIN или Пароль**

Когда они заданы, их можно изменить в меню **Сменить способ блокировки**.

# Знакомство с телефоном

#### **ПРИМЕЧАНИЕ.**

#### **Меры предосторожности при использовании графического ключа блокировки:**

Крайне важно запомнить установленный графический ключ разблокировки. Для ввода графического ключа разблокировки, PIN-кода или пароля отводится 5 попыток. Если вы уже использовали все 5 попыток, повторить попытку можно будет только через 30 секунд.

## **Если вы забыли графический ключ разблокировки, PIN-код или пароль:**

После ввода неверного графического ключа 5 раз нажмите кнопку "Забыли графический ключ?" Затем для разблокировки телефона потребуется войти в учетную запись Google. Если вы не создали учетную запись Google на телефоне, или забыли данные для входа, потребуется

выполнить сброс настроек на заводские значения.

## **Советы по работе с сенсорным экраном.**

Ниже приводится несколько советов для навигации по пунктам меню вашего телефона.

**Касание** – для выбора меню/ параметра, либо запуска приложения. Чтобы выполнить это действие, нужно коснуться элемента.

**Касание и удерживание** – для запуска параметров меню или захвата объекта, который необходимо переместить. Чтобы выполнить

это действие, нужно коснуться и удерживать нужный элемент.

**Перемещение** – для прокручивания списка или медленного перемещения. Чтобы выполнить это действие, нужно выполнить перемещение по сенсорному экрану.

**Проведение пальцем по экрану** – для прокручивания списка и быстрого перемещения. Чтобы выполнить это действие, нужно провести пальцем по сенсорному экрану (быстро переместить и отпустить).

#### **ПРИМЕЧАНИЕ:**

- Для выбора элемента коснитесь его значка.
- Не нажимайте слишком сильно. Сенсорный экран очень чувствителен и распознает даже легкие прикосновения.
- Касайтесь необходимых элементов кончиком пальца. Будьте осторожны, чтобы не коснуться других элементов.

## **Главный экран**

Для просмотра главных экранов просто проведите пальцем по дисплею телефона вправо или влево. На панель можно добавлять виджеты, ярлыки любимых приложений, папки и обои.

**ПРИМЕЧАНИЕ**: изображения на экране могут отличаться в зависимости от поставщика услуг мобильной связи.

В нижней части главного экрана вашего телефона находятся клавиши быстрого доступа, обеспечивающие быстрый и удобный доступ к наиболее часто используемым функциям.

Коснитесь значка **Телефон**, чтобы отобразить сенсорную панель набора номера и выполнить вызов.

**В. Коснитесь Контакты**, чтобы открыть список контактов.

**В Коснитесь значка SMS/MMS.** чтобы перейти к меню сообщений. Введите текст сообщения. **Н** Коснитесь вкладки **Приложения**. чтобы просмотреть все установленные приложения. Чтобы открыть желаемое приложение, просто коснитесь значка в списке приложений.

## **Настройка главного экрана**

Главный экран можно настроить, добавив на него ярлыки, виджеты или папки. Чтобы телефоном было удобнее пользоваться, добавьте избранные виджеты на главный экран.

### **Добавление элементов на главный экран:**

**1 Главный экран** > **Меню** > **Добавить** 

#### Также

можно коснуться и удерживать пустую часть главного экрана.

- **2** В меню **Режим редактирования** коснитесь элементов, которые необходимо добавить. На главном экране появится новый элемент.
- **3** Перетащите его в необходимое место и отпустите.

### **Удаление значка приложения с главного экрана:**

• Коснитесь и удерживайте значок, который необходимо удалить > перетащите его на

**СОВЕТ** Чтобы добавить приложение на главный экран, в меню Приложения коснитесь и удерживайте значок приложения, которое необходимо добавить.

### **Переход к недавно использовавшимся приложениям**

- **1** Коснитесь и удерживайте клавишу **Главный экран**. На экране появится всплывающее меню со значками приложений, которые недавно использовались.
- **2** Коснитесь значка, чтобы открыть приложение. Либо коснитесь клавиши **Назад**, чтобы возвратиться в текущее приложение.

## **Панель уведомлений**

Панель уведомлений располагается в верхней части экрана.

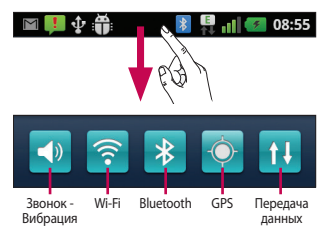

Коснитесь и откройте панель уведомлений движением пальца вниз. Либо коснитесь клавиши **Меню** на главном экране и выберите **Уведомления**. Данное окно позволяет проверить состояния и выполнить настройку таких функций, как Wi-Fi, Bluetooth, GPS, а также содержит другие уведомления.

## **Просмотр строки состояния**

В строке состояния используются значки для отображения различной информации телефона, такой как сила сигнала, новые сообщения и уровень заряда аккумулятора, а также активность соединений Bluetooth или передачи данных.

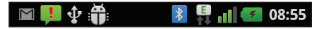

Ниже приведена таблица, содержащая описание значков, которые могут отображаться в строке состояния.

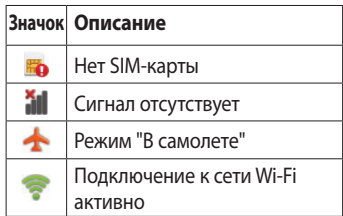

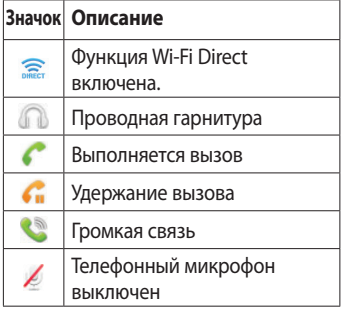

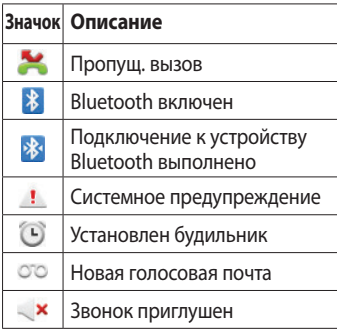

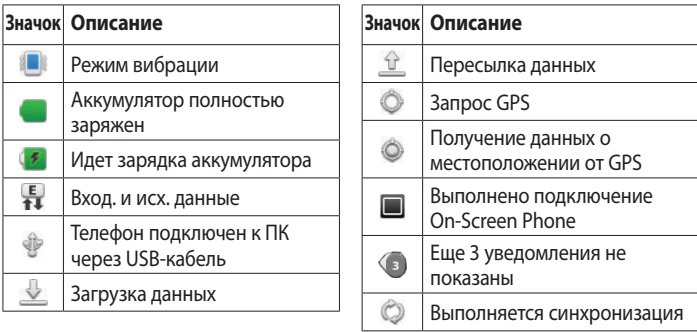

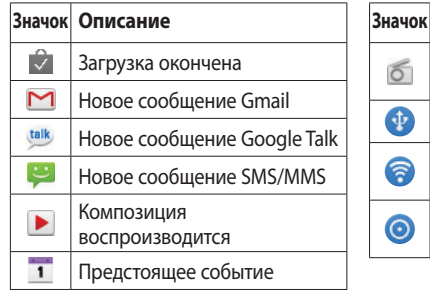

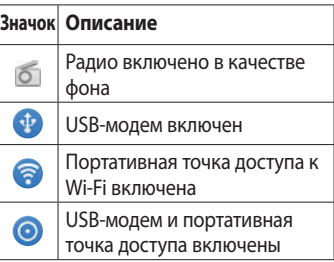

### **Экранная клавиатура**

Экранная клавиатура автоматически отображается, когда требуется ввести текст. Чтобы открыть экранную клавиатуру вручную, просто коснитесь текстового поля, в которое требуется ввести текст.

### **Использование клавиатуры и ввод текста**

Коснитесь клавиши один раз, и следующая введенная буква будет заглавной. Коснитесь дважды, и все вводимые буквы будут заглавными. 1232 АВС КОСНИТЕСЬ ДЛЯ ПЕРЕКЛЮЧЕНИЯ между цифровой и символьной клавиатурой. Коснитесь и удерживайте эту вкладку, чтобы открыть меню настроек.

Коснитесь, чтобы просмотреть или изменить язык ввода.

Коснитесь для ввода пробела.

Коснитесь для создания новой строки в текстовом поле.

**« Коснитесь, чтобы удалить** предыдущий символ.

Коснитесь, чтобы скрыть экранную клавиатуру.

## **Ввод букв с диакритикой**

Если в качестве языка ввода выбран французский или испанский, то можно вводить специальные символы этих языков (например, "á"). Например, чтобы вставить символ "á", коснитесь удерживайте клавишу "a", пока не появятся специальные символы. Выберите нужный.

## **Настройка учетной записи Google**

При первом включении телефона появляется возможность активировать сеть, войти в учетную запись Google и выбрать способ использования служб Google.

### **Чтобы настроить учетную запись Google:**

• Войдите в учетную запись Google с предложенного экрана настройки.

## **ИЛИ**

• **Приложения** > выбрать приложение Google, например, **Gmail** > **Создать**, чтобы создать новую учетную запись.

Если у вас есть учетная запись Google, введите адрес электронной почты и пароль, а затем нажмите **Войти**.

После настройки учетной записи Google на телефоне он автоматически синхронизируется с учетной записью электронной почты Google Mail в Интернете.

# Настройка учетной записи Google

Контакты, сообщения электронной почты Gmail, события календаря и другие сетевые данные этих приложений и служб синхронизируются с телефоном при входе в учетную запись. (Функция зависит от настроек синхронизации)

После входа в систему вы можете пользоваться почтовой службой Gmail™, а также всеми преимуществами служб Google на своем телефоне.

## **Подключение к сетям и устройствам**

## **Wi-Fi**

С технологией Wi-Fi вы можете использовать высокоскоростной доступ к сети Интернет в зоне обслуживания беспроводной точкой доступа (AP). Пользуйтесь беспроводным интернетом с помощью Wi-Fi без дополнительной платы.

## **Подключение к сетям Wi-Fi**

Для использования Wi-Fi на телефоне потребуется доступ к точке беспроводного доступа. Некоторые точки доступа открыты для подключения. Другие точки доступа скрыты или к ним применены различные меры безопасности, которые предусматривают изменение определенных параметров телефона для возможности его подключения к ним.

Чтобы увеличить время работы батареи, выключите передатчик Wi-Fi, если он не используется.

# Подключение к сетям и устройствам

**ПРИМЕЧАНИЕ:** За передачу данных при нахождении вне зоны доступа Wi-Fi или его **отключении** может взиматься дополнительная плата.

#### **Настройка Wi-Fi и подключение к сети Wi-Fi**

- **1 Приложения** > **Настройки** > **Беспроводная связь** > **Настройки Wi-Fi**.
- **2** Коснитесь пункта **Wi-Fi**, чтобы включить передатчик и выполнить поиск доступных сетей Wi-Fi.
- • Отобразится список доступных сетей Wi-Fi. Защищенные от доступа сети помечены значком блокировки.
- **3** Коснитесь сети, чтобы подключиться к ней.
- • Если сеть доступна для подключения, появится запрос на подтверждение подключения к этой сети – нажмите кнопку **Подключиться**.
- • Если сеть защищена, появится запрос на ввод пароля или других

учетных данных. (Более подробные данные уточните у администратора сети)

**4** В строке состояния отображаются значки, которые указывают на состояние Wi-Fi.

## **Bluetooth**

При отправке данных через Bluetooth передача выполняется с помощью соответствующего приложения, а не меню Bluetooth, как на других телефонах.

### **СОВЕТ**

С телефоном LG-E730 вы сможете наслаждаться высокой скоростью Bluetooth. Если устройство, с которым вы хотите обменяться файлами, тоже поддерживает высокоскоростное соединение Bluetooth, файлы будут автоматически передаваться по скоростному каналу. Чтобы воспользоваться высокоскоростной передачей данных, перед использованием убедитесь, что параметр беспроводной сети Wi-Fi на ваших устройствах переведен в положение ВЫКЛ. Настройки Bluetooth могут отличаться в зависимости от устройства. Проверьте настройки устройства у поставщика услуг.

# Подключение к сетям и устройствам

### **Включение Bluetooth и сопряжение телефона с устройством Bluetooth**

- **1 Приложения** > **Настройки** > **Беспроводная связь** > **Bluetooth** > **ВКЛ.**
- **2** Перейдите в **Настройки Bluetooth** > **Поиск устройств**
- **3** Из списка выберите устройство для соединения.

Когда соединение будет успешно выполнено, ваш телефон подключится к устройству.

Если устройства, с которым требуется сопряжение, нет в списке, убедитесь, что целевое устройство настроено на **Видно другим**, затем повторите поиск.

### **Отправка изображений с телефона посредством Bluetooth**

- **1 Выберите изображение** > **Меню** > **Обмен** > **Bluetooth**
- **2** Убедитесь в том, что **Bluetooth включен,** затем выберите пункт **Поиск устройств**.

**3** После этого выберите в списке необходимое устройство.

## **Общий доступ к подключению для передачи данных**

USB-модем и портативная точка доступа Wi-Fi – это отличные функции, которые можно использовать при отсутствии других беспроводных подключений. С помощью кабеля USB можно предоставить одному компьютеру доступ к подключению для передачи данных на телефоне

(USB-модем). Также можно одновременно предоставить доступ к подключению для передачи данных нескольким устройствам. Для этого переключите телефон в режим портативной точки доступа Wi-Fi. При предоставлении доступа к подключению для передачи данных телефона в строке состояния отображается значок, а на панели уведомлений показано уведомление. Информацию о подключении модема и портативных точек доступа,

# Подключение к сетям и устройствам

включая поддерживаемые ОС и другие сведения, см. на веб-сайте по адресу: http://www.android.com/tether.

### **Параметры для использования телефона в качестве общего USBмодема и портативной точки доступа Wi-Fi:**

• **Приложения** > **Настройки** > **Беспроводная связь** > **Общий модем/точка доступа** > Выберите параметры, которые необходимо изменить

### **СОВЕТ**

Если на компьютере установлена ОС Windows 7 или последняя версия дистрибутива некоторых разновидностей Linux (например, Ubuntu), подготовка компьютера к подключению USB-модема не требуется. Если на компьютере установлена более ранняя версия ОС Windows или другая ОС, может потребоваться подготовка компьютера к установке сетевого подключения с помощью USB. Самые последние сведения об ОС, поддерживающих подключение USBмодема и способах настройки, см. на вебсайте: http://www.android.com/tether.

### **Переименование портативной точки доступа или установка настроек безопасности**

Можно изменить имя сети Wi-Fi телефона (SSID) и установить настройки безопасности сети Wi-Fi.

- **1** На главном экране коснитесь вкладки **Приложения** и выберите **Настройки**.
- **2** Коснитесь **Беспроводная связь** и выберите **Общий модем/точка доступа**.
- **3** Убедитесь, что напротив **Точка доступа Wi-Fi** установлен флажок.
- **4** Коснитесь **Настройки точки доступа**.
- **5** Коснитесь **Настроить точку доступа Wi-Fi.**
- • Отобразится диалоговое окно **Настроить точку доступа Wi-Fi**.
- Можно изменить имя сети SSID. которое отображается на других устройствах при поиске сетей Wi-Fi.

## Подключение к сетям и устройствам

- • Можно также коснуться меню **Безопасность**, чтобы настроить сеть в режиме безопасности Wi-Fi Protected Access 2 (WPA2) с использованием общего ключа (PSK).
- • При выборе элемента **WPA2 PSK** поле ввода пароля будет добавлено в диалоговое окно **Настроить точку доступа Wi-Fi**. Если пароль будет введен, его потребуется вводить при подключении к точке доступа телефона через компьютер или другое устройство.

Или коснитесь **Открыть** в меню **Безопасность**, чтобы отменить настройку безопасности сети Wi-Fi.

#### **ВНИМАНИЕ!**

При выборе параметра безопасности Открыть защита от неавторизованного использования интернет-служб другими пользователями недоступна; при этом может взиматься дополнительная плата. Чтобы избежать неавторизованного использования, средства безопасности должны быть включены.
**6** Нажмите **Сохран.**.

#### **Использование функции Wi-Fi Cast**

У вас есть возможность отправлять музыку, изображения и видео другим пользователям, которые пользуются телефонами на базе ОС Android, подсоединенными к одинаковым сетям Wi-Fi и Wi-Fi Directed.

Заранее проверьте сеть Wi-Fi и Wi-Fi Directed и убедитесь, что при соединении используется одна сеть.

- **1 Приложения** > **Настройки** > **Беспроводная связь** > **Настройки Wi-Fi Direct** > **Wi-Fi Direct** > **Вкл.**
- **2** Из списка найденных устройств выберите то устройство, к которому следует подключиться.
- **3** Коснитесь **Подключить**.

## **Включение Wi-Fi Direct для отправки с помощью SmartShare**

Wi-Fi Direct автоматически ищет ближайшие устройства с поддержкой Wi-Fi Direct и составляет список в

# Подключение к сетям и устройствам

порядке их нахождения, из которого можно выбрать определенное устройство для отправки мультимедийных данных с помощью SmartShare.

Wi-Fi Direct невозможно использовать при использовании других функций Wi-Fi.

- **1 Приложения** > **Настройки** > **Беспроводная связь** > **Настройки Wi-Fi Direct**
- **2** Убедитесь, что выбран пункт **Wi-Fi Direct включен**.

**3** Из списка найденных устройств выберите то устройство, к которому следует подключиться.

**Принудительный режим G/O** – Коснитесь этой кнопки для активации режима владельца группы, что позволяет подключать другие устройства Wi-Fi с помощью поиска на телефоне. В этом случае следует ввести пароль, заданный в пункте **Меню** > **Дополнительно** > **Пароль**.

#### **ПРИМЕЧАНИЕ:** Когда телефон становится владельцем группы, он будет потреблять больше энергии, чем в режиме клиента. Соединение Wi-Fi Direct не обеспечивает подключения к Интернету. При использовании неавтономных сервисов возможны дополнительные расходы. Узнайте о расценках у вашего оператора сети.

#### **Использование SmartShare**

**SmartShare** использует технологию DLNA (Digital Living Network Alliance) для обмена цифровым содержимым с помощью беспроводной сети. Оба устройства должны быть сертифицированы DLNA для поддержки этой функции.

# Подключение к сетям и устройствам

#### **Для включения функции SmartShare и получения возможности обмена содержимым**

- **1** Коснитесь вкладки приложений и выберите **SmartShare**.
- **2** Коснитесь клавиши **Меню**, затем выберите **Настройки**.
- **3** Установите флажок Видно другим.
- • Коснитесь **Всегда принимать запрос**, если вы хотите автоматически принимать запросы на обмен от других устройств.
- • Коснитесь **Получить файлы**, если вы хотите разрешить автоматическую загрузку файлов на телефон с других устройств.
- **4** В разделе Общий доступ касанием установите флажки, чтобы отметить типы содержимого для общего использования. Выберите из вариантов **Изображения**, **Видео** и **Музыка**.
- **5** Функция SmartShare активна и готова к обмену содержимым.

#### **Для обмена содержимым из удаленной мультимедийной библиотеки с другими устройствами**

С помощью устройства отображения (например, телевизора), можно воспроизводить мультимедийные материалы из удаленной мультимедийной библиотеки (например, компьютера).

ПРИМЕЧАНИЕ: Убелитесь, что функции устройств DLNA (например, телевизора или компьютера) настроены правильно

- **1** Коснитесь верхней правой кнопки, чтобы выбрать устройство из списка отображающих устройств.
- **2** Коснитесь левой верхней кнопки для выбора устройства или удаленной мультимедийной библиотеки.

## Подключение к сетям и устройствам

- **3** Можно просматривать содержимое удаленной мультимедийной библиотеки.
- **4** Коснитесь миниатюры содержимого или нажмите клавишу Меню и выберите кнопку Воспроизвести.

#### **Для обмена содержимым между телефоном и устройством отображения (например, телевизор)**

**ПРИМЕЧАНИЕ:** Убедитесь, что ваше устройство отображения правильно настроено

**1** В режиме просмотра снимков или видеоклипов с помощью приложения **Галерея** касайтесь и удерживайте для выбора файлов. В этом случае вы сможете выбрать несколько файлов для обмена.

- **2** В меню коснитесь **Обмен** и выберите функцию **SmartShare**.
- **3** Функция **SmartShare** автоматически запускается с выбранными файлами.
- **4** Выберите устройство из списка устройств отображения.

**ПРИМЕЧАНИЕ:** Повторите аналогичные действия, чтобы использовать проигрыватель, камеру и видеопроигрыватель для обмена содержимым

**УВЕДОМЛЕНИЕ:** Чтобы воспользоваться приложением, убедитесь, что ваше устройство подключено к домашней сети Wi-Fi. Некоторые устройства с поддержкой DLNA, например телевизоры, поддерживающие только функцию DMP, не появятся в списке воспроизводящих устройств DLNA. Воспроизведение некоторого содержимого может быть невозможно на данном устройстве.

# Подключение к сетям и устройствам

#### **Загрузка содержимого из удаленной мультимедийной библиотеки**

- **1** Коснитесь вкладки **Приложения** и выберите **SmartShare**.
- **2** Коснитесь левой верхней кнопки для выбора устройства или удаленной мультимедийной библиотеки.
- **3** Можно просматривать содержимое удаленной мультимедийной библиотеки.

**4** Коснитесь миниатюры содержимого, затем коснитесь **клавиши меню загрузки УВЕДОМЛЕНИЕ:** Некоторые типы содержимого не поддерживаются.

**Загрузка содержимого с телефона в удаленную мультимедийную библиотеку**

**ПРИМЕЧАНИЕ:** Убедитесь в правильности установки карты SD и в установке флажка "Получать файлы" в меню настроек.

- **1** Коснитесь вкладки **Приложения** и выберите **SmartShare**.
- **2** Коснитесь левой верхней кнопки и выберите Мой телефон.
- **3** Можно просматривать содержимое удаленной мультимедийной библиотеки.
- **4** Коснитесь и удерживайте миниатюру содержимого, затем коснитесь **клавиши меню загрузки**.

**5** Выберите устройство или удаленную мультимедийную библиотеку для загрузки. **УВЕДОМЛЕНИЕ:** Некоторые устройства с поддержкой DLNA не поддерживают загрузку DMS и не будут загружаться. Некоторые типы содержимого не поддерживаются.

## **Вызовы**

#### **Выполнение вызова**

- **1 Коснитесь , чтобы открыть** клавиатуру.
- **2** Введите номер с помощью клавиатуры. Чтобы удалить цифру, коснитесь значка **Очистить**
- **3** Коснитесь значка **Позвонить**
	- , чтобы выполнить вызов.
- **4** Чтобы завершить вызов, коснитесь значка **Окончание**

**СОВЕТ** Чтобы ввести "+" для совершения международных звонков, нажмите и улерживайте  $\overline{0+1}$ 

#### **Вызов контактов**

- **1 Коснитесь, чтобы открыть** контакты.
- **2** Прокрутите список контактов или введите первую букву имени нужного контакта и коснитесь **Поиск**.

**3** Коснитесь контакта из списка, чтобы позвонить на этот номер.

#### **Ответ или отклонение вызова**

Если экран заблокирован, при поступлении телефонного вызова перетащите значок **Ответить** вправо.

Перетащите значок **Отклонить** влево, чтобы отклонить входящий вызов. Если экран разблокирован, просто коснитесь соответствующих значков при принятии или

отклонении входящего вызова. Перетащите панель **Быстр. ответ** для отправки такого отказа. Если номер не определен, панель **Быстр. ответ** недоступна.

#### **Регулировка громкости во время разговора по телефону**

Для регулировки громкости во время разговора по телефону используйте клавишу регулировки громкости с левой стороны телефона.

## Вызовы

#### **Выполнение второго вызова**

- **1** При выполнении первого исходящего вызова коснитесь . Затем выберите номер, по которому хотите позвонить.
- **2** Наберите номер или найдите контакт в списке контактов.
- **3 Нажмите С, чтобы выполнить** телефонное соединение.
- **4** Оба вызова будут отображены на экране вызова. Будет активирована блокировка и удержание исходящего вызова.
- **5** Коснитесь отображаемого номера для переключения между вызовами. Или коснитесь **1** для совершения конференц-вызова.
	- **6** Для завершения активных вызовов нажмите **Окончание**. Если активных вызовов нет, то будут завершены удерживаемые вызовы в пункте **Завершить**. Для завершения всех звонков одновременно, коснитесь клавиши **Меню** и выберите пункт **Завершить все вызовы**.

ПРИМЕЧАНИЕ. Кажлый совершенный вызов тарифицируется.

**СОВЕТ** Коснитесь любой записи журнала, чтобы просмотреть дату, время и продолжительность звонка.

#### **Просмотр журналов вызовов**

На главном экране коснитесь И и выберите вкладку **Вызовы**.

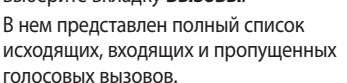

**СОВЕТ** Коснитесь кнопки **Меню**, затем нажмите кнопку **Удалить все**, чтобы удалить все записи о вызовах.

## Вызовы

#### **Параметры вызовов**

Предусматривается настройка таких параметров, как переадресация вызова, отложенный вызов и использование других специальных функций, предлагаемых поставщиком услуг связи.

- **1** Чтобы открыть меню приложений, на главном экране коснитесь вкладки **Приложения**.
- **2** Прокрутите список и нажмите **Настройки**.

**3** Коснитесь **Настройки вызовов** и выберите параметры, которые необходимо изменить.

## **Контакты**

Можно добавлять контакты в телефон и синхронизировать их с контактами учетной записи Google или другими учетными записями, которые поддерживают синхронизацию контактов.

#### **Поиск контакта**

#### **На главном экране**

- **1** Коснитесь **А**, чтобы открыть контакты.
- **2** Коснитесь **Поиск** и введите имя контакта с помощью клавиатуры.

#### **Добавление нового контакта**

- **1** Коснитесь **К**, введите новый номер контакта, затем нажмите кнопку **Меню**. Теперь коснитесь **Добавить в контакты**, а затем **Создать новый контакт**.
- **2** Чтобы добавить изображение к новому контакту, коснитесь Выберите один из параметров: **Сделать фотографию** или **Выбрать из галереи**.

# Контакты

- **3** Коснитесь  **, чтобы выбрать тип** контакта.
- **4** Коснитесь категории информации о контакте и введите подробности своего контакта.
- **5** Нажмите **Сохран**.

## **Избранные контакты**

Можно классифицировать часто вызываемые контакты как избранные.

#### **Добавление контакта в избранные**

- **1 Коснитесь А, чтобы открыть** контакты.
- **2** Коснитесь контакта, чтобы просмотреть подробности.
- **3** Коснитесь звездочки справа от имени контакта. Звездочка окрашивается в синий цвет.

#### **Удаление контакта из списка избранных**

- **1 Коснитесь . чтобы открыть** контакты.
- **2** Коснитесь вкладки **Группы**, выберите **Избранные** в верхней части списка и выберите контакт, чтобы просмотреть подробности.
- **3** Коснитесь синей звездочки справа от имени контакта. Звездочка окрашивается в серый цвет и контакт удаляется из избранного.

#### **Перемещение контактов со старого телефона на новый**

#### **При помощи программы синхронизации ПК выполните экспорт контактов, сохраненных в файле CSV, со старого телефона.**

**1** Загрузите программу PC Suite IV с сайта www.lg.com и установите на ПК. Запустите программу и подключите телефон с ОС Android к ПК при помощи кабеля USB.

# Контакты

- **2** Выберите значок **Контакты**. Нажмите **Меню** > **Дополнительно**  > **Импорт/Экспорт** и выберите файл CSV, сохраненный на ПК.
- **3** Если поля в импортированном файле CSV отличаются от полей, отображаемых в программе LG PC Suite IV, структуру этих полей потребуется восстановить. После восстановления структуры полей, щелкните ОК. Затем контакты будут добавлены в PC Suite IV.
- **4** При обнаружении программой PC Suite IV телефона LG-E730 (подключенного с помощью кабеля USB) щелкните кнопку "Синхр." или "Синхронизировать контакты", чтобы синхронизировать и сохранить контакты на ПК и в памяти телефона.

## **Отправка сообщений**

## **SMS/MMS**

В телефоне LG-E730 функции SMS и MMS доступны в одном понятном и удобном меню.

## **Отправка сообщений**

- **1** Чтобы создать новое сообщение, на главном экране коснитесь значка , затем коснитесь **Нов. сообщение**.
- **2** В поле **Кому** введите имя контакта. При введении имени абонента появляются соответствующие

контакты. Коснитесь нужной записи. Вы можете добавить сразу несколько адресатов.

**ПРИМЕЧАНИЕ:** За отправку текстового сообщения каждому отдельному адресату с вас взимается плата.

**3** Коснитесь **Написать сообщение** ниже, чтобы начать ввод сообщения.

# Отправка сообщений

- **4** Нажмите клавишу **Меню**, чтобы открыть меню параметров. Выберите из **Вызов**, **Видеовызов**, **Добавить тему**, **Вложить**, **Вставить смайлик** и **Дополнительно**.
- **5** Коснитесь **Отправ.**, чтобы отправить сообщение.
- **6** Ответы появляются на экране. При отправке и получении сообщений создается переписка.

 **ВНИМАНИЕ!** Ограничение длины сообщения в 160 символов может меняться в разных странах в зависимости от способа кодировки SMSсообщения.

**ВНИМАНИЕ!** При добавлении в SMS-сообщение изображений, видео или звуков оно будет автоматически преобразовано в MMS-сообщение, которое будет оплачиваться соответственно.

**ПРИМЕЧАНИЕ:** при получении SMS-сообщения во время разговора прозвучит соответствующее уведомление.

#### **В виде переписки**

Сообщения (SMS, MMS), которыми вы обмениваетесь с другими пользователями, могут отображаться в хронологическом порядке для удобного просмотра переписки.

#### **Использование смайликов**

Оживите свои сообщения смайликами.

При составлении нового сообщения нажмите клавишу **Меню**, затем выберите **Вставить смайлик**.

#### **Изменение настроек SMS/MMS**

В телефоне LG-E730 параметры сообщений предварительно установлены, что позволяет немедленно начать отправку сообщений. Их можно изменить

## Отправка сообщений

#### в соответствии с собственными предпочтениями.

**ЛА ПРЕДУПРЕЖДЕНИЕ: В этом** режиме клиентское устройство MMS помогает пользователю в создании и отправке сообщений с содержимым, которое принадлежит основному домену MM-содержимого. Эта помощь реализуется в виде предупреждающих диалоговых окон.

## **Эл. почта**

Для работы с электронной почтой (кроме адресов, зарегистрированных на Gmail) используйте приложение **Эл. почта**. Приложение поддерживает следующие типы учетных записей: POP3, IMAP и Exchange.

Настройки учетной записи может предоставить поставщик услуг или системный администратор.

### **Управление учетной записью электронной почты**

При первом запуске приложения **Эл. почта** откроется мастер настройки, который поможет настроить учетную запись электронной почты.

#### **Добавление другого адреса электронной почты:**

• **Приложения** > **Эл. почта** > на экране Аккаунты коснитесь **Меню** > **Добавить аккаунт**.

# Эл. почта

После завершения начальной установки приложение Эл. почта отобразит содержимое папки Входящие. При наличии нескольких учетных записей между ними можно переключаться.

#### **Изменение настроек учетной записи электронной почты:**

• **Приложения** > **Эл. почта** > на экране Аккаунты коснитесь **Меню** > **Настройки**

#### **Удаление учетной записи электронной почты:**

• **Приложения** > **Эл. почта** > на экране Аккаунты коснитесь **Меню** > **Настройки** > коснитесь учетной записи, которую необходимо удалить > **Удалить аккаунт**.

## **Экран учетной записи электронной почты**

Чтобы просмотреть список входящих сообщений учетной записи, коснитесь ее. Учетная запись, которая по умолчанию используется для отправки сообщений, помечена флажком.

 $\Omega$  – Коснитесь, чтобы открыть входящие сообщения со всех учетных записей.

Сообщения в папке Все входящие слева имеют цветную маркировку, соответствующую маркировке учетных записей на экране Аккаунты. **• – Коснитесь чтобы открыть папки** учетных записей. На телефон загружаются только последние сообщения электронной почты. Чтобы загрузить остальные (более старые) письма, коснитесь пункта **Загрузить другие сообщения эл. почты** в нижней части списка сообщений.

# Эл. почта

## **Работа с папками учетных записей**

Для каждой учетной записи предусмотрены следующие папки: Входящие, Исходящие, Отправленные и Черновики. В зависимости от функций, поддерживаемых поставщиком услуг, на экране могут присутствовать другие папки.

## **Создание и отправка сообщения электронной почты**

**Чтобы создать или отправить сообщение электронной почты, выполните следующие действия:**

- **1** В приложении **Эл. почта** нажмите кнопку Меню и коснитесь пункта **Новое сообщение**.
- **2** Введите адрес получателя сообщения. По мере ввода текста будут предлагаться адреса из списка Контактов. При вводе нескольких адресов их следует

разделять запятыми.

- **3** Добавьте Копию/Скрытую копию и вложения, если требуется.
- **4** Введите текст сообщения.
- **5** Коснитесь кнопки **Отправ**. Если подключение к сети отсутствует, например, при работе в режиме "В самолете", отправляемые сообщения будут сохранены в папке Исходящие до восстановления соединения. При наличии в данной папке неотправленных сообщений, папка

Исходящие будет отображена на экране Аккаунты.

**СОВЕТ** Получение нового сообщения электронной почты сигнализируется звуковым сигналом и вибрацией. Коснитесь уведомления эл. почты, чтобы прекратить их.

## **Камера**

#### **Применение видоискателя**

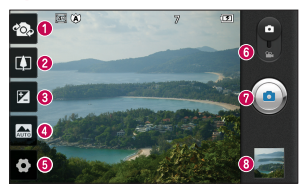

- **Переключение между камерами** Переключение между задней и передней камерами.
- **Масштаб** Увеличение или уменьшение изображения. Вы также можете производить указанные действия при помощи боковых клавиш регулировки громкости.
- **Яркость** Определяет то, насколько светлым или темным будет изображение.
- **Режим сюжета** Выберите один из параметров: **Авто**, **Портрет**, **Ландшафт**, **Спорт**, **Ночь** и **Закат**.
- **Настройки** Коснитесь значка, чтобы открыть меню параметров.
- **Режим видео** Переместите значок вниз, чтобы перейти в режим записи видео.

#### **Фотосъемка**

**Галерея** – Коснитесь, чтобы просмотреть последний сделанный снимок. Данная функция позволяет получать доступ к галерее и просматривать сохраненные фотографии, находясь в режиме камеры.

#### **Быстрая съемка**

- **1** Откройте приложение **Камера**.
- **2** Удерживая телефон, направьте объектив в направлении объекта съемки.
- **3** Нажмите и удерживайте кнопку . В центре экрана видоискателя отобразится рамка фокусировки.
- **4** Зеленый цвет рамки фокусировки обозначает фокусирование на объекте.
- **5** Уберите палец с экрана .

#### **После съемки**

Полученная фотография отображается на экране.

**Обмен** Коснитесь, чтобы отправить фотографию с помощью функции **SmartShare**, **Bluetooth**, **Эл. почта**, **Facebook**, **Gmail**, **SMS/MMS**, **Picasa**, **Социальный канал**, **Твиттер** или **Wi-Fi Cast**.

# Камера

**СОВЕТ** Если у вас есть учетная запись в социальной сети, и она настроена для использования на телефоне, то вы можете отправить свое фото в социальное сообщество.

**Уст. как** Коснитесь, чтобы использовать изображение в качестве **Значок контакта** или **Обои**.

**Имя** Коснитесь, чтобы изменить имя изображения.

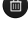

 Коснитесь, чтобы удалить изображение.

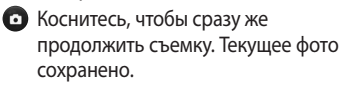

## **Расширенные настройки**

В окне видоискателя, коснитесь , чтобы открыть все параметры расширенных настроек.

– Восстановление всех

параметров камеры по умолчанию.

– Открытие краткого руководства пользователя.

– Фокусировка на определенном фрагменте: отслеживание лица, автоматическое обнаружение лиц и присвоение меток.

– Выбор разрешения изображений. При выборе высокого разрешения размер файла увеличивается, и в памяти можно будет сохранить меньше фотографий. – Коэффициент ISO определяет чувствительность оптического датчика камеры. Чем выше ISO, тем выше светочувствительность камеры. Данная функция используется при более низком уровне освещения, если использование вспышки недоступно.

– Улучшение качества цвета в различных условиях освещения.

# Камера

– Применение к фотографиям художественных эффектов.

– Установка задержки между нажатием кнопки съемки и самой съемкой. Используйте эту функцию, если хотите сфотографироваться вместе со всеми.

 $\star$  – Выбор различных режимов съемки.

– На экране автоматически отображается только что сделанный снимок.

 $\bigoplus$  – При активации данной функции телефон будет автоматически привязывать полученные снимки к географическому местоположению, где они были сделаны. Если загрузить снимки с привязкой к месту в блог, поддерживающий эту функцию, вы сможете просматривать их на карте.

**ПРИМЕЧАНИЕ:** данная функция доступна только при работающем приемнике GPS.

**СОВЕТ** При выходе из режима камеры все значения параметров, например, баланс белого, цветовые тона, таймер и режим съемки, будут восстановлены по умолчанию. Проверьте данные значения, прежде чем сделать следующий снимок.

**СОВЕТ** Меню настроек отображается в окне видоискателя поверх картинки, так что при изменении параметров цвета или качества изображения можно предварительно просмотреть полученное изображение, которое находится за элементами меню настроек.

## **Видеокамера**

#### **Применение видоискателя**

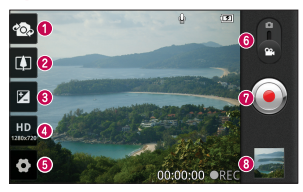

- **Переключение между камерами** Переключение между задней и передней камерами.
- **Масштаб** Увеличение или уменьшение изображения. Вы также можете производить указанные действия при помощи боковых клавиш регулировки громкости.
- **Яркость** Определение и регулировка степени яркости видеоклипа.
- **Размер видео** Коснитесь этой кнопки, чтобы установить размер снятого видеоклипа (в пикселях).
- **Настройки** Коснитесь значка, чтобы открыть меню параметров.
- **Режим камеры** Чтобы перейти в режим камеры, переместите значок вверх.

#### **<u></u> Начать запись**

**Галерея** – Коснитесь, чтобы воспроизвести последнее записанное видео. Данная функция позволяет получать доступ к галерее и просматривать сохраненные видео, находясь в режиме видеосъемки.

#### **Простая видеосъемка**

- **1** Сдвиньте вниз кнопку режима работы **Камера**, и значок изменится на  $\odot$ .
- **2** На экране отобразится окно видоискателя.
- **3** Удерживая телефон, направьте объектив на объект съемки.
- **4 Нажмите кнопку записи один** раз, чтобы начать запись.
- **5** REC (Запись) появится внизу экрана видоискателя вместе с

таймером, отображающим время видеозаписи.

**6 Коснитесь для остановки** записи.

## **После видеосъемки**

На экране появится статичное изображение, представляющее собой снятый видеоклип.

**Воспр.** Коснитесь, чтобы

воспроизвести видео.

## Видеокамера

**Обмен** Коснитесь, чтобы отправить снятый видеоклип через **SmartShare**, **Bluetooth**, **Электронную почту**, **Facebook**, **Gmail**, **MMS**, **Wi-Fi Cast** или **YouTube**.

- **Имя** Коснитесь, чтобы изменить название видеоклипа.
- Коснитесь, чтобы снять новый видеоклип. Текущее видео сохранено.

 Коснитесь, чтобы удалить снятый видеоклип. Для подтверждения удаления коснитесь **Да**. Снова появится экран видоискателя.

## **Расширенные настройки**

В окне видоискателя коснитесь для доступа ко всем дополнительным настройкам.

## – Восстановление всех

параметров камеры по умолчанию.

– Открытие краткого руководства пользователя.
– Улучшение качества цвета в различных условиях освещения.

– Выберите цветовой тон, чтобы применить к изображению.

– Задайте длительность видеоклипа. Выберите Обычный и MMS, чтобы ограничить максимальный размер отправляемых MMS-сообщений.

– Выберите параметр **Без звука**, чтобы записать видеоклип без звука.

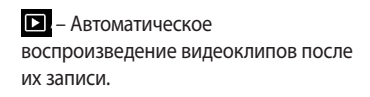

### **Настройка громкости во время просмотра видео.**

Для регулировки громкости при воспроизведении видеоклипа используйте клавиши громкости на левой стороне телефона.

# **Мультимедиа**

Для быстрого доступа к файлам мультимедиа (фотографии и видеоклипы) их можно хранить на карте памяти.

# **Галерея**

Коснитесь вкладки **Приложения H** и выберите **Галерея**. Откройте список каталогов, в которых хранятся файлы мультимедиа.

**ПРИМЕЧАНИЕ:** проверьте, вставлена ли в телефон карта памяти для хранения фотографий и доступа ко всем вашим изображениям. Если в телефоне не установлена карта памяти, то он не будет отображать фотографии и видеоклипы без изображений Picasa, имеющихся в альбоме Picasa.

# **Просмотр в виде раскадровки**

**Галерея** LG-E730 обеспечивает режим просмотра фотографий и видеоклипов в виде раскадровки. В режиме просмотра Сетка перетащите вправо, при этом отображается дата съемки фотографий в обратном хронологическом порядке. При выборе определенной даты все фотографии, сделанные в этот день, группируются.

#### **Музыка**

Телефон LG-E730 оснащен встроенным музыкальным проигрывателем, который позволяет воспроизводить любимую музыку.

#### **Передача музыкальных файлов с помощью устройства хранения USB.**

- **1** Подключите телефон LG-E730 к ПК с помощью USB-кабеля.
- **2** Если драйвер для платформы LG Android не установлен на ПК,

# Мультимедиа

выполните изменение настроек вручную. Выберите **Настройки** > **Карта SD и память телефона**, затем выберите **Уст-во хранения данных**.

- **3** Коснитесь **Включить USBнакопитель**.
- **4** У вас есть возможность просмотра содержимого устройства хранения большой емкости на ПК и передачи файлов.

**ПРИМЕЧАНИЕ:** вначале необходимо установить карту памяти SD. Без карты памяти SD вы не можете использовать режим USB-накопителя.

**ПРИМЕЧАНИЕ:** если драйвер для платформы LG Android установлен, то на экране сразу же отобразится сообщение "Включить USB-накопитель".

### **Воспроизведение аудиофайлов**

- **1** На главном экране коснитесь вкладки **Приложения** и выберите **Музыка**.
- **2** Коснитесь **Песни**.
- **3** Выберите аудиофайл.

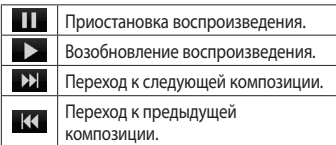

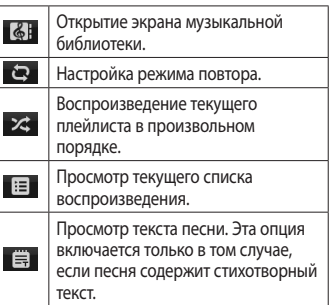

# Мультимедиа

Чтобы настроить громкость во время прослушивания, воспользуйтесь кнопками регулировки громкости на левой боковой панели телефона. Коснитесь и удерживайте любую песню в списке воспроизведения. Отобразятся доступные варианты: **Воспр.**, **Добавить в плейлист**, **Исп. как рингтон**, **Удал.**, **Обмен**, **Поиск** и **Инфо**.

**ПРИМЕЧАНИЕ:** Некоторые композиции могут быть защищены авторскими правами в соответствии с международными положениями и федеральными законами об авторских правах. Для воспроизведения или копирования музыки может потребоваться разрешение или лицензия. В некоторых странах местное законодательство запрещает частное копирование материалов, защищенных авторским правом. Прежде чем загружать или копировать файлы, пожалуйста, ознакомьтесь с положениями местного законодательства относительно использования подобных материалов.

#### **FM-радио**

Телефон LG-E730 оснащен встроенным FM-радиоприемником, который позволяет настраивать любимые радиостанции и слушать радио, находясь в пути.

**ПРИМЕЧАНИЕ:** для прослушивания радио необходимо подключить наушники. Вставьте их в разъем для наушников.

### **Поиск радиостанций**

Радиостанции на телефоне можно настраивать как вручную, так и автоматически. Они сохраняются под определенными номерами, благодаря чему их не требуется каждый раз заново настраивать. Телефон позволяет сохранить до 48 станций.

#### **Автоматическая настройка**

**1** На главном экране коснитесь вкладки **Приложения** и выберите **Радио**.

# Мультимедиа

- **2** Нажмите кнопку **Меню** и коснитесь пункта **Автопоиск**.
- **3** При наличии предустановленных каналов отобразится всплывающее окно с сообщением "Сбросить все каналы и начать автосканирование?". Нажмите ОК, чтобы удалить предустановленные каналы радиостанций и запустить **Автосканирование**.
- **4** Во время автосканирования коснитесь кнопки **Стоп**, чтобы остановить его. В памяти будут сохранены только те каналы радиостанций, которые удалось определить до остановки сканирования.

**ПРИМЕЧАНИЕ:** настроить приемник на радиостанцию можно вручную, прокрутив отображаемый регулятор.

**СОВЕТ** Для улучшения приема удлините шнур гарнитуры, который служит антенной для радио.

Подключение гарнитуры, не разработанной специально для данного телефона, может повлиять на качество приема.

# **Инструменты**

### **Будильник**

- **1 Приложения** > **Будильник/Часы**  > > **Новый будильник**
- **2** После того, как вы зададите время, телефон LG-E730 отобразит количество времени, оставшегося до момента срабатывания будильника.
- **3** Установите **Интервал повтора сигнала**, **Вибрация**, **Мелодия** и **Блокировка с загадкой**, затем добавьте Заметку. Нажмите **Сохран.**.

### **Калькулятор**

### **1 Приложения** > **Калькулятор**

- **2** Касайтесь цифровых клавиш для ввода цифр.
- **3** Для простых вычислений коснитесь необходимой функции (+, –, х или ÷), после чего выберите =.
- **4** Для более сложных вычислений нажмите клавишу **Меню**, коснитесь **Дополнительная панель** и выберите sin, cos, tan, log и т.д..

### **Календарь**

### **Добавление события в календарь**

- **1 Приложения** > **Календарь**
- **2** Чтобы открыть просмотр события, коснитесь соответствующей даты. Для добавления нового события коснитесь клавиши **Меню**, затем **Новое мероприятие**.
- **3** Коснитесь пункта **Что** и введите название события. Отметьте дату и введите время начала и окончания события.
- **4** Коснитесь **Гдe** и введите место проведения.
- **5** Чтобы добавить к событию примечание, коснитесь **Описание** и наберите текст.
- **6** Если вы хотите, чтобы будильник срабатывал не один раз, выберите **Повторять**, и при необходимости установите **Напоминания**.

# Инструменты

#### 7 Коснитесь **Сохран.**, чтобы сохранить событие в календаре.

### **Изменение вида календаря**

### **1 Приложения** > **Календарь**

**2** В верхней части экрана можно выбрать различные типы просмотра календаря (день, неделя, месяц, повестка дня).

# **Polaris Office**

Polaris Viewer - это профессиональное решение для мобильной работы с

офисными документами, которое всегда и везде обеспечивает удобный просмотр на мобильном устройстве различных типов документов, включая файлы Word, Excel и PowerPoint.

#### **Управление файлами**

Polaris Viewer позволяет мобильным пользователям с удобством управлять файлами, включая копирование, вырезание, вставку и удаление файлов и папок прямо на устройстве.

### **Просмотр файлов**

Мобильные пользователи теперь могут легко просматривать разнообразные типы файлов, включая документы Microsoft Office и Adobe PDF прямо на своих мобильных устройствах. При просмотре документов с помощью Polaris Viewer, объекты и макет остаются такими же, как и в исходных документах.

# **Диктофон**

Используйте диктофон для записи голосовых заметок и других звуковых файлов.

### **Запись звука или голоса**

- **1** На главном экране коснитесь вкладки **Приложения** и выберите **Диктофон**.
- **2** Коснитесь  **Начать** запись.

# Инструменты

- **3** Коснитесь **1**, чтобы завершить запись.
- **4 Коснитесь , чтобы прослушать** запись.

**ПРИМЕЧАНИЕ:** Коснитесь **E** чтобы получить доступ к альбому. Вы можете прослушать сохраненную запись.

**ПРИМЕЧАНИЕ:** Время записи может отличаться от реального.

### **Отправка записей диктофона**

- **1** По окончании записи вы может отправить файл, коснувшись Обмен.
- **2** Выберите тип отправки из **Bluetooth**, **Эл. почта**, **Gmail** и **SMS/MMS**. При выборе **Эл. почта**, **Gmail** или **SMS/MMS** к сообщению добавляется голосовая заметка и оно отправляется как обычно.

# **Интернет**

### **Браузер**

Интернет браузер открывает широкие возможности высокоскоростного полноцветного мира игр, музыки, новостей, спорта, развлечений, а также многого другого, прямо с мобильного телефона. Где бы вы ни были и чем бы ни увлекались.

**ПРИМЕЧАНИЕ:** при подключении к услуге и загрузке содержимого начисляется дополнительная оплата. Узнайте о расценках у вашего оператора сети. Для открытия Браузера коснитесь соответсвующего значка в главном меню телефона.

### **Использование панели инструментов браузера**

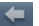

- Коснитесь, чтобы вернуться к предыдущей странице.
- Коснитесь, чтобы перейти к странице, которая была вызвана после текущей. Это действие обратно нажатию клавиши **Назад**, которая используется для возврата к предыдущей странице.

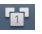

 Коснитесь для отображения всех открытых окон.

# Интернет

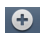

 Коснитесь, чтобы добавить новое окно.

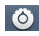

 Коснитесь, чтобы изменить настройки браузера.

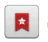

 Добавление/отображение закладки и отображение **Часто посещаемые**, **Прочесть позже** и **История**.

# **Функции браузера**

Нажмите кнопку **Меню**, чтобы просмотреть параметры.

# **Закладки** – просмотр

сохраненных закладок и добавление новых. Также можно просмотреть историю открытых в обозревателе страниц.

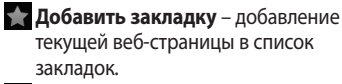

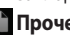

**Прочесть позже** – добавление в категорию **Прочесть позже**.

**Добавить RSS-каналы** – добавление текущей веб-

страницы в список RSS-каналов.

**Отправить страницу** – позволяет обмениваться веб-страницами с другими.

# **Дополнительно**

- • **Найти на странице.** поиск по буквам или словам на текущей вебстранице.
- • **Выбрать текст.** копирование любого текста с веб-страницы.
- • **Домашняя страница.** Переход на домашнюю страницу.
- • **Установить дом. страницу.**  Сохранение текущей страницы в качестве домашней страницы.
- • **Добавить ярлык на главную страницу.** Добавление ярлыка текущей веб-страницы на домашней странице.
- • **Информация о странице.**  Отображение сведений о вебстранице.
- • **Загрузки.** Отображение истории загрузок.

# **LG On-Screen Phone 2.0**

On-Screen Phone 2.0 позволяет просматривать экран мобильного телефона на ПК с помощью подключения через USB, Bluetooth или Wi-Fi.

Управлять мобильным телефоном можно также с помощью ПК, подключив клавиатуру и мышь.

# **Значки On-Screen Phone 2.0**

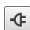

 Подсоединение и отсоединение мобильного телефона от ПК.

- Поворот окна On-Screen Phone (только для приложений, поддерживающих функцию поворота).
- **ВРЕЗАПУСК ПАНОРАМЫ ГЛАВНОГО** экрана (LG Home Panorama) или изменение предпочтений On-Screen Phone.

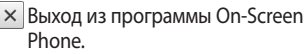

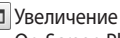

 $\Box$ 

размера окна On-Screen Phone.

 Уменьшение размера окна On-Screen Phone.

# **Функции On-Screen Phone 2.0**

- • **Передача и управление в реальном времени:** Отображение экрана мобильного телефона и управление им при подключении к ПК.
- • **Управление с помощью мыши:** Управление мобильным телефоном с помощью мыши, используемой для выбора и перетаскивания на экран ПК.
- • **Ввод текста с помощью клавиатуры:** Создание текстового сообщения или заметки с помощью клавиатуры ПК.
- • **Передача файла (с мобильного телефона на ПК):** Отправка файлов из памяти мобильного телефона (например, из приложений Галерея, Видеопроигрыватель, Музыка и Polaris Office) на ПК. Чтобы отправить файл на ПК, щелкните правой кнопкой мыши и перетащите.

# LG On-Screen Phone 2.0

- • **Передача файла (с ПК на мобильный телефон):** Отправка файлов с ПК на мобильный телефон. Выберите файлы, которые необходимо отправить, и перетащите в окно On-Screen Phone. Отправленные файлы хранятся в папке OSP.
- • **Уведомления о событиях в реальном времени:**

Отображение всплывающего окна с уведомлением о входящих вызовах или текстовых сообщениях, а также

о срабатывании будильника или уведомлениях о событиях.

• **LG Home Panorama:** обзор всего рабочего пространства на главном экране. Вы можете изменить расположение значков или виджетов, а также запустить приложение, дважды нажав на значок.

**ПРИМЕЧАНИЕ:** убедитесь, что LG Home назначен в качестве компонента быстрого запуска по умолчанию.

### **Установка On-Screen Phone на ПК**

При загрузке LG PC Suite IV программа On-Screen Phone также будет загружена на ПК. Затем установите On-Screen Phone на ПК.

#### **Подключение мобильного телефона к ПК**

Функция On-Screen Phone 2.0 обеспечивает соединение USB, Bluetooth и Wi-Fi.

Следуйте инструкциям мастера соединений программы OSP.

**ПРИМЕЧАНИЕ:** убедить, что функция **On-Screen Phone** включена: **Настройки** > **Беспроводная связь** > **Настройки On-Screen Phone**.

Учтите, что аккумулятор может разрядиться значительно быстрее, если опция On-Screen Phone подсоединена через Wi-Fi.

# LG On-Screen Phone 2.0

### **Проверка подключения телефона к ПК**

Чтобы проверить состояние подключения On-Screen Phone, после подключения устройств перетащите вниз строку уведомлений, расположенную в верхней части главного экрана.

### **Отключение телефона от ПК**

Щелкните в левом верхнем углу окна On-Screen Phone. Или перетащите вниз строку уведомлений, расположенную в верхней части главного экрана, и выберите "On-Screen Phone". В окне отключения коснитесь "Да".

На главном экране коснитесь вкладки **Приложения**, затем прокрутите список и коснитесь **Настройки**.

#### **Беспроводная связь**

В данном разделе можно настроить параметры Wi-Fi и Bluetooth. Кроме того, здесь можно настроить мобильные сети и задать режим "В самолете".

**Режим "В самолете".** В данном режиме все беспроводные соединения будут отключены.

**Wi-Fi.** Коснитесь, чтобы выбрать. При этом выполняется включение функции Wi-Fi для подсоединения к доступной сети Wi-Fi. **Настройки Wi-Fi.** Настройка и управление беспроводными точками доступа. Настройка оповещений сети или добавление новой сети Wi-Fi. Экран расширенных настроек Wi-Fi доступен из экрана настроек Wi-Fi. Нажмите кнопку **Меню** и коснитесь **Дополнительно**.

**Настройки Wi-Fi Direct.** Присвоение имени устройству Wi-Fi Direct и параметров поиска других устройств. Или для владельцев группы обеспечение подключения других устройств по Wi-Fi.

#### **СОВЕТ Как получить MAC-адрес**

Для настройки соединения с некоторыми беспроводными сетями, в которых используется MAC-фильтр, может потребоваться ввод MAC-адреса телефона LG-E730 в маршрутизатор. MAC-адрес указан в следующем пользовательском интерфейсе. Коснитесь **Приложения** > **Настройки** > **Беспроводная связь** > **Настройки Wi-Fi**, затем нажмите кнопку **Меню**. Затем выберите **Дополнительно** > **MAC-адрес**.

**Bluetooth.** Коснитесь, чтобы отметить. При этом выполняется включение функции Bluetooth для подсоединения к доступным устройствам Bluetooth.

**Настройки Bluetooth.** Присвоение устройству имени, настройка видимости и параметров поиска других устройств. Кроме того, можно проверить список устройств Bluetooth, настроенных ранее и обнаруженных при последнем поиске устройств Bluetooth.

**Общий модем/точка доступа.** Можно настроить USB-модем и портативную точку доступа Wi-Fi. **Настройки VPN.** Отображение списка Виртуальных частных сетей (VPN), настроенных ранее. Позволяет добавлять различные виды VPN. **Мобильные сети.** Настройка параметров роуминга, режима и операторов сети, имен точек доступа (APN) и других параметров.

#### **Настройки On-Screen Phone.**

Включение функции On-Screen Phone и изменение пароля On-Screen Phone. (по умолчанию "0000").

# **Настройки вызовов**

#### **< Разрешенные номера >**

Выберите Разрешенные номера, чтобы включить и составить список номеров, на которые можно совершить вызов. Потребуется ввести код PIN2, который можно узнать у оператора. В результате с вашего телефона можно будет вызвать только номера, входящие в список номеров фиксированного набора.

#### **< Голосовая почта >**

**Служба голосовой почты.** Позволяет выбрать службу голосовой почты оператора.

**Настройки голосовой почты.** При использовании службы голосовой почты оператора данный параметр позволяет ввести телефонный номер, используемый для прослушивания голосовой почты и управления голосовыми сообщениями.

**< Другие настройки вызовов > Запрет вызовов.** Укажите условия, при которых следует запрещать вызовы. Введите пароль запрета вызовов. Уточните у оператора доступность данной услуги.

#### **Отклонение вызова.** Назначение

функции отклонения вызова. Выберите один из трех вариантов: **Выкл.**, **Отклонять по списку** или **Отклонять все вызовы**.

**Быстрые ответы SMS.** Данная функция позволяет быстро отправить сообщение в случае отсутствия возможности ответить на вызов. Эта функция может быть полезна при ответе на сообщение в ходе совещания.

#### **Настройки видеовызова.**

Изменение настроек видеовызова.

**Переадресация вызова.** Выберите условия переадресации вызовов: переадресовывать все вызовы, переадресовывать в случае занятости линии, переадресовывать в случае непринятия вызова или переадресовывать в случае недоступности.

**Стоимость вызова.** Просмотр стоимости совершенных вызовов. (Данная услуга зависит от сети и может не поддерживаться некоторыми операторами.)

**Продолжительность вызова.** Просмотр длительности всех вызовов, в том числе общей длительности, длительности исходящих или принятых вызовов, а также последнего вызова.

#### **Дополнительные настройки.**

Позволяет изменять следующие настройки.

#### **Идентификатор звонящего.**

Выберите, будет ли ваш номер отображаться при исходящем вызове. **Параллельный вызов.** Если функция ожидания вызова активирована, устройство будет уведомлять о поступающих во время разговора вызовах (зависит от оператора сети).

### **Звук**

#### **< Общие >**

**Режим "Без звука".** Позволяет перевести все сигналы в беззвучный режим (включая сигналы звонков и оповещений), исключая воспроизводимые аудио и видеозаписи и установленные сигналы будильника (Беззвучный режим для медиафайлов и сигналов будильника устанавливается в соответствующих приложениях).

**Вибрация.** Позволяет устанавливать вибросигнал при поступлении входящего вызова.

**Громкость.** Настройка громкости мелодии звонка, мультимедиа и будильника. Если вы отменили выбор опции использования громкости входящих вызовов для оповещений, настройте громкость входящих вызовов и уведомлений отдельно.

**< Входящие вызовы > Мелодия звонка.** Настройка мелодии звонка входящего вызова. **< Уведомления > Мелодия уведомления.** Настройка мелодии оповещения.

#### **< Отклик на действия > Звук при касании.** Настройка воспроизведения звуковых сигналов при наборе номера с помощью цифровой клавиатуры.

**Звук при выборе.** Настройка воспроизведения сигнала при нажатии клавиш, значков и других элементов, реагирующих на касание. **Звук блокировки экр.** Настройка воспроизведения звука при блокировке или разблокировке экрана.

**Виброотклик.** Позволяет включить режим краткой вибрации, ощутимой при нажатии программных кнопок, а также при выполнении других действий.

#### **Дисплей**

**Яркость.** Настройка яркости экрана.

#### **Автоповорот экрана.**

Автоматическое изменение ориентации экрана при повороте телефона.

**Анимация.** Настройка отображения анимации.

#### **Время до отключения экрана.** Установка времени ожидания экрана. **Шрифт.** Изменение отображаемого шрифта.

# **Локация и безопасность**

**Через беспроводные сети.** При выборе **Через беспроводные сети** телефон определяет приблизительное местоположение с помощью Wi-Fi и сети мобильной связи. При установке флажка поступает запрос на разрешение Google использовать информацию о вашем местоположении при предоставлении данных услуг. **Спутники GPS.** При установке флажка **Спутники GPS** телефон определяет

местоположение с точностью до улицы.

#### **Настроить блокировку экр.**

Установка графического ключа разблокировки для обеспечения безопасности. Открытие нескольких экранов, которые ознакомят вас с составлением комбинации разблокировки экрана. Вместо **Графический ключ** блокировки можно использовать **PIN** или **Пароль**, или выбрать вариант **Нет**.

При включении телефона или активации экрана появится запрос на воспроизведение графического ключа разблокировки, чтобы разблокировать экран.

#### **Установить блокировку SIM-карты.**

Установка параметров блокирования SIM-карты или изменение PIN-кода.

**Показывать пароли.** Oтображение паролей при их вводе.

**Выбрать администраторов устройства.** Добавление одного или нескольких администраторов устройства.

**Безопасные рег. данные.** Открывает доступ к защищенным сертификатам.

**Установка с карты SD.** Установка зашифрованного сертификата с карты SD.

**Установить пароль.** Установка или смена пароля для хранилища учетных данных.

#### **Очистить хранилище.** Очистка хранилища учетных данных всего содержимого и сброс его пароля.

### **Приложения**

Вы можете управлять приложениями и создать ярлыки для быстрого доступа к ним.

#### **Неизвестные источники.**

Разрешение загружать по умолчанию приложения из сторонних интернетмагазинов.

#### **Управление приложениями.**

Управление установленными приложениями и их удаление.

**Работающие программы.** Проверка запущенных служб.

#### **Использование хранилища.**

Просмотр использования места приложениями.

**Расход заряда батареи.** Проверка, на что расходуется питание.

**Дополнительные опции.** Установка дополнительных параметров для приложения.

#### **Аккаунты и синхронизация**

**< Общие настройки синхронизации > Фоновый режим.** Разрешение приложениям синхронизировать данные в фоновом режиме вне зависимости от того, используется приложение в настоящий момент или нет. Отключение этого параметра позволит продлить срок службы аккумулятора и снизит интенсивность операций по обмену данными (но не остановит их выполнение).

**Автосинхронизация.** Разрешение приложениям синхронизировать, отправлять и получать данные по собственному расписанию.

#### **< Управление аккаунтами >**

Список всех учетных записей Google и других учетных записей, добавленных в телефон.

При нажатии учетной записи в этом окне откроется новое окно учетной записи.

### **Конфиденциальность**

При выборе пункта Сброс настроек происходит удаление всех личных данных из внутренней памяти телефона, включая сведения об учетной записи Google, о других учетных записях, о данных и настройках системы и приложений, и сведения обо всех загруженных приложениях, а так же технические средства защиты авторских прав. Сброс настроек телефона не приведет к удалению загруженных

обновлений системного ПО и файлов, содержащихся на карте microSD, таких как музыка и фотографии. После сброса настроек появится запрос на предоставление информации, которая уже предоставлялась при первом запуске системы Android.

# **Карта SD и память телефона < Режим USB-соединения >**

**Уст-во хранения данных.** Если карта памяти установлена, телефон можно использовать в качестве устройства
хранения данных. Вы можете выбрать **Уст-во хранения данных** в качестве настройки по умолчанию для режима подключения USB.

#### **< SD-карта >**

Проверьте количество свободного места на карте SD. Коснитесь **Отключить карту SD** для безопасного извлечения. Коснитесь **Очистить карту SD**, чтобы удалить все данные с карты SD.

#### **< Память телефона >**

Проверка свободного места.

#### **Язык и клавиатура**

Настройка языка и региона, а также параметров ввода текста.

# **Голосовой ввод**

**< Голосовой ввод > Настройки распозн. речи.**  Используйте **Настройки распозн. речи**, чтобы задать конфигурацию функции голосового ввода Android.

# Настройки

- • **Язык.** Отображение экрана для настройки языка, используемого для голосового ввода текста.
- • **Безопасный поиск.** Отображение диалогового окна для настройки фильтрации Google SafeSearch, позволяющей блокировать определенные результаты.
- • **Фильтр нецензур. слов.** Если флажок не установлен, во время голосового ввода текста функция распознавания голоса Google выполняет распознавание и

запись слов, которые считаются оскорбительными. Если флажок установлен, функция распознавания голоса Google заменяет данные слова символами "решетки" ( # ).

#### **< Синтез речи >**

Настройки функции преобразования текста в речь используются для конфигурации синтезатора речи Android для приложений, которые могут им пользоваться.

**ПРИМЕЧАНИЕ.** Если в телефоне не установлен синтезатор речи, доступен только параметр **Установка голосовых данных**.

• **Прослушать пример.**

Воспроизведение краткого образца синтезатора речи при использовании текущих настроек. • **Всегда использовать мои настройки.** Установите флажок, чтобы использовать настройки на данном экране вместо настроек синтезатора речи, доступных в других приложениях.

#### • **Система по умолчанию.**

Отображение диалогового окна для указания необходимого приложения преобразования текста в речь, если установлено несколько приложений.

# Настройки

- • **Установка голосовых данных.**  Если синтезатор речи в телефоне не установлен, выполняется подключение к Android Market с оказанием помощи в загрузке и установке данных. Если данные установлены, данная настройка недоступна.
- • **Скорость речи.** Отображение диалогового окна для выбора темпа речи синтезатора.
- • **Язык.** Отображение диалогового окна для выбора языка читаемого синтезатором текста. Это особенно важно при использовании параметра **Всегда использовать мои настройки**, так как обеспечивает правильное чтение текста в различных приложениях.
- • **Pico TTS.** Настройка параметров **Pico TTS**.

#### **Специальные возможности**

Данные настройки используются для конфигурации подключаемых модулей, установленных на телефоне.

**ПРИМЕЧАНИЕ.** Выбор данного параметра доступен при наличии дополнительного модуля.

#### **Дата и время**

Для настройки предпочтительного способа отображения даты используйте параметры **Дата и время**. Также вы можете использовать эти параметры для установки времени и часового пояса, и для определения текущего времени с помощью сотовой связи.

## **О телефоне**

Просмотр информации о модели и проверка версии ПО, установленного на телефоне.

# Настройки

## **Обновление ПО телефона**

#### **Обновление ПО мобильного телефона LG через Интернет**

Для получения дополнительных сведений об этой функции посетите веб-сайт http://update.lgmobile.com или http://www.lg.com/common/  $index.jsp \rightarrow \mu$  выберите страну и язык.

Данная функция позволяет удобно обновлять ПО телефона до последней версии через Интернет без посещения сервис-центра. Эта функция доступна, только если и

когда компания LG выпускает новую версию ПО для вашего устройства. Поскольку процедура обновления программного обеспечения мобильного телефона требует предельной внимательности, выполняйте все указания и читайте все сообщения, появляющиеся на экране на каждом этапе. Помните, что отсоединение USB-кабеля или аккумуляторной батареи телефона в процессе обновления программного обеспечения может

привести к серьезной неисправности мобильного телефона.

**ПРИМЕЧАНИЕ:** Компания LG оставляет за собой право выпускать обновления встроенного ПО только для отдельных моделей по своему усмотрению и не гарантирует наличие нового встроенного ПО для всех моделей мобильных телефонов.

#### **Обновление ПО мобильного телефона LG беспроводным способом (OTA)**

Данная функция позволяет обновлять ПО телефона до последней версии беспроводным способом без подключения кабеля передачи данных USB. Эта функция доступна, только если и когда компания LG выпускает новую версию ПО для вашего устройства.

# Настройки

Сначала вы можете проверить наличие новой версии ПО для вашего мобильного телефона: **Настройки** > **О телефоне** > **Обновление ПО** > **Проверить наличие обновления**.

Можно также настроить автоматическую проверку обновлений: для этого установите флажок Автоматическая проверка.

**ПРИМЕЧАНИЕ:** Доступность функции зависит от поставщика сетевых услуг, региона или страны.

#### **DivX Mobile ИНФОРМАЦИЯ О ВИДЕОФОРМАТЕ DIVX:** DivX® - это цифровой видеоформат, созданный компанией DivX, LLC, входящей в корпорацию Rovi. Данное устройство является официально сертифицированным DivX ® и поддерживает видео DivX. Более подробную информацию, а также программы для преобразования файлов в видеоформат DivX можно найти на сайте divx.com.

**ИНФОРМАЦИЯ О DIVX ВИДЕО ПО ЗАПРОСУ:** чтобы воспроизводить приобретенный контент DivX Видео по запросу (VOD) данное DivX<sup>®</sup>сертифицированное устройство необходимо зарегистрировать. Для получения кода регистрации найдите раздел DivX VOD в меню настройки устройства. Посетите vod.divx.com и узнайте подробнее о том, как осуществляется регистрация.

**Имеется сертификат DivX® для воспроизведения видео DivX® разрешения до 640x480, включая дополнительный контент. DivX**® **, DivX Certified**®  **и соответствующие логотипы являются товарными знаками корпорации Rovi или ее дочерних компаний и используются по лицензии.**

# Настройки

#### **ПРИМЕЧАНИЕ: Программное обеспечение с открытым исходным кодом**

Чтобы получить исходный код, распространяемый по лицензиям GPL, LGPL, MPL и другим лицензиям на ПО с открытым исходным кодом, посетите http://opensource.lge.com/ Все условия лицензий, заявления об отказе от ответственности и уведомления можно загрузить вместе с исходным кодом.

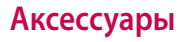

Данные аксессуары подходят для использования с телефоном LG-E730. **(Описанные ниже аксессуары могут не входить в комплект поставки и приобретаться дополнительно).**

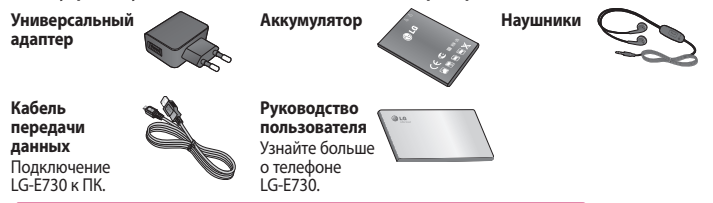

#### **ПРИМЕЧАНИЕ:**

- Всегда используйте только оригинальные аксессуары LG.
- Использование других аксессуаров может вызвать аннулирование гарантии.
- В разных регионах в комплект поставки входят разные аксессуары.

# **Технические данные**

#### **Температура окружающей среды**

**Макс.:** +55°C (эксплуатация), +45°C (зарядка)

#### **Мин.:** -10°C

#### **Информация об импортере**

1) Импортер в Россию: Общество с ограниченной ответственностью «ЛГ Электроникс РУС», 143160, Московская область, Рузский р-н, С.П. Дороховское, 86км. Минского шоссе, д.9

2) Импортер в Казахстан : LG Electronics in Almaty, Kazakhstan **Информация об импортере** 

«ЛГ Электроникс Инк.» Корея, 150-721, , Сеул, Йеонгде-унгпо-гу, Йеоуи-до-донг 20, ЛГТвин Тауэр

#### Declaration of Conformity LG Blochrapics Suppliers Details  $\overline{N}$ LG Electronics Inc Address LG Twin Tower 20,Yeouido-dong, Yeongdeungpo-gu Seoul, Korea 150-721 Product Details Product Name GSM 850 / E-GSM 900 / DCS 1800 / PCS 1900 Quad Band and WCDMA Terminal Equipment Model Name LG-E730  $C$  $C$ 0168 $D$ Trade Name Applicable Standards Details R&TTE Directive 1999/5/ECC EN 301 489-01 v1.8.1 / EN 301 489-07 v1.3.1 / EN 301 489-17 v2.1.1 / EN 301 489-19 v1.2.1 / EN 301 489-24 v1.5.1 EN 300 328 v1.7.1 EN 60950-1:2006+A11:2009 EN 50360:2001 / AC:2006 / EN62209-1:2006 / EN62209-2:201 EN 301 511 v9.0.2 EN 301 908-1 v4.2.1 / EN 301 908-2 v4.2.1 The conformity to above standards is verified by the following Notified Body(BABT) BABT, Forsyth House, Churchfield Road, Walton-on-Thames, Surrey, KT12 2TD, United Kingdom Notified Body Identification Number : 0168 **Declaration** Name Issued Date hereby declare under our sole responsibility Doo Haeng Lee / Director 27, July, 2011 that the product mentioned above to which this declaration relates complies with the above mentione standards, regulation and directives LG Electronics Inc. – EU Representative Veluwezoom 15, 1327 AE Almere, The Netherlands Signature of representative

В данной главе перечислен ряд проблем, которые могут возникнуть при эксплуатации телефона. При возникновении некоторых неисправностей требуется обращение к поставщику услуг, однако большую часть проблем можно с легкостью устранить самостоятельно.

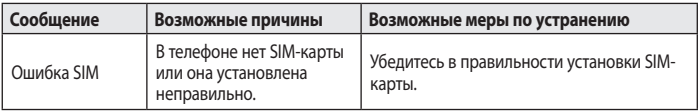

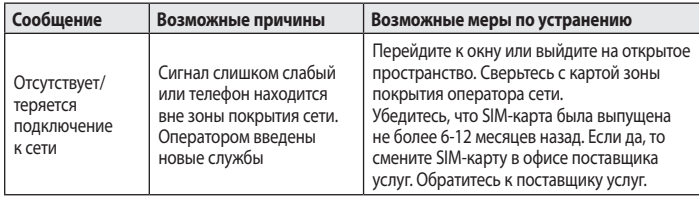

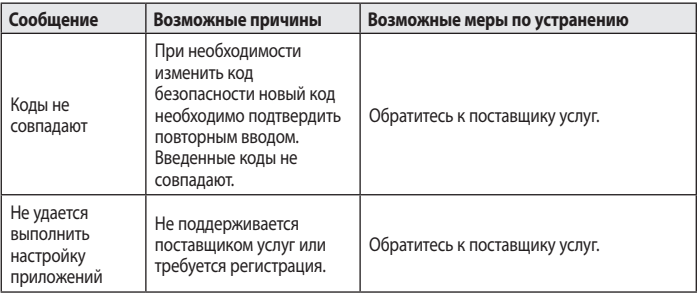

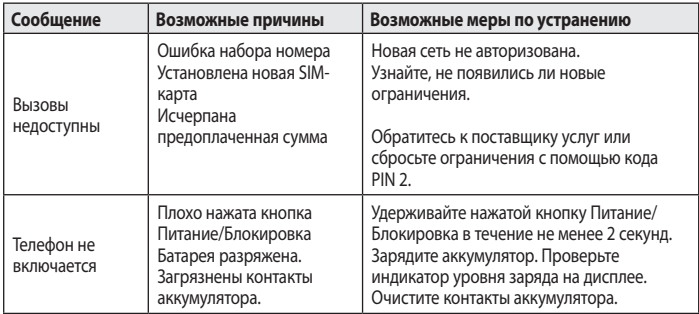

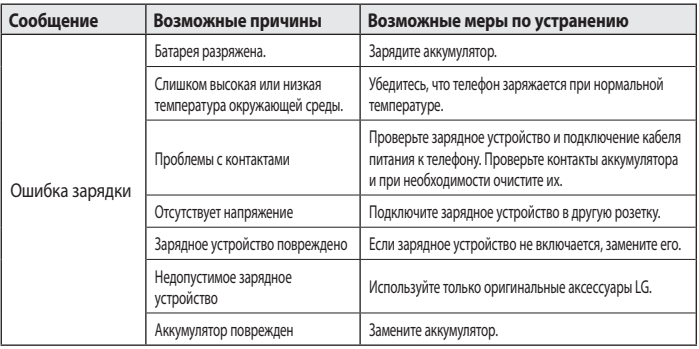

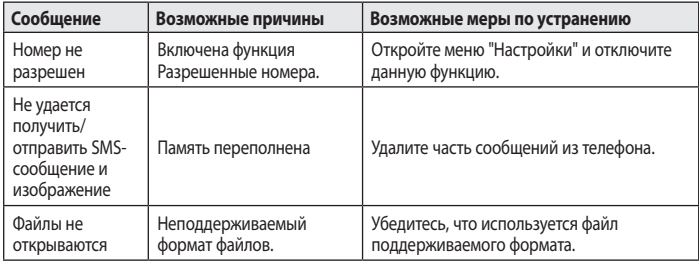

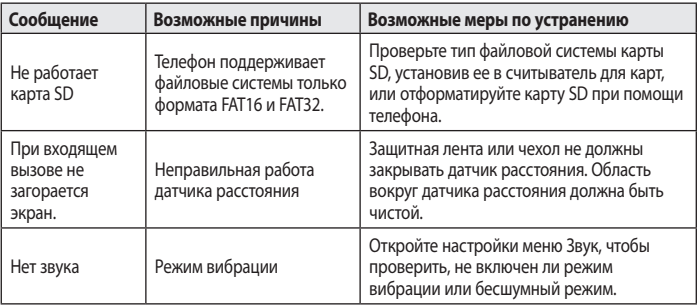

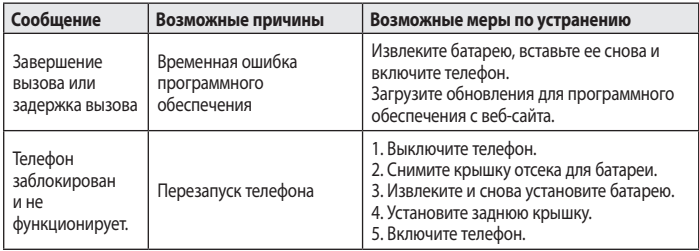

#### **УКРАЇНСЬКА**

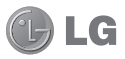

# **Посібник користувача LG-E730**

#### **Метою цього посібника є полегшення вашого знайомства з телефоном.**

- Окремі частини цього посібника можуть не стосуватися вашого телефону. Це залежить від програмного забезпечення пристрою та постачальника послуг.
- Цей телефон не рекомендується для використання особами з вадами зору, враховуючи наявність у ньому сенсорної клавіатури.
- • Авторські права (c) 2011 LG Electronics, Inc. Усі права застережено. LG і логотип LG є зареєстрованими товарними знаками корпорації LG Group та її відповідних представництв. Усі інші товарні знаки є власністю їхніх відповідних власників.
- Google™, Google Maps™, Gmail™, YouTube™, Google Talk™ та Android Market™ є товарними знаками компанії Google, Inc.

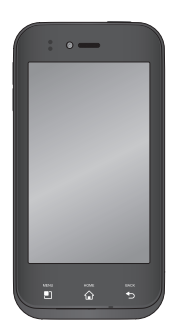

# Зміст

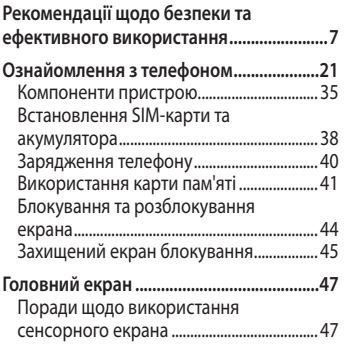

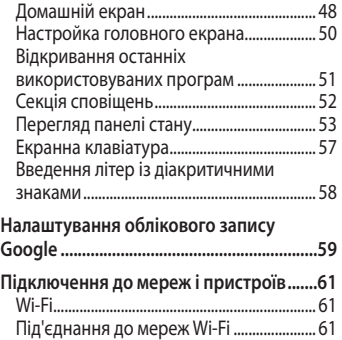

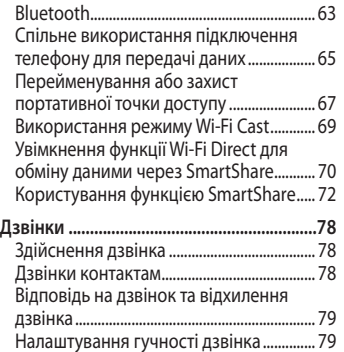

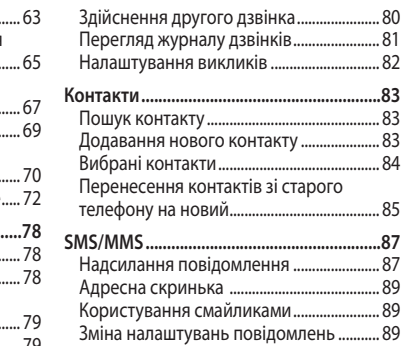

# Зміст

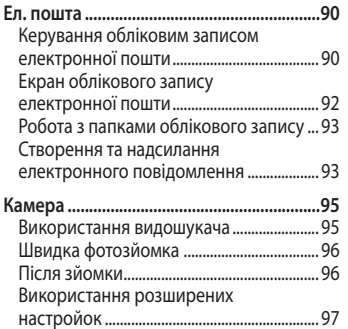

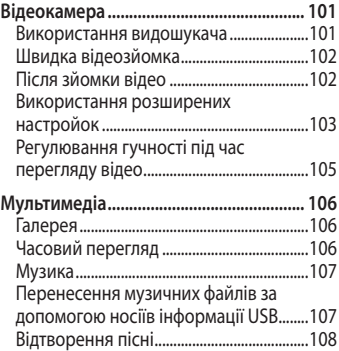

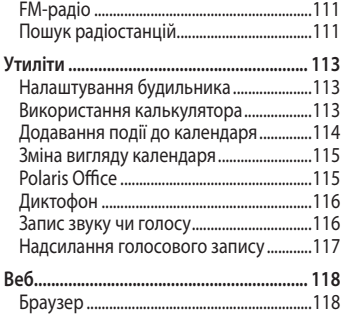

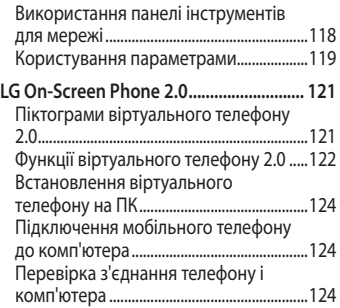

# Зміст

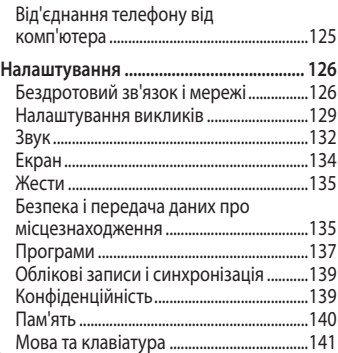

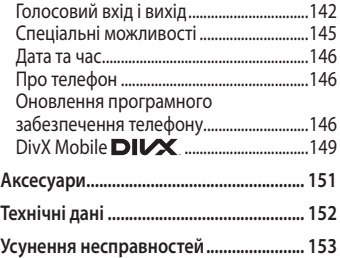

Прочитайте цю коротку інструкцію. Недотримання викладених у ній вказівок може бути небезпечним або протизаконним.

#### **Випромінювання радіочастотної енергії**

Інформація щодо впливу радіохвиль та Коефіцієнту Питомого Поглинання (SAR). Модель телефону LG-E730 розроблено відповідно до вимог безпеки щодо радіочастотного випромінювання. Ці вимоги базуються на наукових рекомендаціях, у яких наведено норми безпечного впливу радіохвиль на всіх осіб, незалежно від віку та стану здоров'я.

• У вказівках щодо рівня випромінювання використовується одиниця вимірювання, що називається коефіцієнтом питомого поглинання або SAR. Вимірювання коефіцієнта SAR проводяться з використанням стандартних методів під час того, як пристрій працює із максимально дозволеною

потужністю в усіх використовуваних частотних діапазонах.

- • У різних моделях телефонів LG можуть бути різні рівні SAR, однак усі вони відповідають вказівкам щодо рівня випромінювання радіохвиль.
- • Граничне значення коефіцієнта SAR, рекомендоване Міжнародною комісією із захисту від неіонізуючої радіації (ICNIRP), становить 2 Вт/кг на 10 г тканини організму.
- Найвищий рівень SAR для цієї моделі, який було зафіксовано під час тестування по DASY4, у разі використання біля вуха становить 0,690 Вт/кг (10 г) і, якщо телефон знаходиться на тілі, – 0,757 Вт/кг (10 г).
- • Дані SAR наведено для мешканців країн та регіонів, які прийняли рекомендовану Інститутом електричної та електронної інженерії (IEEE) межу SAR, що дорівнює 1,6 Вт/кг на 1 г тканини організму.

#### **Догляд та технічне обслуговування**

# **ЗАСТЕРЕЖЕННЯ**

Використовуйте акумулятори, зарядні пристрої та аксесуари, рекомендовані для цієї моделі телефону. Використання будь-яких інших типів пристроїв може бути небезпечним та призвести до втрати гарантії на телефон.

• Не розбирайте цей пристрій. За потреби ремонту звертайтеся до кваліфікованого майстра.

- Гарантійний ремонт на розсуд компанії LG може передбачати заміну частин або плат новими чи відновленими, за умови, що їх функціональність рівнозначна функціональності замінюваних частин.
- Не тримайте прилад поблизу електроприладів, таких як телевізор, радіо чи персональні комп'ютери.
- • Також пристрій не слід класти біля джерел тепла, наприклад обігрівачів або кухонних плит.

- Не килайте телефон.
- • Не піддавайте телефон механічній вібрації чи ударам.
- • Вимикайте телефон у місцях, де заборонено користуватися мобільними телефонами. Наприклад, не використовуйте телефон у лікарнях, оскільки він може впливати на роботу медичного обладнання.
- • Не беріть телефон мокрими руками під час зарядження. Це може призвести до ураження струмом та сильного пошкодження телефону.
- Не заряджайте телефон біля легкозаймистих матеріалів, оскільки під час заряджання він може нагрітися і спричинити пожежу.
- • Для чищення зовнішньої поверхні пристрою використовуйте суху ганчірку (розчинники, зокрема бензол і спирт, використовувати заборонено).
- • Не кладіть телефон під час зарядження на м'яку поверхню.
- • Заряджайте телефон у добре провітрюваних місцях.
- • Не піддавайте пристрій надмірному впливу диму чи пилу.
- Не тримайте телефон поблизу кредитних карток або транспортних квитків, оскільки він може впливати на інформацію, що зберігається на магнітних стрічках.
- Не стукайте по екрану гострими предметами, оскільки це може пошкодити телефон.
- • Оберігайте телефон від рідини та вологи.
- Обережно користуйтеся аксесуарами, такими як навушники. Не торкайтеся антени без потреби.
- Не використовуйте, не торкайтеся та не намагайтеся зняти або замінити розбите, надщерблене або тріснуте скло. Гарантія не поширюється на пошкодження скла дисплею через

#### необережність або неналежне використання.

• Ваш телефон – це електронний пристрій, який у звичайному режимі роботи виділяє тепло. Безпосередній контакт зі шкірою протягом надзвичайно довгого періоду часу і без належної вентиляції може спричинити дискомфорт або незначні опіки. Тому будьте обережними, користуючись телефоном під час чи одразу після його роботи.

## **Ефективне використання телефону**

#### **Електронні пристрої**

Усі мобільні телефони можуть створювати радіоперешкоди, які можуть негативно впливати на роботу інших приладів.

• Заборонено використовувати мобільний телефон поблизу медичного обладнання без дозволу на це. Не розташовуйте телефон поблизу кардіостимулятора, наприклад, у нагрудній кишені.

- • Мобільні телефони можуть спричиняти перешкоди в роботі слухових апаратів.
- • Мобільний телефон може бути причиною незначних перешкод у роботі телевізорів, радіо, комп'ютерів тощо.

#### **Безпека на дорозі**

Ознайомтесь із законами та правилами щодо використання мобільних телефонів під час керування транспортним засобом у вашому регіоні.

- • Не розмовляйте по телефону під час їзди.
- • Вся увага має бути зосереджена на керуванні автомобілем.
- • З'їдьте з проїзної частини та припаркуйтесь перед здійсненням дзвінка чи для відповіді на вхідний дзвінок, якщо цього вимагають умови управління автомобілем.
- • Радіочастотна енергія може впливати на деякі електронні системи автотранспортного засобу, наприклад на стереосистему та обладнання безпеки.

- Якщо ващ автомобіль обладнаний подушкою безпеки, не заслоняйте її вбудованим чи портативним радіообладнанням. Внаслідок цього подушка безпеки може спрацювати неефективно, що може спричинити серйозне травмування водія чи пасажирів.
- • При прослуховуванні музики на вулиці, рекомендується налаштувати рівень гучності так, щоб чути оточуючі вас звуки. Особливо це стосується при проходженні біля дороги.

#### **Запобігання ризикам пошкодження слуху**

Можна пошкодити слух, якщо довгий час використовуєте телефон із високим рівнем гучності. Радимо не вмикати і не вимикати телефон біля вуха. Також рекомендовано налаштувати гучність музики та дзвінків на поміркований рівень.

• Користуючись навушниками, зменшуйте гучність, якщо ви не чуєте розмову людей поруч, або якщо люди поруч із вами чують, що саме ви слухаєте.

**ПРИМІТКА.** Надмірний тиск звуку з навушників може призвести до втрати слуху.

## **Скляні деталі**

Деякі деталі вашого мобільного телефону зроблені зі скла. При падінні на тверду поверхню або при сильному ударі мобільного телефону це скло може тріснути. Якщо скло тріснуло, не торкайтесь до нього та не намагайтесь його зняти.

Припиніть використання вашого мобільного телефону до заміни скла в авторизованому сервісному центрі.

#### **Район проведення вибухових робіт**

Не використовуйте телефон у районі, де проводяться вибухові роботи. Необхідно дотримуватись відповідних обмежень, правил та законів.

# **Потенційно вибухонебезпечне середовище**

- • Не використовуйте телефон на автозаправних станціях.
- Не використовуйте телефон поблизу пального або хімічних речовин.
- • Заборонено перевозити чи зберігати займисті гази, рідини чи вибухові речовини у відділенні автомобіля, у якому знаходиться мобільний телефон і аксесуари до нього.

# **У літаку**

Бездротові пристрої можуть спричинити перешкоди в роботі обладнання літака.

- • Перед входом на борт літака завжди вимикайте мобільний телефон.
- Не використовуйте телефон на борту літака без дозволу екіпажа.

# **Діти**

Зберігайте телефон у недоступному для маленьких дітей місці. Його дрібні деталі в разі від'єднання
та потрапляння в дихальні шляхи можуть спричинити задушення.

#### **Екстрені виклики**

Екстрені виклики можуть бути недоступними в деяких мережах мобільного зв'язку. Тому для здійснення екстрених викликів не слід покладатись тільки на мобільний телефон. Для отримання детальнішої інформації зверніться до свого постачальника послуг мобільного зв'язку.

#### **Використання та догляд за акумулятором**

- • Немає потреби повністю розряджати акумулятор перед його зарядженням. На відміну від інших типів акумуляторів цей не має ефекту пам'яті, який може негативно впливати на роботу акумулятора.
- Використовуйте тільки акумулятори та зарядні пристрої компанії LG. Зарядні пристрої LG розроблено для забезпечення максимального терміну роботи акумулятора.

### Рекомендації щодо безпеки та ефективного використання

- Не розбирайте та не закорочуйте акумулятор.
- • Металеві контакти акумуляторного блоку повинні бути чистими.
- • Замініть акумулятор, якщо він більше не забезпечує належну роботу телефону. Акумулятор можна заряджати сотні разів, поки не виникне необхідність у його заміні.
- • Якщо акумулятор не використовувався протягом тривалого часу, його необхідно зарядити, щоб подовжити термін

експлуатації.

- • Не піддавайте зарядний пристрій впливові прямих сонячних променів і не використовуйте його в умовах підвищеної вологості, наприклад у ванній кімнаті.
- • Заборонено залишати акумулятор в гарячому чи холодному середовищі, це може призвести до погіршення робочих характеристик акумулятора.
- • Якщо вставити акумулятор невідповідного типу, це може призвести до вибуху.
- • Утилізуйте використані акумулятори згідно з інструкціями виробника. Якщо можливо, здавайте їх на спеціальну переробку. Не утилізуйте акумулятори як побутове сміття.
- • Якщо вам необхідно замінити акумулятор, зверніться по допомогу до найближчого уповноваженого пункту обслуговування або торгового представника компанії LG Electronics.
- • Завжди витягуйте зарядний пристрій з розетки після повного зарядження телефону, щоб

уникнути зайвого споживання енергії зарядним пристроєм.

• Дійсний ресурс акумулятора залежить від конфігурації мережі, настройок телефону, типу використання, акумулятора та стану навколишнього середовища.

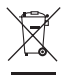

#### **Правила утилізації вашого апарата**

- **1** Якщо в документації до виробу присутнє таке зображення перекресленого кошика, це означає, що утилізація цього виробу регулюється положеннями Європейської Директиви 2002/96/EC.
- **2** Усі електричні та електронні вироби заборонено утилізувати з побутовим сміттям; їх слід утилізувати тільки у спеціальних місцях, визначених урядом або місцевою владою.
- **3** Правильна утилізація старого виробу дозволить уникнути ймовірного негативного впливу на довкілля та здоров'я людей.
- **4** По детальнішу інформацію щодо утилізації вживаного пристрою зверніться у відповідну місцеву службу, службу вивозу сміття або в магазин, де ви придбали цей виріб.

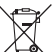

#### **Правила утилізації використаних батарей/акумуляторів**

- **1** Якщо на батареї/акумуляторі виробу є наклейка із зображенням перекресленого смітника, це означає, що їх слід утилізувати згідно з Європейською Директивою 2006/66/EC.
- **2** Біля цього знаку може також бути зображено хімічні символи ртуті (Hg), кадмію (Cd) або свинцю (Pb), якщо частка ртуті становить понад 0,0005 %, кадмію – понад 0,002 % та свинцю – понад 0,004 %.
- **3** Усі батареї/акумулятори слід утилізувати окремо від побутового сміття, здаючи їх у спеціальні пункти збору, визначені урядом або місцевою владою.
- **4** Правильно утилізувавши старі батареї/ акумулятори, можна попередити можливі наслідки їхнього негативного впливу на довкілля, здоров'я тварин і людей.
- **5** Детальніше про утилізацію старих батарей/акумуляторів можна дізнатись у міській раді, службі вивозу сміття або в магазині, де придбано виріб.

#### **Прочитайте цей посібник, перш ніж починати користуватися**

Перш ніж віднести телефон в центр обслуговування чи телефонувати представнику центру обслуговування, слід перевірити, чи проблеми, які виникли з телефоном, не згадано в цьому розділі.

### **1. Пам'ять телефону**

Якщо в пам'яті телефону залишається менше 10% вільного місця, отримати нове повідомлення буде неможливо. Слід перевірити пам'ять телефону

та видалити певні дані, наприклад програми або повідомлення, щоб звільнити місце.

#### **Щоб видалити програми:**

- **1 Програми** > **Налаштування** > **Програми** > **Керування програмами**
- **2** Коли з'явиться список усіх програм, перейдіть до програми, яку слід видалити.
- **3** Торкніться пункту **Видалити**.

### **2. Оптимізація ресурсу акумулятора**

Тривалість роботи від акумулятора між заряджаннями можна збільшити, вимикаючи функції, які не потрібні активними у фоновому режимі. Можна проконтролювати, як програми та системні ресурси використовують заряд акумулятора.

#### **Збільшення тривалості роботи від акумулятора:**

- • Вимкніть радіоз'єднання, які не використовуються. Якщо ви не використовуєте функції Wi-Fi, Bluetooth або GPS, вимкніть їх.
- • Зменшіть рівень яскравості екрана і встановіть менше значення часу очікування екрана.
- • Вимкніть функцію автоматичної синхронізації для Google Mail™, календаря, контактів та інших програм.

• Деякі завантажені програми можуть споживати ресурс акумулятора.

#### **Щоб перевірити рівень заряду акумулятора:**

• **Програми** > **Налаштування** > **Про телефон** > **Стан**

Стан акумулятора (заряджання або відсутність заряджання) і рівень заряду (відсоток зарядженості) відображаються у верхній частині екрана.

**Для перевірки та керування функціями, що використовують заряд акумулятора:**

• **Програми** > **Налаштування** > **Про телефон** > **Розхід заряду батареї**

Час використання акумулятора відображається у верхній частині екрана. Він вказує тривалість використання з часу останнього підключення до джерела живлення або найтриваліше останнє використання акумулятора. В основній частині екрана з'явиться

список програм чи послуг, для яких використовується заряд акумулятора, починаючи із найбільшого значення.

#### **3. Перш ніж встановлювати програму та ОС з відкритим кодом**

#### **ЗАСТЕРЕЖЕННЯ**

Якщо встановити та використовувати ОС, яку надав не виробник, це може призвести до несправностей у роботі телефону та скасування гарантійних умов.

#### **ЗАСТЕРЕЖЕННЯ**

Щоб захистити телефон і особисті дані, завантажуйте програми лише з надійних джерел, наприклад із Android Market™. Якщо певні програми не встановлено на телефоні належним чином, він може працювати неправильно або може виникнути серйозна помилка. Такі програми, а також всі відповідні дані та налаштування, слід видалити з телефону.

#### **4. Використання функції загального скидання (Відновлення заводських налаштувань)**

Якщо після цих дій оригінальні параметри телефону не будуть відновлені, скористайтеся функцією загального скидання, щоб відновити початковий стан телефону.

- **1** Коли телефон увімкнено, натисніть та утримуйте лівою рукою клавішу зменшення гучності та клавішу живлення.
- **2** Коли підсвітка внизу на телефоні увімкнеться, натисніть та утримуйте правою рукою клавішу "Меню" та клавішу "Назад". Це слід зробити відразу до того, як на екрані з'явиться логотип LG. Продовжуйте утримувати лівою рукою клавішу зменшення гучності та клавішу живлення.
- **3** Коли на екрані з'явиться логотип LG, продовжуйте утримувати клавіші протягом 2 секунд, після чого одночасно відпустіть їх до того, як зникне логотип LG.

Для виконання загального скидання телефону потрібно не менше хвилини, після цього він увімкнеться.

**Увага!** Якщо скористатися функцією загального скидання, усі програми та дані користувача буде видалено. Ця дія незворотна. Перш ніж використовувати функцію загального скидання, слід обов'язково зробити резервну копію всіх важливих даних.

#### **5. Користування картою microSD**

Зображення, а також музичні файли та відеофайли можна зберігати лише на зовнішньому накопичувачі. Перш ніж користуватися вбудованою камерою, слід спочатку встановити в телефон карту пам'яті microSD. Без встановленої карти пам'яті ви не зможете зберігати фотографії та відео, зняті камерою.

#### **6. Відкривання та перемикання програм**

Android забезпечує зручний багатозадачний режим, дозволяючи одночасно запускати декілька програм. Немає потреби закривати одну програму, перш ніж відкрити іншу. Ви маєте можливість перемикатися між різними програмами, які відкриті одночасно. Android дає змогу користуватися всіма програмами, закривати та запускати їх відповідно до потреби,

це дозволяє уникнути зайвого витрачання ресурсу акумулятора неактивними програмами.

#### **Щоб зупинити роботу програм:**

- **1 Програми** > **Налаштування** > **Програми** > **Керування програмами**
- **2** Перейдіть до потрібної програми і виберіть пункт **Примусово зупинити**, щоб зупинити її роботу.

**ПОРАДА!** Повернення до останніх виконуваних програм **Екран** і утримуйте клавішу виклику головного екрана. На екрані з'явиться перелік програм, які недавно використовувалися.

#### **7. Встановлення програмного забезпечення LG PC Suite**

LG PC Suite IV – це програма, яка допомагає під'єднати мобільний телефон до комп'ютера за допомогою кабелю USB. Після під'єднання можна користуватися функціями мобільного телефону на комп'ютері.

#### **Основні функції LG PC Suite IV**

- • Зручне створення, редагування та видалення даних телефону
- • Синхронізація даних на мобільному телефоні з даними на комп'ютері (контакти, календар, повідомлення SMS, закладки та журнал викликів)
- Зручне перенесення мультимедійних файлів (фото, відео, музика) між комп'ютером і телефоном звичайним перетягуванням
- • Перенесення коротких повідомлень з телефону на комп'ютер
- • Оновлення програмного забезпечення без втрати даних.

#### **LG-E730 не підтримує такі функції:**

- LG Air Sync (синхронізація з мережею, R-Click)
- список завдань у календарі
- нотатки
- програми Java

#### **Встановлення LG PC Suite з картки microSD**

- **1** Вставте у телефон карту пам'яті microSD (ймовірно, вона вже вставлена)
- **2** Перед під'єднанням USB-кабелю, перевірте, чи на телефоні активовано режим **Лише для зовнішніх накопичувачів**. (У меню "Програми" виберіть пункт "**Налаштування**" > "**Пам'ять**" і встановіть прапорець у полі "**Лише для зовнішніх накопичувачів**".)
- **3** Підключіть телефон до ПК за допомогою USB-кабелю.
- **4** На панелі стану перетягніть піктограму USB. Виберіть пункти "USB- з'єднання" та "Під'єднати USB накоп". Для підтвердження натисніть "ОК". На екрані ПК відкриється вікно, в якому можна переглянути вміст карти пам'яті та перенести потрібні файли.
- **5** Скопіюйте папку "LGPCSuiteIV" із зовнішнього накопичувача на комп'ютер.
- **6** Запустіть файл LGInstaller.exe на комп'ютері та виконайте вказівки.
- **7** Після завершення процедури встановлення програми LG PCSuite IV вимкніть режим **Лише для зовнішніх накопичувачів** і запустіть LG PC Suite IV.

Також програму можна завантажити з веб-сайту LG (www.lg.com). Перейдіть на веб-сайт http://www.lg.com і виберіть регіон, країну і мову.

**ПРИМІТКА.** Не видаляйте жодних інших програмних файлів із карти пам'яті. Це може пошкодити встановлені програми.

### **8. Синхронізація телефону з комп'ютером через USB**

**ПРИМІТКА.** Щоб синхронізувати телефон із комп'ютером за допомогою кабелю USB, на комп'ютері необхідно встановити програму LG PC Suite. Про встановлення LG PC Suite читайте на попередніх сторінках.

**1** Щоб підключити телефон до порту USB комп'ютера, скористайтеся кабелем USB. Після підключення з'явиться повідомлення про

встановлення USB-з'єднання.

- **2** Відкрийте секцію сповіщення і торкніться пункту "USB-з'єднання".
- **3** Натисніть **Під'єднати USB накоп.**, щоб підтвердити передачу файлів між картою microSD телефону і комп'ютером.

Про під'єднання телефону в режимі USB-накопичувача з'явиться сповіщення. Тепер можна копіювати файли з карти пам'яті microSD і на неї. **ПОРАДА!** Щоб знову користуватися картою microSD на телефоні, потрібно відкрити панель сповіщень і торкнутися пункту **Вимкнути**.

Під час цих дій доступ до картки microSD з телефону відсутній, а тому програми, які використовують карту microSD (Камера, Галерея та Музика), увімкнути неможливо.

#### **Щоб відключити телефон від комп'ютера:**

Відкрийте панель сповіщень і натисніть пункт "Вимкнути USBнакопичувач", щоб безпечно відключити телефон від комп'ютера.

#### **9. Тримайте телефон вертикально**

Утримуйте телефон вертикально, як під час користування будь-яким іншим телефоном. Телефон LG-E730 має вбудовану антену. Будьте

обережні, щоб не подряпати і не пошкодити задню панель, оскільки це призведе до погіршення роботи телефону.

Під час розмов та передачі даних намагайтесь не тримати телефон за нижню частину корпусу, де розташована антена. Це може негативно вплинути на якість зв'язку.

#### **10. Якщо екран зависає**

#### **Якщо екран зависає або телефон не реагує на ваші дії:**

Вийміть акумулятор, встановіть його на місце та увімкніть телефон.

#### **АБО**

Натисніть та утримуйте протягом 10 секунд клавішу **увімкнення/ блокування**, щоб вимкнути телефон. Якщо телефон все ще не працює, зверніться до сервісного центру.

#### **Компоненти пристрою**

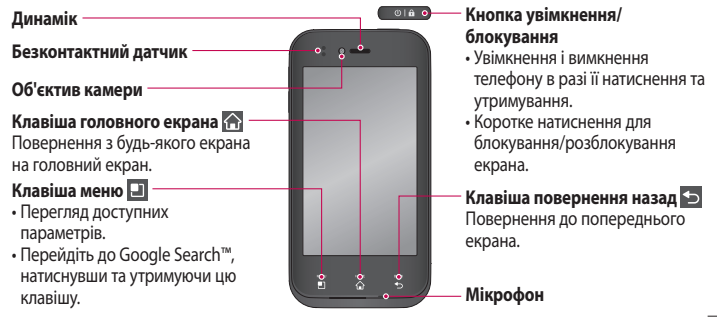

#### **ПРИМІТКА. Безконтактний датчик**

Під час отримання та здійснення дзвінків безконтактний датчик автоматично вимикає підсвічування та блокує клавіатуру тоді, коли телефон знаходиться біля вуха. Це продовжує термін роботи акумулятора та попереджає неочікуване вмикання сенсорної клавіатури під час дзвінків.

#### **ЗАСТЕРЕЖЕННЯ**

Не кладіть на телефон важкі предмети та не сідайте на нього, оскільки це може призвести до пошкодження його РК-дисплея та функцій сенсорного екрана. Не закривайте захисну плівку на безконтактному датчику РК-дисплея. Це може призвести до несправної роботи датчика.

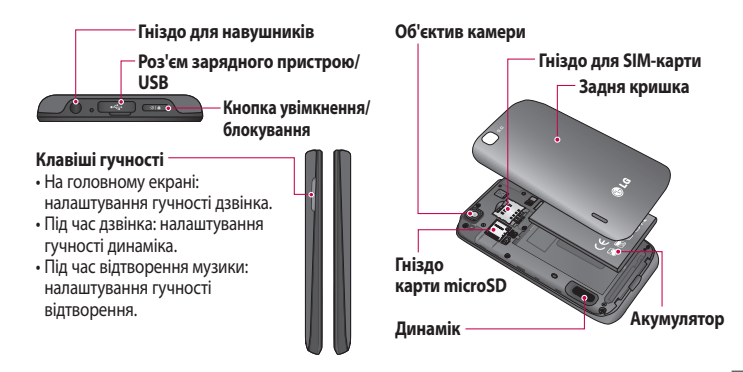

### **Встановлення SIM-карти та акумулятора**

Перш ніж користуватися своїм новим телефоном, його слід налаштувати. Як вставити SIM-карту та акумулятор:

**1** Щоб зняти задню кришку, міцно візьміть телефон у руку. Великим пальцем другої руки щільно притисніть задню кришку. Скористайтеся заглибленням для нігтя, щоб зсунути задню кришку.

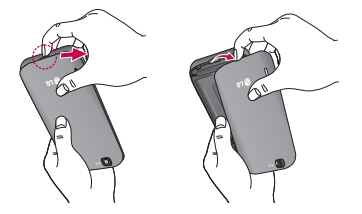

**2** Вставте SIM-карту у гніздо SIMкарти. Карту слід вставляти золотистими контактами донизу.

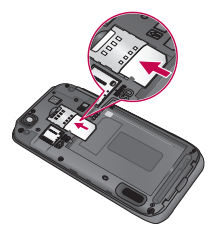

**3** Встановіть акумулятор на місце, відповідно розташовуючи золотистими контактами у потрібному напрямку (1), і натисніть на нього до клацання (2).

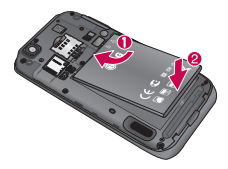

**4** Встановіть задню кришку на акумуляторний відсік (1) і натисніть, щоб із клацанням встановити її на місце (2).

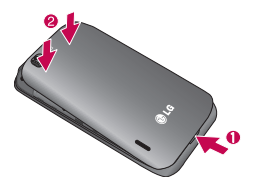

#### **Зарядження телефону**

Відсуньте кришку зарядного гнізда, що знаходиться зверху на телефоні. Підключіть зарядний пристрій та увімкніть його в електричну розетку.

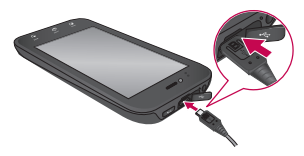

**ПРИМІТКА.** Для подовження ресурсу акумулятора його слід спочатку повністю зарядити.

### **Використання карти пам'яті**

#### **Як вставити карту пам'яті:**

Вставте карту пам'яті у гніздо. Карту слід вставляти золотистими контактами донизу.

#### **Щоб безпечно вийняти карту пам'яті:**

**Програми** > **Налаштування** > **Пам'ять** > **Відключ. карту SD**.

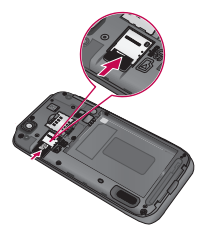

**ПРИМІТКА.** LG-E730 підтримує карти пам'яті ємністю до 32 ГБ.

### **ЗАСТЕРЕЖЕННЯ**

Не встановлюйте та не виймайте карти пам'яті, коли телефон увімкнено. Це може пошкодити карту пам'яті та телефон, а також дані, збережені на карті пам'яті.

#### **Щоб виконати форматування карти пам'яті:**

Ваша карта пам'яті вже може бути відформатованою. Якщо це не так, слід її відформатувати, перш ніж починати використовувати.

**ПРИМІТКА.** Під час форматування картки всі файли на ній буде видалено.

- **1** Щоб відкрити меню програм, на головному екрані виберіть вкладку **Програми** .
- **2** Прокрутіть список і торкніться пункту **"Налаштування"** > **"Пам'ять"**.
- **3** Виберіть пункт **"Відключ. карту SD"** і натисніть для підтвердження "ОК".
- **4** Торкніть пункту **"Очист. карту SD"** > **"Очист. карту SD"** > **"Стерти всі дані"**, після чого підтвердіть операцію.

**5** Якщо встановлено шаблон розблокування, введіть його і натисніть **Стерти всі дані**. Ваша карта буде відформатована та готова для використання.

**ПРИМІТКА.** Якщо на карті пам'яті є файли, структура папки може змінитися після форматування, оскільки усі файли буде видалено.

### **Блокування та розблокування екрана**

Якщо телефоном певний час не користуватися, екран вимикається і блокується автоматично. Таким чином можна запобігти випадковим натисненням клавіш та заощадити заряд акумулятора.

Коли ви не користуєтеся телефоном LG-E730, натисніть клавішу живлення , щоб заблокувати його.

Якщо під час встановлення екрана блокування працюють будь-які програми, вони можуть продовжувати працювати і в режимі блокування. Рекомендовано перед активацією режиму блокування закрити всі увімкнені програми, щоб уникнути зайвої тарифікації (наприклад, за телефонний виклик, доступ до Інтернету чи обмін даними). Щоб увімкнути телефон, натисніть клавішу живлення/блокування. Відобразиться екран блокування.

Торкніться та проведіть вгору по екрану блокування, щоб розблокувати головний екран. Відкриється екран, який ви переглядали востаннє.

#### **Захищений екран блокування**

Екран можна заблокувати таким чином, що розблокувати його та отримати доступ до телефону зможете лише ви.

**Щоб уперше встановити шаблон розблокування, PIN чи пароль:** 

• **Програми** > **Налаштування** > **Безпека і передача даних про місцезнаходження** > **Налаштувати блокування екрана** > **Графічний ключ, PIN або Пароль**

Після налаштування зміни можна внести за допомогою меню **Змінити спосіб блокування**.

#### **ПРИМІТКА.**

#### **Застереження щодо використання шаблону блокування:**

Дуже важливо пам'ятати встановлений шаблон розблокування. У вас є п'ять спроб, щоб ввести шаблон розблокування, PIN або пароль. Використавши всі п'ять спроб, можна повторити спробу через 30 секунд.

**Якщо ви забули шаблон розблокування, PIN-код або пароль** Якщо ви намагалися увійти в систему

під своїм обліковим записом Google на телефоні і не змогли ввести правильний шаблон п'ять разів поспіль, натисніть кнопку "Забули шаблон?". Після цього, щоб розблокувати телефон, вам потрібно буде увійти в систему з вашого облікового запису Google. Якщо Ви не створили обліковий запис Google у телефоні або забули його, необхідно виконати відновлення заводських налаштувань.

### **Головний екран**

#### **Поради щодо використання сенсорного екрана**

Ось деякі поради стосовно користуванням меню телефону. **Дотик** – щоб вибрати пункт меню або запустити програму, торкніться відповідного напису або піктограми. **Дотик і утримання** – щоб відкрити меню параметрів або захопити об'єкт для пересування, торкніться піктограми і утримуйте її.

**Перетягування** – щоб прокрутити список або повільно перемістити, перетягніть пальцем по сенсорному екрану. **Мазок** – щоб швидко прокрутити список або перемістити об'єкт,

зробіть мазок (швидко проведіть по сенсорному екрану і відпустіть).

### Головний екран

#### **ПРИМІТКА.**

- Щоб вибрати елемент, натисніть по центру піктограми.
- Не натискайте надто сильно, оскільки сенсорний екран є достатньо чутливим до легкого дотику.
- Натискайте потрібний пункт кінчиком пальця. Будьте обережні, щоб не натиснути на будь-які інші клавіші поряд із ним.

#### **Домашній екран**

Для перегляду панелей просто пересувайте пальцем вліво або вправо. Ви також можете налаштовувати вигляд кожної панелі, додаючи віджети, ярлики (для вибраних програм), папки та шпалери.

**ПРИМІТКА.** Деякі піктограми екрана можуть різнитися залежно від оператора мобільного зв'язку.

Унизу на головному екрані можна переглядати клавіші швидкого доступу. Швидкі клавіші забезпечують простий доступ одним натисненням до найпопулярніших функцій.

Піктограма **Телефон** дає змогу відкрити сенсорну клавіатуру для набору номера.

Щоб відкрити список контактів, торкніться піктограми **Контакти**.

**<sup>193</sup> Піктограма SMS/MMS** дає змогу відкрити меню обміну повідомленнями. Тут можна створити нове повідомлення.

Виберіть вкладку **Програми** внизу екрана. Тепер можна переглянути всі встановлені програми. Щоб відкрити потрібну програму, просто торкніться її піктограми у списку програм.

## Головний екран

#### **Настройка головного екрана**

Головний екран можна налаштовувати на власний розсуд, додаючи ярлики, віджети та папки. Для зручності розмістіть на головному екрані свої улюблені віджети.

#### **Щоб додати елементи на головний екран:**

**1 Головний екран** > **Меню** > **Додати** 

АБО торкніться порожньої частини екрана і утримуйте її.

- **2** У меню **Режим редагування** виберіть елементи, які слід додати. Після цього цей елемент можна буде побачити на головному екрані.
- **3** Перетягніть його в потрібне місце і зніміть палець.

#### **Щоб видалити елемент із головного екрана:**

• **Головний екран** > торкніться та утримуйте піктограму, яку потрібно видалити > перетягніть її до

**ПОРАДА!** Щоб додати до головного екрана піктограму програми, у меню "Програми" натисніть та утримуйте програму, яку потрібно додати.

#### **Відкривання останніх використовуваних програм**

- **1** Натисніть і утримуйте клавішу **Eкран**. На екрані з'явиться спливне повідомлення з переліком піктограм програм, які нещодавно використовувалися.
- **2** Натисніть піктограму потрібної програми, щоб її відкрити. Або ж торкніться клавіші **Назад**, щоб повернутися до поточної програми.

# Головний екран

### **Секція сповіщень**

Секція сповіщень знаходиться вгорі екрана.

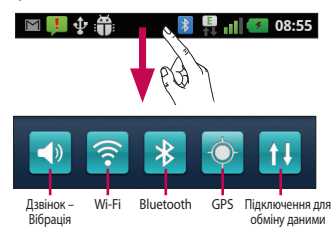

Натисніть і пальцем посуньте висувну панель сповіщень донизу.

Або ж на головному екрані торкніться клавіші **Меню** і виберіть пункт **Сповіщення**. На цій панелі можна перевірити стан і керувати функціями звуку, Wi-Fi, Bluetooth і GPS, а також переглядати інші сповіщення.
### **Перегляд панелі стану**

На панелі стану відображаються різні піктограми стану телефону, наприклад відомості про потужність сигналу, нові повідомлення, ресурс акумулятора, а також інформація про активність Bluetooth та підключення даних.

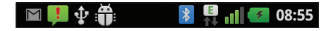

Нижче наведено таблицю з поясненням піктограм, які можна побачити на панелі стану.

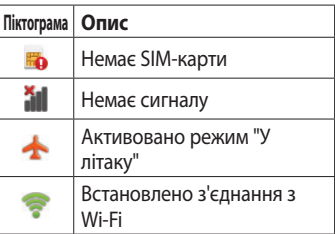

# Головний екран

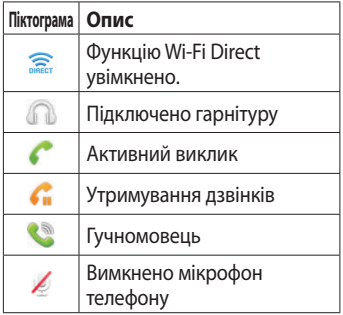

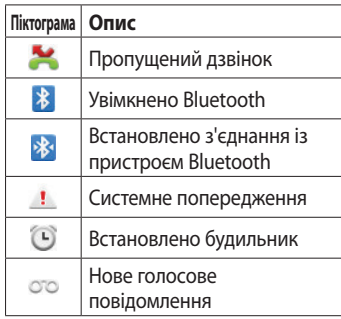

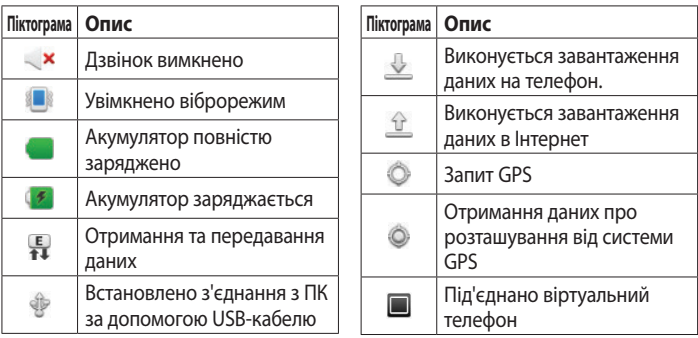

# Головний екран

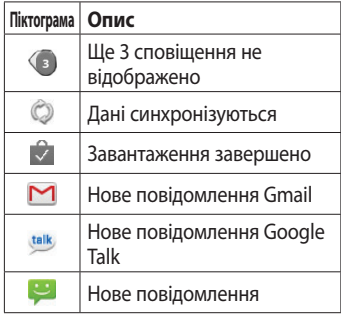

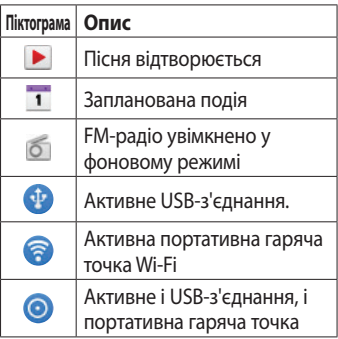

### **Екранна клавіатура**

Ввести текстове повідомлення можна за допомогою екранної клавіатури. У режимі введення тексту на дисплеї автоматично з'являється екранна клавіатура. Щоб вручну відобразити екранну клавіатуру, просто торкніться потрібного поля для введення тексту.

#### **Користування клавіатурою і введення тексту**

Натисніть один раз, щоб встановити верхній регістр для наступної літери. Щоб зробити всі літери великими, натисніть двічі.

123? АВС Натисніть, щоб переключити на клавіатуру цифр і символів. Натиснувши та утримуючи цю вкладку, також можна переглянути меню налаштувань.

Натисніть, щоб подивитися, або утримуйте, щоб змінити мову написання.

**• Натисніть, щоб вставити у** повідомлення емотікон.

# Головний екран

Натисніть, щоби ввести пробіл.

Натисніть, щоб перейти на новий рядок у полі повідомлення.

**В Натисніть, щоб видалити** попередній символ.

**Натисніть, щоб приховати екранну** клавіатуру.

### **Введення літер із діакритичними знаками**

Якщо для введення тексту вибрано французьку або іспанську мови, можна вводити спеціальні символи цих мов (наприклад, "á"). Наприклад, щоб ввести символ "á", натисніть і утримуйте клавішу "a", поки не збільшиться масштаб клавіатури і не відобразяться символи різних мов. Тоді виберіть потрібний спеціальний символ.

### **Налаштування облікового запису Google**

Під час першого вмикання телефону можна активувати мережу, зареєструвати обліковий запис Google і визначити спосіб користування службами Google.

#### **Щоб створити обліковий запис Google:**

• Зареєструйте Акаунт Google на екрані підказок, який відкриється.

### **АБО**

• **Програми** > виберіть програму Google, наприклад **Gmail** > виберіть пункт **Створити** і створіть новий обліковий запис.

Якщо у вас вже є обліковий запис Google, введіть свою адресу електронної пошти та пароль і натисніть пункт **Увійти**.

## Налаштування облікового запису Google

Після налаштування на телефоні облікового запису Google дані на телефоні буде автоматично синхронізовано з вашим обліковим записом Google в Інтернеті.

Ваші контакти, повідомлення пошти Gmail, записи календаря та інші збережені в цих програмах чи службах відомості буде синхронізовано з вашим телефоном. (Це залежить від налаштувань синхронізації)

Після входу в систему можна користуватися службою Gmail™ і послугами Google на телефоні.

### **Wi-Fi**

Завдяки Wi-Fi ви можете користуватися високошвидкісним Інтернетом у межах бездротової точки доступу (AP). Оцініть переваги бездротового Інтернету без додаткової оплати, використовуючи Wi-Fi.

### **Під'єднання до мереж Wi-Fi**

Щоб користуватися Wi-Fi на телефоні, слід отримати доступ до бездротової ("гарячої") точки доступу. Деякі

точки доступу відкриті і до них можна просто підключитися. Інші ж приховані або передбачають інші функції безпеки, тому слід відповідно налаштувати телефон, щоб під'єднатися до них. Вимкніть Wi-Fi, якщо не користуєтеся цією функцією, щоб подовжити термін роботи акумулятора.

**ПРИМІТКА.** Якщо ви перебуваєте за межами зони Wi-Fi Zone або вибрали для функції Wi-Fi значення **Вимк.**, ваш оператор мобільного зв'язку може стягувати додаткову плату за використання мобільних даних.

#### **Увімкнення Wi-Fi і підключення до мережі Wi-Fi**

- **1 Програми** > **Налаштування** > **Бездротовий зв'язок і мережі** > **Налаштування Wi-Fi**.
- **2** Торкніться пункту **Wi-Fi**, щоб увімкнути функцію і виконати пошук мереж Wi-Fi.
- • Відкриється список доступних мереж Wi-Fi. Захищені мережі позначено піктограмою блокування.
- **3** Щоб під'єднатися до мережі, торкніться потрібної.
- Якщо мережа відкрита, з'явиться запит на підтвердження підключення до неї. Щоб підтвердити, торкніться кнопки **З'єднати**.
- Якшо мережа захишена, з'явиться запит про введення паролю або інших облікових даних. (Детальнішу інформацію можна отримати у свого оператора мережі)

**4** Панель стану відображає піктограми, які повідомляють про стан Wi-Fi.

### **Bluetooth**

Bluetooth можна використовувати для надсилання даних, увімкнувши відповідну програму, а не через меню Bluetooth, як у більшості інших мобільних телефонах.

#### **ПОРАДА!**

Телефон LG-E730 дає змогу користуватися високошвидкісним зв'язком Bluetooth. Якщо пристрій, з яким потрібно обмінятися файлами, також підтримує високошвидкісний зв'язок Bluetooth, файли буде автоматично передано через високошвидкісну мережу. Щоб скористатися функцією високошвидкісної передачі даних через Bluetooth, слід обов'язково заздалегідь вимкнути у пристроях Wi-Fi. Налаштування високошвидкісного зв'язку Bluetooth різняться залежно від пристрою. Налаштування пристрою можна перевірити у постачальника послуг.

**Вмикання функції Bluetooth і створення пари з телефону та пристрою Bluetooth**

- **1 Програми** > **Налаштування** > **Бездротовий зв'язок і мережі** > **Bluetooth** > **Увімк.**
- **2** Виберіть пункт **Настройки Bluetooth** > **Пошук пристроїв**
- **3** Виберіть у списку пристрій, з яким потрібно створити пару.

Якщо пару успішно створено, буде встановлено зв'язок між телефоном і пристроєм.

Якщо у списку немає пристрою, з яким потрібно створити пару, перевірте, чи цільовий пристрій встановлено в режим **Видимий**, після чого виконайте пошук ще раз.

#### **Надсилання зображень через Bluetooth**

- **1 Виберіть зображення** > **Меню** > **Обмін** > **Bluetooth**
- **2** Перевірте, чи для функції **Bluetooth** вибрано значення **Увімк.**, після чого виберіть пункт **Пошук пристроїв**.

**3** Виберіть пристрій зі списку, на який потрібно надіслати дані.

### **Спільне використання підключення телефону для передачі даних**

Прив'язка USB та точка доступу Wi-Fi – дві незамінні функції, якщо немає можливості скористатися дротовими засобами зв'язку. Мобільне підключення телефону для передачі даних можна використовувати на одному

комп'ютері через USB-кабель: це називається мобільним під'єднанням через USB (прив'язкою USB). Можна також використовувати телефон для передачі даних одночасно з понад одним пристроєм, унаслідок чого телефон перетворюється на точку доступу Wi-Fi.

Під час спільного використання мобільного з'єднання для передачі даних відображається піктограма на панелі стану і постійне сповіщення у секції повідомлень.

Найновішу інформацію про мобільне підключення та портативні точки доступу, у тому числі підтримувані операційні системи та інші деталі, можна отримати на сайті http://www. android.com/tether.

#### **Налаштування прив'язки USB і портативної точки доступу Wi-Fi:**

• **Програми** > **Налаштування** > **Бездротовий зв'язок і мережі** > **Прив'яз. порт. точка дост.** > Виберіть параметри, які потрібно змінити

#### **ПОРАДА!**

Якщо на комп'ютері встановлено Windows 7 або одну з останніх версій Linux (наприклад, Ubuntu), зазвичай не потрібно готувати комп'ютер для з'єднання. Проте якщо на комп'ютері встановлено давнішу версію Windows або іншу операційну систему, може виникнути необхідність підготувати комп'ютер до прив'язки USB. Найновішу інформацію про операційні системи, які підтримують мобільне під'єднання через USB, а також про їх налаштування дивіться на http://www.android.com/ tether.

### **Перейменування або захист портативної точки доступу**

Можна змінити мережеве ім'я Wi-Fi вашого телефону (SSID) і захистити мережу Wi-Fi.

- **1** На головному екрані торкніться вкладки **Програми** і виберіть **Налаштування**.
- **2** Натисніть пункт **Бездротовий зв'язок і мережі** і виберіть **Прив'яз. порт. точка дост.**.
- **3** Перевірте, чи позначено пункт **Точка доступу Wi-Fi**.

- **4** Виберіть **Установки точки доступу**.
- **5** Виберіть **Налаштувати точку доступу Wi-Fi**.
- • Відкриється діалогове вікно **Налаштувати точку доступу Wi-Fi**.
- Можна змінити мережеве ім'я SSID. яке інші комп'ютери розпізнають під час пошуку мереж Wi-Fi.
- • Також можна відкрити меню **Безпека** і налаштувати в мережі захист "Wi-Fi Protected Access 2" (WPA2) із попередньо повідомленим

ключем (PSK).

• Якщо натиснути параметр безпеки **WPA2 PSK**, до діалогового вікна **Налаштувати точку доступу Wi-Fi** можна додати поле для паролю. Якщо ввести пароль, його доведеться вводити щоразу у випадку підключення комп'ютера або іншого пристрою до телефону як до точки доступу. Також можна натиснути пункт **Відкр.** у меню **Безпека** і видалити параметри безпеки з мережі Wi-Fi.

#### **УВАГА!**

Якщо вибрати параметр безпеки **Відкр.**, ви не зможете попередити несанкціоноване користування Інтернетпослугами іншими особами, що може призвести до додаткових витрат. Щоб попередити несанкціоноване використання, краще увімкнути параметри безпеки.

**6** Натисніть **Зберегти**.

### **Використання режиму Wi-Fi Cast**

Ви можете обмінюватися музикою, зображеннями та відеофайлами з користувачами, які користуються телефонами Android, підключеними до однієї мережі Wi-Fi та Wi-Fi Directed. Перевірте заздалегідь мережу Wi-Fi та Wi-Fi Directed і переконайтеся, що між користувачами існує одна й та сама мережа.

- **1 Програми** > **Налаштування** > **Бездротовий зв'язок і мережі** > **Налаштування Wi-Fi Direct** > **Wi-Fi Direct** > **Увімк.**
- **2** Виберіть пристрій для підключення у списку знайдених пристроїв.
- **3** Натисніть **З'єднати**.

#### **Увімкнення функції Wi-Fi Direct для обміну даними через SmartShare**

Функція Wi-Fi Direct автоматично виконає пошук пристроїв Wi-Fi Direct, які знаходяться поблизу; знайдені пристрої буде додано до списку в порядку виявлення. Ви матимете змогу вибрати певний пристрій, щоб надіслати мультимедійні дані через SmartShare.

Функцію Wi-Fi Direct неможливо увімкнути, якщо використовуються інші функції Wi-Fi.

- **1 Програми** > **Налаштування** > **Бездротовий зв'язок і мережі** > **Налаштування Wi-Fi Direct.**
- **2** Упевніться, що для функції **Wi-Fi Direct** встановлено значення **Увімк**.
- **3** Виберіть пристрій для підключення у списку знайдених пристроїв.

**Примусовий режим власника групи** – торкніться цього пункту, щоб увімкнути режим власника групи, який дозволяє підключати до телефону знайдені в результаті пошуку існуючі пристрої Wi-Fi. У такому разі слід ввести пароль, встановлений у пункті **Меню** > **Розширені** > **Пароль**.

**ПРИМІТКА.** Коли ваш телефон стане власником групи, він споживатиме більший ресурс батареї, аніж як клієнт. З'єднання Wi-Fi Direct не забезпечує інтернет-послуги. За підключення та використання інтернет-послуг може зніматись додаткова оплата. Перевірте вартість послуг з передачі даних у оператора мережі.

### **Користування функцією SmartShare**

Функція **SmartShare** використовує технологію DLNA (Digital Living Network Alliance) для обміну цифровим вмістом через бездротову мережу.

Обидва пристрої мають бути сертифіковані DLNA для підтримання цієї функції.

#### **Увімкнення функції SmartShare і дозвіл на обмін вмістом**

- **1** Натисніть вкладку "Програми" **Н** і виберіть пункт **SmartShare**.
- **2** Натисніть клавішу **Меню** і виберіть пункт **Settings**.
- **3** Щоб увімкнути, встановіть прапорець у параметрі "Видимий".
- • Торкніться пункту **Always accept request**, щоб дозволити автоматичний прийом запитів на спільне використання з інших пристроїв.
- • Торкніться пункту **Receive files**, щоб дозволити автоматичне завантаження на телефон файлів з інших пристроїв.
- **4** У розділі "Контент для передачі" позначте вміст для обміну. Виберіть з-поміж таких пунктів: **Pictures**, **Videos** та **Music**.
- **5** Функція **SmartShare** увімкнена і готова до обміну вмістом.

#### **Пересилання вмісту з віддаленої бібліотеки вмісту на інші пристрої**

Відтворення мультимедійного вмісту з віддаленої бібліотеки (наприклад, ПК) через пристрій виведення даних (наприклад, телевізор)

**ПРИМІТКА.** Упевніться, що функція DLNA пристроїв налаштована належним чином (наприклад, телевізора і ПК).

- **1** Щоб вибрати пристрій зі списку, торкніться верхньої правої кнопки.
- **2** Щоб вибрати віддалену бібліотеку вмісту (пристрій), торкніться верхньої лівої кнопки.
- **3** Можна переглянути вміст віддаленої бібліотеки.
- **4** Торкніться піктограми вмісту або натисніть клавішу "Меню" і виберіть кнопку "Відтворити".

**Перенесення вмісту з телефону на пристрій виведення даних (наприклад,телевізор)**

**ПРИМІТКА.** Упевніться, що пристрій виведення даних налаштовано належним чином.

**1** Переглядаючи зображення або відео за допомогою програми **"Галерея"**, торкніться і натисніть, щоб вибрати файли. Тоді можна буде вибрати кілька файлів для перенесення.

- **2** Торкніться пункту **Обмін** у меню і виберіть **SmartShare**
- **3** Функція **SmartShare** запуститься автоматично із вибраними файлами
- **4** Виберуть у списку пристроїв виведення даних пристрій для відтворення файлів.

**ПРИМІТКА.** Аналогічні дії слід виконати, щоб використати музичний програвач, камеру або відеоплеєр для обміну вмістом

**ПРИМІТКА:** Щоб користуватися цією програмою, перевірте, чи пристрій підключено до домашньої мережі за допомогою з'єднання Wi-Fi. ПРИМІТКА. Деякі пристрої DLNA (наприклад, телевізор), які підтримують лише функцію DMP, не з'являтимуться у списку пристроїв виведення даних. Ваш пристрій може не підтримувати відтворення деякого вмісту.

#### **Завантаження вмісту з віддаленої бібліотеки вмісту**

**1** Натисніть вкладку **Програми Н**і виберіть пункт **SmartShare**.

- **2** Щоб вибрати віддалену бібліотеку вмісту (пристрій), торкніться верхньої лівої кнопки.
- **3** Можна переглянути вміст віддаленої бібліотеки.
- **4** Торкніться піктограми вмісту, після чого натисніть **кнопку меню завантаження**
- **ПРИМІТКА:** Деякі типи вмісту не підтримуються.

#### **Завантаження вмісту з мого телефону у віддалену бібліотеку вмісту**

**ПРИМІТКА.** Слід перевірити, чи правильно встановлено карту SD і чи встановлено прапорець у пункті "Отримувати файли" в меню налаштувань.

- **1** Натисніть вкладку **Програми** і виберіть пункт **SmartShare**.
- **2** Торкніться верхньої лівої кнопки і виберіть пункт "Мій телефон".
- **3** Можна переглянути вміст віддаленої бібліотеки.
- **4** Торкніться та утримуйте піктограму вмісту, після чого натисніть **кнопку меню завантаження**
- **5** Виберіть пристрій віддаленої бібліотеки вмісту, до якої слід виконати завантаження.

**ПРИМІТКА:** Деякі пристрої DLNA не підтримують функції завантаження і не приймуть файлів. Деякі типи вмісту не підтримуються.

## **Дзвінки**

### **Здійснення дзвінка**

- **1** Натисніть , щоб відкрити клавіатуру.
- **2** Введіть за допомогою клавіатури номер. Щоб стерти цифру, торкніться піктограми  $\overline{\mathbf{x}}$
- **3** Щоб здійснити дзвінок, натисніть піктограму .
- **4** Щоб закінчити розмову, торкніться піктограми **Кінець** .

**ПОРАДА!** Щоб ввести символ "+" для здійснення міжнародного дзвінка, торкніться та утримуйте  $\boxed{0+}$ .

### **Дзвінки контактам**

- **1** Торкніться цієї піктограми , щоб відкрити контакти.
- **2** Прокрутіть список контактів або введіть перші літери потрібного контакту, торкнувшись пункту **Пошук**.

**3** Виберіть у списку потрібний контакт.

### **Відповідь на дзвінок та відхилення дзвінка**

У випадку отримання дзвінка, коли телефон заблоковано, перетягніть праворуч, щоб відповісти на виклик. Щоб відхилити вхідний дзвінок, перетягніть піктограму ліворуч. Якщо потрібно надіслати **Пов. вибаченн**, перетягніть панель вибачення знизу.

#### **ПОРАДА! Повiд. вибачення**

Відхиливши дзвінок, ви можете швидко надіслати повідомлення, торкнувшись пункту "Відіслати SMS". Це зручно, якщо потрібно відповісти на повідомлення під час зустрічі.

### **Налаштування гучності дзвінка**

Для налаштування гучності під час дзвінка використовуйте клавіші регулювання гучності на лівій бічній панелі телефону.

## Дзвінки

### **Здійснення другого дзвінка**

- **1** Під час першого дзвінка натисніть Панель набору **III** і набирайте номер. Також можете знайти номер в контактах, натиснувши Контакти та вибравши потрібний номер.
- **2** Натисніть , щоб підключити цей дзвінок.
- **3** Обидва дзвінки відображатимуться на екрані дзвінків. Перший дзвінок буде заблоковано та переведено в режим утримування.
- **4** Щоб переключити дзвінки, торкніться відображуваного номера. Або ж торкніться клавіші **Об'єднати виклики**, щоб увімкнути конференц-зв'язок.
- **5** Щоб завершити активні розмови, натисніть **Кінець**. Щоб завершити всі розмови одночасно, перетягніть донизу панель сповіщень і виберіть пункт **Завершити**.

**ПРИМІТКА.** Оплата стягується за кожен здійснений дзвінок відповідно до вашого тарифного плану.

**ПОРАДА!** Натисніть будь-який запис у журналі дзвінків для перегляду дати, часу та тривалості дзвінка.

### **Перегляд журналу дзвінків**

На головному екрані натисніть виберіть вкладку **Виклики**.

Перегляньте весь список набраних, отриманих та пропущених дзвінків.

**ПОРАДА!** Щоб видалити всі записи, натисніть клавішу **Меню** і виберіть пункт **Видалити все**.

## Дзвінки

### **Налаштування викликів**

Можна налаштувати функції телефону, зокрема, функцію переадресації викликів та інші спеціальні функції, які пропонує оператор.

- **1** Щоб відкрити меню програм, на головному екрані виберіть вкладку **Програми** .
- **2** Прокрутіть список і торкніться пункту **Налаштування**.
- **3** Натисніть **Налаштування викликів** і виберіть параметри для налаштування.

## **Контакти**

Можна додати контакти у телефон і синхронізувати їх із контактами облікового запису Google або інших облікових записів, які підтримують синхронізацію контактів.

### **Пошук контакту**

#### **На головному екрані**

- 1 Торкніться цієї піктограми **Дерека**, щоб відкрити контакти.
- **2** Натисніть пункт **Пошук** і за допомогою клавіатури введіть ім'я контакту.

#### **Додавання нового контакту**

- **1** Торкніться **К**, введіть номер нового контакту і натисніть клавішу **Меню**. Торкніться **Додати до контактів** і **Створити новий контакт**.
- **2** Якщо ви бажаєте додати зображення до нового контакту, торкніться області зображення. Виберіть пункт **Фотозйомка** або **Вибрати з галереї**.

## Контакти

- **3** Вкажіть тип контакту, торкнувшись піктограми  $\odot$ .
- **4** Натисніть потрібну категорію інформації про контакт і введіть детальну інформацію про нього.
- **5** Натисніть **Зберегти**.

### **Вибрані контакти**

Часто використовувані контакти можна позначити як вибрані.

### **Додавання контакту до вибраних**

**1** Торкніться цієї піктограми **1**, щоб відкрити контакти.

- **2** Натисніть контакт для перегляду детальної інформації про нього.
- **3** Натисніть зірочку праворуч від імені контакту. Зірочка стане блакитного кольору.

### **Видалення контакту зі списку вибраних**

- **1 Торкніться цієї піктограми Д. щоб** відкрити контакти.
- **2** Торкніться вкладки **Групи** і вгорі списку виберіть **Улюблене**, а тоді виберіть контакт, щоб переглянути його дані.

**3** Натисніть блакитну зірочку праворуч від імені контакту. Зірочка стане сірого кольору, і контакт буде видалено зі списку вибраних.

#### **Перенесення контактів зі старого телефону на новий**

**За допомогою комп'ютерної програми синхронізації експортуйте контакти, збережені на старому телефоні, на ПК у вигляді файлу CSV.**

- **1** Спочатку встановіть на ПК PC Suite IV. Запустіть програму і під'єднайте телефон із системою Android до комп'ютера за допомогою USBкабелю.
- **2** Виберіть пункт . Натисніть **Меню** > **Інше** > **Імпорт/Експорт** і виберіть файл CSV, збережений на комп'ютері.
- **3** Якщо поля у завантаженому файлі CSV відрізняються від полів у програмі LG PC Suite IV, слід співставити їх. Забезпечивши

## Контакти

відповідність полів, натисніть OK. Таким чином контакти додано до PC Suite IV.

**4** Якщо програма PC Suite IV виявить підключений телефон LG-E730 (за допомогою USB-кабелю), натисніть пункт Синхронізація або Синхронізувати контакти, щоб синхронізувати збережені на комп'ютері контакти з телефоном.

## **SMS/MMS**

В LG-E730 передбачено одне інтуїтивне та просте меню для користування SMS і MMS.

### **Надсилання повідомлення**

- **1** На головному екрані торкніться піктограми **• після чого виберіть** пункт **Нове повідомл.**, щоб відкрити екран для введення повідомлення.
- **2** Введіть ім'я або номер контакту в полі **Кому**. Під час введення імені контакту відображаються

відповідні варіанти зі списку контактів. Якщо ви бачите потрібний контакт серед запропонованих, торкніться його. Ви можете додати декілька контактів.

**ПРИМІТКА.** За кожне надіслане текстове повідомлення до кожного адресата стягується оплата.

**3** Щоб почати вводити повідомлення, торкніться вікна для введення тексту внизу.

## SMS/MMS

- **4** Натисніть клавішу **Меню**, щоб відкрити меню параметрів. Виберіть один варіант серед таких: **Дзвінок, Відеодзвінок, Додати тему, Вкласти, Вставити смайлик** та **Інше**.
- **5** Щоб надіслати повідомлення, натисніть пункт **Надіс**.
- **6** Відкриється екран із повідомленням після вашого імені. На екрані з'являться відповіді. Під час перегляду і надсилання додаткових повідомлень створюється потік повідомлень.

**ЗАСТЕРЕЖЕННЯ:** Обмеження у 160 символів може різнитись від країни до країни, залежно від кодування та мови SMS.

**Л ЗАСТЕРЕЖЕННЯ: Якщо ло SMS**повідомлення додати зображення, відео або звук, таке повідомлення буде автоматично перетворено в MMSповідомлення, що відповідно вплине і на оплату.
#### **Адресна скринька**

Повідомлення (SMS, MMS), написані або отримані від іншої особи, можна відображати у хронологічному порядку, що дає змогу зручно переглядати бесіду.

### **Користування смайликами**

Оживіть повідомлення за допомогою смайликів.

Під час створення повідомлення натисніть клавішу **Меню** і виберіть пункт **Вставити смайлик**.

### **Зміна налаштувань повідомлень**

Параметри повідомлень телефону LG-E730 заздалегідь налаштовані так, що повідомлення можна надсилати одразу. Ви можете змінити налаштування відповідно до власних уподобань.

# **Ел. пошта**

Програму **"Ел. пошта"** можна використовувати для читання електронної пошти з інших служб, окрім пошти Google Mail. Програма "Ел. пошта" підтримує такі типи облікових записів: POP3, IMAP та Exchange.

Ваш постачальник послуг або системний адміністратор можуть надати потрібні параметри облікового запису.

### **Керування обліковим записом електронної пошти**

Коли програма **Ел. пошта** відкривається вперше, запускається майстер налаштування, за допомогою якого можна налаштувати обліковий запис.

#### **Щоб додати інший обліковий запис електронної пошти:**

• **Програми** > **Ел. пошта** > на екрані облікового запису, потім натисніть **Меню** > **Додати обліковий запис**

Після первинного налаштування на екрані "Ел. пошта" з'явиться вміст папки вхідних повідомлень поштової скриньки. Якщо ви додали понад один обліковий запис, можна переключатися між ними.

#### **Щоб змінити параметри облікового запису електронної пошти:**

• **Програми** > **Ел. пошта** > на екрані облікового запису, потім натисніть **Меню** > **Налаштування**

#### **Щоб видалити обліковий запис електронної пошти:**

• **Програми** > **Ел. пошта** > на екрані облікового запису, потім натисніть **Меню** > **Налаштування** > торкніться облікового запису, який потрібно видалити > **Видалити обліковий запис**

# Ел. пошта

# **Екран облікового запису електронної пошти**

Торкнувшись назви облікового запису, можна переглянути його папку "Вхідні". Обліковий запис, з якого листи електронної пошти надсилаються за замовчуванням, позначено галочкою.

 $\mathbf{Y}_{-}$  дозволяє відкрити папку "Об'єднані вхідні", де буде відображено повідомлення, надіслані на всі ваші облікові записи. Повідомлення у папці "Об'єднані

вхідні" позначено зліва відповідними кольорами за обліковим записом; використовуються ті ж кольори, що і для облікових записів на екрані "Облікові записи".

**• - торкніться піктограми папки,** щоб відкрити папки облікового запису.

На телефон завантажуються лише найновіші повідомлення з поштових скриньок. Щоб завантажити давніші повідомлення, торкніться пункту **Завантажити інші повідомлення ел.пошти** знизу списку повідомлень.

# **Робота з папками облікового запису**

У кожному обліковому записі є папки "Вхідні", "Вихідні", "Надіслані" і "Чернетки". Деякі служби електронної пошти можуть передбачати наявність додаткових папок.

#### **Створення та надсилання електронного повідомлення Щоб створити та надіслати**

#### **повідомлення:**

- **1** У програмі **"Ел. пошта"** натисніть клавішу **"Меню"** і виберіть пункт **"Написати"**.
- **2** Введіть адресу одержувача повідомлення. Під час введення адреси відображаються схожі варіанти зі списку контактів. У разі використання кількох адрес їх слід розділяти комами.

# Ел. пошта

- **3** У разі потреби додайте копію чи приховану копію, а також файли.
- **4** Введіть текст повідомлення.
- **5** Натисніть кнопку **Надіс.**. Якщо телефон не підключено до мережі (наприклад, під час перебування в режимі "У літаку"), повідомлення, які ви надсилаєте, буде збережено у папці "Вихідні" до того моменту, поки не буде відновлено мережеве підключення. Якщо у папці є повідомлення, які очікуються, папку "Вихідні" буде

#### відображено на екрані "Облікові записи".

**ПОРАДА!** Коли у папку вхідних надходить нове повідомлення, телефон видає звуковий або вібросигнал. Торкніться сповіщення, щоб зупинити сигнал.

# **Камера**

#### **Використання видошукача**

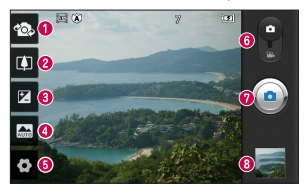

- **Переключити об'єктиви** дає змогу переключати зворотній та передній об'єктиви камери.
- **Масштаб** збільшення або зменшення. Можна також користуватися кнопками регулювання гучності.
- **Яскравість** допомагає визначати та контролювати інтенсивність світла, яке потрапляє на зображення.
- **Сюжетний режим** доступні параметри: **Авто**, **Портрет**, **Ландшафт**, **Спорт**, **Ніч** і **Захід сонця**.
- **Налаштування** натисніть цю піктограму, щоб відкрити меню налаштувань.
- **Режим відео** посуньте цю піктограму донизу для переключення в режим відео.

#### **Фотозйомка**

**Фотоальбом** – торкніться, щоб переглянути останню зроблену фотографію. Можна відкрити галерею та переглянути збережені фотографії, не виходячи з режиму камери.

# Камера

# **Швидка фотозйомка**

- **1** Відкрийте програму **Камера**.
- **2** Тримаючи телефон,наведіть об'єктив на об'єкт зйомки.
- **3** Натисніть і злегка утримуйте і в центрі екрана видошукача з'явиться рамка фокусування.
- **4** Коли рамка фокусування стане зеленою, це означає, що камера сфокусувалась на об'єкті.
- **5** Зніміть палець із ...

# **Після зйомки**

Зняте фото з'явиться на екрані.

**Обмін** Натисніть, щоб надіслати фото через **SmartShare**, **Bluetooth**, **Ел. пошта**, **Facebook**, **Gmail**, **SMS/ MMS**, **Picasa**, **Соціал. канал**, **Twitter** або **Wi-Fi Cast**.

**ПОРАДА!** Якщо у вас є обліковий запис SNS, встановлений на телефоні, фотографію можна надсилати у спільноту SNS.

**Вст. як** Натисніть, щоб використовувати зображення як **Значок контакту** або **Шпалери**.

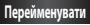

**Перейменувати** Натисніть, щоб редагувати назву вибраного зображення.

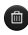

- Натисніть, щоб видалити зображення.
- Натисніть, щоб одразу ж зняти інше зображення. Поточне фото збережено.

# **Використання розширених настройок**

На екрані видошукача натисніть щоб відкрити додаткові параметри.

- використовується для відновлення стандартних налаштувань камери.
- дає змогу переглянути відомості про вибрану функцію. Відобразиться коротка довідка.

# Камера

Змініть налаштування камери, гортаючи список. Вибравши потрібний параметр, натисніть клавішу **Назад**.

– фокусування на певній області. **• Вибір роздільної здатності для** зображення. Якщо вибрати високу роздільну здатність, розмір файлу зросте, відповідно, ви зможете зберегти у пам'яті менше фотографій.

– параметр ISO визначає чутливість оптичної матриці камери. Що більше значення ISO, то чутливіша камера. Ця функція корисна під час зйомки в темноті, якщо ви не можете використовувати спалах.

– покращення якості кольору за різних умов освітлення.

– застосування художніх ефектів для зображень.

– налаштування затримки зйомки після натискання кнопки зйомки. Ця функція дуже зручна, якщо ви бажаєте теж бути на знімку.

– вибір різних режимів зйомки.

– автоматичне відтворення щойно зробленої фотографії.

– увімкніть, щоб використовувати послуги телефону залежно від місця розташування. Робіть знімки та прив'язуйте їх до місця зйомки. При завантаженні зображень із мітками у

блог, що підтримує геомітки, можна переглядати знімки на карті.

**ПРИМІТКА.** Ця функція доступна, лише якщо увімкнено GPS.

**ПОРАДА!** Після вимикання камери деякі налаштування повертаються до значень за замовчуванням, зокрема баланс білого, відтінок кольору, таймер і сюжетний режим. Перевірте їх перед наступною зйомкою.

# Камера

**ПОРАДА!** Меню налаштувань накладається на вікно видошукача, і тому під час зміни кольору або якості зображення змінений знімок відображатиметься на екрані позаду меню налаштувань.

# **Відеокамера**

#### **Використання видошукача**

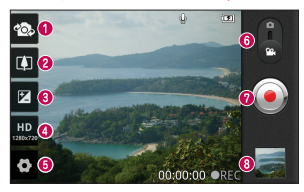

- **Переключити об'єктиви** дає змогу переключати зворотній та передній об'єктиви камери.
- **Масштаб** збільшення або зменшення. Можна також користуватися кнопками регулювання гучності.
- **Яскравість** допомагає визначати та контролювати інтенсивність світла, яке потрапляє на відеозображення.
- **Розмір відео** натисніть, щоб визначити розмір (у пікселях) фотографії, яку ви знімаєте.
- **Настройки** натисніть цю іконку, щоб відкрити меню настройок.
- **Режим камери** пересуньте цю піктограму вгору для переключення в режим камери.

#### **Розпочати запис**

**Фотоальбом** – торкніться, щоб переглянути останнє записане відео. Можна відкрити галерею та переглянути збережені фотографії, не виходячи з режиму камери.

# Відеокамера

# **Швидка відеозйомка**

- **1** Опустіть кнопку режиму **"Камера"** вниз; піктограма зйомки змінитися на $\n *•*$ .
- **2** На дисплеї відобразиться екран видошукача.
- **3** Утримуючи телефон, наведіть об'єктив на об'єкт відеозйомки.
- **4** Щоб почати відеозапис, натисніть один раз кнопку запису .
- **5** Внизу видошукача відобразиться напис "REC" із таймером, що показує тривалість відеозапису.
- **6 Натисніть на екрані, щоб** зупинити запис.

# **Після зйомки відео**

На екрані з'явиться кадр із відео.

- 
- **Відтвор.** Натисніть для відтворення відеозапису.

**Надіслати** Натисніть, щоб надіслати відео через **SmartShare**, **Bluetooth**, **Ел. пошта**, **Facebook**, **Gmail**, **SMS/ MMS**, **Wi-Fi Cast** або **YouTube**.

**Перейменувати** Натисніть для редагування назви вибраного відеозапису.

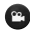

 Натисніть для зйомки наступного відео. Поточне відео збережено.

 Натисніть, щоб видалити щойно зняте відео. Підтвердіть, натиснувши **Так**. Знову з'явиться видошукач.

### **Використання розширених настройок**

У видошукачі торкніться піктограми і відкрийте всі додаткові параметри.

– використовується для відновлення стандартних налаштувань камери.

# Відеокамера

– дає змогу переглянути відомості про вибрану функцію. Відобразиться коротка довідка.

Налаштуйте параметри відеокамери, прокручуючи список. Вибравши потрібний параметр, натисніть клавішу **Назад**.

– покращення якості кольору за різних умов освітлення.

– дає змогу встановити колірний тон для подальшої зйомки.

 $\boxed{\blacksquare}$  – визначає максимальну тривалість відеозапису. Виберіть з-поміж значень "Звичайний" або "MMS", якщо потрібно обмежити розмір відео для надсилання MMSповідомленням.

– виберіть пункт **Вимкнути звук** для запису відеокліпу без звуку.

 $\blacksquare$  – функція автоогляду автоматично відтворює щойно записане відео.

### **Регулювання гучності під час перегляду відео**

Щоб відрегулювати гучність відео під час відтворення, скористайтеся клавішами гучності ліворуч на телефоні.

# **Мультимедіа**

Мультимедійні файли можна зберігати на карті пам'яті, щоб мати постійний доступ до усіх файлів зображень та відео.

# **Галерея**

Натисніть вкладку **Програми** і виберіть пункт **Галерея**. Відкрийте список папок, у яких зберігаються всі ваші мультимедійні файли.

**ПРИМІТКА.** Для збереження фотографій та отримання доступу до усіх знімків у телефон слід встановити карту пам'яті. За відсутності карти пам'яті на телефоні неможливо переглядати фотографії та відео, за винятком зображень, збережених в альбомі Picasa.

### **Часовий перегляд**

У пункті **Галерея** телефону LG-E730 можна переглядати в хронологічному порядку фотографії та відео. У режимі таблиці перетягніть піктограму

праворуч. Фотографії відобразяться відповідно до дати зйомки, починаючи з найновішої. Якщо вибрати певну дату, всі знімки, зроблені того дня, будуть виділені в групу.

#### **Музика**

Телефон LG-Е730 має вбудований музичний програвач, за допомогою якого можна слухати улюблену музику. Щоб запустити музичний програвач, натисніть **Музика**.

#### **Перенесення музичних файлів за допомогою носіїв інформації USB**

- **1** За допомогою USB-кабелю підключіть LG-E730 до комп'ютера.
- **2** Якщо драйвер LG Android не встановлено на комп'ютері, налаштування слід змінити вручну. Виберіть **Налаштування** > **Пам'ять**, потім виберіть пункт **Лише для зовнішніх накопичувачів**.

# Мультимедіа

- **3** Торкніться пункту **Під'єднати USBнакоп.**.
- **4** Тепер на ПК можна переглядати вміст накопичувача і переносити файли.

**ПРИМІТКА.** Спочатку слід встановити карту SD. Без SD-картки використання пристрою зовнішньої пам'яті USB неможливе.

ПРИМІТКА. Якщо встановлено драйвер платформи LG Android, відразу з'явиться спливне повідомлення Під'єднати USBнакоп..

# **Відтворення пісні**

- **1** На головному екрані торкніться вкладки **Програми** і виберіть пункт **Музика**.
- **2** Натисніть пункт **Пісні**.
- **3** Виберіть пісню для відтворення.

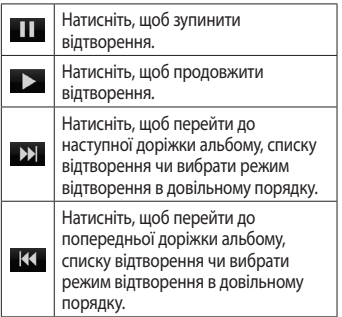

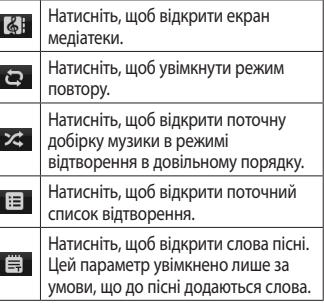

# Мультимедіа

Для регулювання гучності під час прослуховування музики натискайте клавіші регулювання гучності вгору та вниз, що на лівій бічній панелі телефону.

Натисніть та утримуйте будь-яку пісню у списку. З'являться такі пункти: **Відтворити**, **Додати в плейлист**, **Використати як рингтон**, **Видалити**, **Обмін**, **Пошук** і **Інформація**.

**ПРИМІТКА.** Авторське право на музичні файли може бути захищене міжнародними угодами та національними законами про захист авторського права. Тому для відтворення або копіювання музики може знадобитися відповідний дозвіл або ліцензія. Національні закони деяких країн забороняють приватне копіювання матеріалів, захищених авторським правом. Перш ніж завантажувати або копіювати файл, перевірте закони відповідної країни, які стосуються використання такого матеріалу.

#### **FM-радіо**

Телефон LG-Е730 має вбудоване FM-радіо, яке дозволяє налаштувати і слухати улюблені радіостанції.

**ПРИМІТКА.** Для прослуховування радіо слід підключити навушники. Підключіть їх до гнізда навушників.

# **Пошук радіостанцій**

Пошук радіостанцій можна здійснювати вручну або автоматично. Їх буде збережено під відповідними

номерами каналів, і їх не доведеться шукати знову. У телефоні можна зберегти до 48 каналів.

#### **Автоматична настройка**

- **1** На головному екрані натисніть вкладку **Програми** і виберіть пункт **FM-радіо**.
- **2** Натисніть клавішу **Меню** і виберіть пункт **Автосканування**.

# Мультимедіа

- **3** Якщо на телефоні заздалегідь налаштовано канали, відобразиться спливне повідомлення "Скинути всі канали і почати автосканування?". Якщо натиснути OK, всі попередньо встановлені канали буде видалено і почнеться **Автосканування**.
- **4** Якщо потрібно зупинити сканування, під час автоматичного сканування натисніть пункт **Стоп**. У такому разі будуть збережені лише ті канали, які були знайдені до зупинки сканування.

**ПРИМІТКА.** Також можна налаштувати станцію вручну, використовуючи відображуване коліщатко.

**ПОРАДА!** Щоб покращити якість прийому радіосигналу, розмотайте кабель гарнітури, який виконує роль радіоантени.

Якщо підключити гарнітуру, яка не передбачена спеціально для прийому радіосигналів, це може призвести до погіршення прийому.

# **Утиліти**

### **Налаштування будильника**

- **1 Програми** > **Будильник/Годинник** > > **Новий буд.**
- **2** Коли час встановлено, LG-Е730 повідомить, скільки часу залишилося до сигналу.
- **3** Визначте налаштування у пунктах **"Час відкладення"**, **"Вібрація"**, **"Мелодія будильника"** і **"Шифрований замок"**, після чого додайте ярлик, щоб назвати будильник. Натисніть **Зберегти**.

#### **Використання калькулятора**

- **1 Програми** > **Калькулятор**
- **2** Натискайте цифрові клавіші для введення цифр.
- **3** Для виконання простих обчислень виберіть необхідну функцію (+, –, ×, ÷), а після неї натисніть =.
- **4** Для здійснення складніших обчислень натисніть клавішу **Меню** та активуйте **Розширена панель**, яка дає змогу скористатися такими функціями як sin, cos, tan, log тощо.

# Утиліти

# **Додавання події до календаря**

- **1 Програми** > **Календар**
- **2** Щоб переглянути подію, торкніться відповідної дати. Щоб додати нову подію, натисніть клавішу **Меню**. Після цього виберіть пункт **Нова подія**.
- **3** Торкніться пункту **Що** і введіть назву події. Перевірте дату і введіть потрібний час початку і завершення події.
- **4** Після цього торкніться пункту **Де** і вкажіть місце.
- **5** Якщо до події потрібно додати нотатку, торкніться пункту **Опис** і введіть відповідні дані.
- **6** За потреби можна повторно встановити увімкнення будильника, вибравши пункти **Повторення** і **Нагадування**.
- **7** Щоб зберегти подію в календарі, натисніть пункт **Зберегти**.

### **Зміна вигляду календаря**

### **1 Програми** > **Календар**

**2** У верхній частині екрана перелічено різні типи перегляду календаря (День, Тиждень, Місяць, Розклад).

### **Polaris Office**

Polaris Viewer – це професійне рішення для організації мобільного офісу, яке дозволяє користувачам зручно переглядати на мобільному пристрої різні типи офісних

документів, включно з файлами Word, Excel і PowerPoint.

#### **Керування файлами**

Polaris Viewer пропонує користувачам мобільних пристроїв зручні засоби керування файлами, включно з копіювання, вирізанням, вставкою і видаленням файлів і папок безпосередньо на пристрої.

# Утиліти

### **Перегляд файлів**

Користувачі мобільних пристроїв можуть легко переглядати різноманітні типи файлів, включно з документами Microsoft Office та Adobe PDF, безпосередньо на пристрої. Під час перегляду за допомогою Polaris Viewer об'єкти та макети виглядають так само, як в оригінальних документах.

# **Диктофон**

За допомогою диктофона можна записувати голосові нотатки чи інші аудіофайли.

### **Запис звуку чи голосу**

- **1** На головному екрані торкніться вкладки "**Програми**" і виберіть пункт "**Диктофон**".
- **2 Натисніть , щоб розпочати** запис.
- **3 Натисніть в , щоб завершити** запис.
- **4 Натисніть , щоб прослухати** запис.

**ПРИМІТКА.** Щоб перейти до альбому, торкніться . Тут можна прослухати збережені записи.

**ПРИМІТКА.** Вказаний доступний час запису може дещо відрізнятися від реального.

#### **Надсилання голосового запису**

- **1** Після завершення запису можна надіслати аудіозапис, натиснувши "Надіслати".
- **2** Виберіть пункт "**Bluetooth**", "**Ел. пошта**", "**Gmail**" або "**Повідомлення**". Якщо вибрати пункт "**Ел. пошта**", "**Gmail**" і "**Повідомлення**", запис буде додано до повідомлення, яке можна створити та надіслати у звичайний спосіб.

# **Веб**

### **Браузер**

Браузер на телефоні забезпечує швидкий повноколірний доступ до ігор, музики, новин, спорту, розваг і не тільки. Де б ви не були та що б ви не робили.

**ПРИМІТКА.** Використання цих послуг і завантаження вмісту передбачає додаткову тарифікацію. Перевірте вартість послуг з передачі даних у оператора мережі.

### **Використання панелі інструментів для мережі**

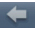

- Торкніться, щоб повернутися на одну сторінку.
- Торкніться, щоб перейти на сторінку, відкриту після підключення до поточної сторінки. Ця дія протилежна до тої, що виконується натисненням кнопки **Назад** для переходу на попередню сторінку.

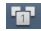

 Торкніться, щоб відобразити всі відкриті вікна.

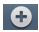

 Натисніть, щоб додати нове вікно.

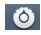

 Торкніться, щоб змінити налаштування браузера.

### **Користування параметрами**

Щоб переглянути доступні параметри, натисніть клавішу **Меню**.

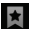

 **Закладки** – перегляд поточних і додавання нових закладок.

Також можна переглянути історію браузера.

# **Додати до закладок** –

використовується для додавання поточної сторінки до списку закладок.

- - **Прочитати пізніше** –

використовується для додавання до пункту **Прочитати пізніше**.

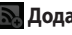

- **Додати канал RSS** додати поточну сторінку до каналу RSS.
- 
- **Надіслати сторінку** поділитися сторінкою з іншими.

# Веб

# **Інше**

- • **Знайти на сторінці:** знайти літери чи слова на поточній сторінці.
- • **Виділити текст:** скопіювати текст на сторінці.
- • **Дoмaшня стopiнкa**
- • **Вcтaнoвити гoлoвнy стopiнкy**
- • **Додати ярлик на головну сторінку:** додати ярлик поточної веб-сторінки на головний екран.
- • **Інформація про сторінку:** відображення інформації про сторінку.
- • **Завантаження:** показати історію завантажень.

# **LG On-Screen Phone 2.0**

Функція віртуального телефону 2.0 дає змогу бачити екран мобільного телефону на екрані комп'ютера під час з'єднання USB, Bluetooth або Wi-Fi. Мобільним телефоном також можна керувати через комп'ютер за допомогою миші або клавіатури.

### **Піктограми віртуального телефону 2.0**

 Дозволяє підключити або відключити мобільний телефон від комп'ютера.

- Обертання вікна віртуального телефону (доступне лише у програмах, які підтримують обертання).
- Запуск головної панорами LG або зміна вибраних налаштувань віртуального телефону.
- Вихід із програми віртуального телефону.
- Вибір найбільшого розміру вікна віртуального телефону.
- Вибір найменшого розміру вікна віртуального телефону.

# LG On-Screen Phone 2.0

### **Функції віртуального телефону 2.0**

- • **Передача і керування даними в режимі реального часу:** відображення і керування екраном мобільного телефону під час його підключення до комп'ютера.
- • **Керування мишею:** дає змогу керувати мобільним телефоном за допомогою миші для перетягування даних на екран комп'ютера.
- • **Введення тексту за допомогою клавіатури:** дає змогу створювати текстове повідомлення або нотатку за допомогою клавіатури.
- • **Передача файлів (із мобільного телефону на комп'ютер):** надсилання файлів із мобільного телефону (наприклад, "Фотоальбом", "Відеоплеєр", "Музика" та "Polaris Office") на комп'ютер. Достатньо клацнути правою кнопкою миші на файл і перетягнути його на комп'ютер.
- • **Передача файлів (з комп'ютера на мобільний телефон):** надсилання файлів з комп'ютера на мобільний телефон. Достатньо вибрати файли для передачі і перетягнути їх у вікно віртуального телефону. Файли, які ви надсилаєте, зберігаються у папці віртуального телефону (ОSP).
- • **Сповіщення про події в режимі реального часу:** підказка, яка повідомляє про вхідні виклики або текстові повідомлення, а також сповіщення будильника та

сповіщення про події.

• **Головна панорама LG:** відображає всі робочі середовища головного екрана LG. Ви можете з легкістю впорядкувати піктограми чи віджети та увімкнути програму, двічі клацнувши потрібний ярлик.

**ПРИМІТКА.** Слід переконатися, що головний екран LG є програмою завантаження за замовчуванням.

# LG On-Screen Phone 2.0

### **Встановлення віртуального телефону на ПК**

Разом із встановленням LG PC Suite IV на комп'ютер буде також завантажено програму віртуального телефону. Після цього віртуальний телефон можна встановити на комп'ютер.

#### **Підключення мобільного телефону до комп'ютера**

Віртуальний телефон 2.0 пропонує підключення через USB, Bluetooth та Wi-Fi.

Виконуйте вказівки майстра підключення у програмі віртуального телефону.

### **Перевірка з'єднання телефону і комп'ютера**

Після з'єднання пристроїв перетягніть панель сповіщень у верхній частині екрана донизу, щоб перевірити стан підключення віртуального телефону.
## **Від'єднання телефону від комп'ютера**

У верхньому лівому куті вікна віртуального телефону натисніть . Або ж перетягніть донизу панель сповіщень, яка знаходиться у верхній частині головного екрана, і натисніть "On-Screen Phone". У вікні від'єднання натисніть "Так".

На головному екрані натисніть вкладку **Програми** і виберіть пункт **Налаштування**.

# **Бездротовий зв'язок і мережі**

Тут можна керувати з'єднаннями Wi-Fi та Bluetooth. Також можна налаштовувати мобільні мережі та переключатися в режим "У літаку". **Режим "У літаку"** – у цьому режимі

всі функції бездротового зв'язку буде вимкнено.

**Wi-Fi** – увімкнення функції Wi-Fi для під'єднання до доступних мереж Wi-Fi. **Налаштування Wi-Fi** – налаштування та керування точками бездротового доступу. Налаштуйте мережеве повідомлення або додайте мережу Wi-Fi. Екран із додатковими налаштуваннями Wi-Fi можна відкрити з основного екрана налаштування Wi-Fi. Натисніть клавішу **Меню** і виберіть пункт **Розширені**.

#### **Налаштування Wi-Fi Direct** –

встановлення імені пристрою Wi-Fi Direct і пошук інших пристроїв. Або ж станьте власником групи, щоб дозволити підключення існуючих пристроїв Wi-Fi.

#### **ПОРАДА! Як отримати MAC-адресу**

Для підключення в деяких бездротових мережах із MAC-фільтром, можливо, потрібно буде ввести MAC-адресу телефону LG-E730 у маршрутизатор. MAC-адресу можна знайти у такому інтерфейсі користувача: натисніть **Програми** > **Налаштування** > **Бездротовий зв'язок і мережі** > **Налаштування Wi-Fi**, після чого натисніть клавішу **Меню**. Тоді виберіть **Розширені** > **MAC-адреса**.

#### **Bluetooth** – увімкнення функції Bluetooth для під'єднання до пристроїв Bluetooth.

**Настройки Bluetooth** – встановлення назви пристрою, налаштування видимості та пошук інших пристроїв. Можна також переглянути список попередньо налаштованих пристроїв Bluetooth, а також пристроїв Bluetooth, виявлених телефоном під час останнього сканування.

**Прив'яз. порт. точка дост.** – можна виконати налаштування мобільного під'єднання ПК до Інтернету через USB-кабель і портативної точки доступу Wi-Fi. **Налаштування VPN** – відображення списку попередньо налаштованих

віртуальних приватних мереж (VPN). Дозволяє додавати мережі VPN різних типів.

**Мобільні мережі** – встановлення параметрів передачі даних у роумінгу, режиму мережі та операторів, імен точок доступу тощо.

#### **Екранні настройки телефону** – Дає змогу ввімкнути віртуальний телефон і змінити пароль до нього. (пароль за замовчуванням "0000").

## **Налаштування викликів**

#### **< Номери зі списку фіксованого набору >**

Виберіть пункт **Номери зі списку фіксованого набору**, щоб увімкнути та скласти обмежений список номерів, на які можна телефонувати з цього телефону. Вам потрібен код PIN2, який можна дізнатись у вашого оператора. З вашого телефону можна буде здійснювати дзвінки тільки на номери, включені в список номерів фіксованого набору.

## **< Голосова пошта >**

#### **Служба голосової пошти** – дає змогу вибирати службу голосової пошти оператора.

**Установки голосової пошти** – якщо ви користуєтеся службою голосової пошти свого оператора, цей пункт дає змогу вводити номер телефону, за яким ви будете прослуховувати та впорядковувати свою голосову пошту. **< Інші налаштування викликів > Заборона викликів** – дозволяє налаштувати заборону певних дзвінків. Введіть пароль заборони дзвінків. Перевірте, чи ваш оператор мережі підтримує дану послугу. **Відхилення виклику** – дає змогу налаштувати функцію відхилення викликів. Можна вибрати такі варіанти: **Вимк.**, **Відхиляти за списком** або **Відхилити всі виклики**. **Повiд. вибачення** – відхиляючи дзвінок, можна за допомогою цією функції швидко надіслати повідомлення. Це зручно, якщо потрібно відповісти на повідомлення під час ділової зустрічі.

#### **Налаштування відеодзвінка** –

дозволяє змінювати налаштування відеодзвінків.

#### **Переадресація виклику** – вкажіть, чи переадресовувати усі виклики, якщо лінія зайнята, немає відповіді

або ви поза зоною досяжності.

**Тривалість виклику** – перегляд тривалості викликів, у тому числі усіх, набраних, отриманих та останнього виклику.

**Вартість викликів** – перегляд інформації про вартість викликів. (Ця послуга залежить від мережі; певні оператори не надають її)

#### **Додаткові настройки викликів GSM** – тут можна змінити такі налаштування:

- • **Ідентифікатор абонента:** виберіть, чи відображати ваш номер під час здійснення дзвінків.
- • **Очікування виклику:** якщо увімкнути послугу очікування дзвінка, тоді телефон попереджатиме про новий вхідний дзвінок, коли ви розмовлятимете по телефону (доступність послуги залежить від провайдера мережі).

## **Звук**

#### **< Загальні >**

**Тихий режим** – дає змогу вимикати всі звуки (в тому числі рингтони дзвінків і сповіщень), окрім звуку музики, відео та всіх налаштованих будильників. Вимкнення звуку для мультимедійних файлів і будильника здійснюється у відповідних програмах.

**Вібрація** – дає змогу налаштувати параметри вібрації телефону у випадку отримання вхідного виклику. **Гучність** – дає змогу відрегулювати гучність рингтону, звуків мультимедійного вмісту та будильника. Якщо зняти позначення для параметра використання однакової гучності рингтону для дзвінків і сповіщень, то гучність обох рингтонів можна буде налаштувати окремо.

## **< Вхідні виклики >**

**Рингтон телефону** – дає змогу налаштувати стандартний рингтон для вхідних викликів.

# **< Сповіщення >**

**Мелодія сповіщення** – дає змогу налаштувати стандартний рингтон для сповіщень.

# **< Відгук на дії >**

**Звук при дотику** – під час набору номерів із клавіатури телефон видаватиме відповідний тон для кожної цифри.

**Звук при виборі** – під час натискання кнопок, піктограм та інших екранних елементів, які реагують на дотик, телефон видаватиме відповідні звуки. **Звук блокування екрана** – під час блокування та розблокування екрана телефон видаватиме відповідні звуки. **Віброотклік** – телефон коротко вібруватиме на натискання програмних клавіш і виконання інших дій.

## **Екран**

**Яскравість** – налаштування яскравості екрана.

**Автоповорот екрану** – забезпечує можливість автоматичної зміни орієнтації екрана під час обертання телефону.

**Анімація** – дає змогу використовувати анімовані функції.

**Вимкнення екрана** – встановлення часу очікування екрана.

**Екранний шрифт** – дає змогу змінювати шрифт відображення.

## **Жести**

## **Використовувати рухи** –

Налаштування жестів для поля введення тексту, вхідного дзвінка, будильника, фотоальбому та відеоплеєра.

## **Скинути параметри сенсора рухів** –

дає змогу калібрувати датчик руху на телефоні, коли він лежить на рівній поверхні.

## **Безпека і передача даних про місцезнаходження**

## **Використовувати бездротові**

**мережі** – якщо встановити позначення у пункті **Використовувати бездротові мережі**, телефон визначатиме ваше приблизне місце перебування за допомогою мережі Wi-Fi та мобільних мереж. Якщо вибрати цей параметр, потрібно буде дати згоду для Google на використання даних про ваше місце перебування під час надавання таких послуг.

#### **Увімкнути прийом сигналу супутників GPS** – якщо встановити позначення у пункті **Увімкнути прийом сигналу супутників GPS**, телефон визначатиме ваше місце перебування з точністю до вулиці.

## **Налаштувати блокування**

**екрана** – налаштування шаблону розблокування для захисту телефону. Відкриється послідовність екранів з інформацією про шаблон розблокування екрана. Можна встановити пункти **PIN** або **Пароль** 

## замість **Графічний ключ** чи залишити налаштування **Немає**.

Надалі для увімкнення телефону або активації екрана потрібно буде намалювати шаблон розблокування.

# **Встановити блокування SIM-карти** –

дає змогу налаштувати блокування картки SIM/RUIM або змінити її PINкод.

#### **Видимі паролі** – дає змогу відображати паролі під час їх введення. Якщо вимкнути цей параметр, паролі будуть приховуватися.

## **Вибрати адміністраторів**

**пристрою** – дає змогу додавати адміністраторів.

#### **Використовувати безпечні реєстраційні дані** – дає змогу використовувати сертифікати безпеки.

#### **Встановити з карти пам'яті** – дає змогу встановити з SD-картки зашифровані сертифікати безпеки.

**Встановити пароль** – дає змогу встановити або змінити пароль для сховища облікових даних.

**Очистити сховище** – дає змогу очистити облікову інформацію для всього вмісту і скинути пароль.

## **Програми**

Дає змогу керувати програмами та налаштовувати ярлики швидкого запуску.

**Невідомі джерела** – стандартне налаштування для встановлення програм з інших джерел, аніж Market.

## **ЗАСТЕРЕЖЕННЯ**

Залежно від встановлених програм, мобільний телефон може не працювати належним чином і може бути незаконно використаним для отримання інформації про ваше місцезнаходження і про ваші особисті дані через Інтернет. Щоб захистити телефон і особисті дані, завантажуйте програми лише з надійних джерел, наприклад із Android Market.

**Керування програмами** – керування та видалення встановлених програм. **Працюючі програми** – дає змогу переглянути послуги, які працюють на поточний момент

**Використання пам'яті** – дає змогу подивитися об'єм пам'яті, використаної програмами.

**Рoзxiд заряду батареї** – дає змогу подивитися, на що використовується заряд батареї.

**Розробка** – дає змогу встановити параметри розробки програми.

## **Облікові записи і синхронізація**

#### **< Загальні налашт-ня синхроніз. > Фоновий режим** – дає дозвіл програмам синхронізувати дані у фоновому режимі, незважаючи на те, працюєте ви з ними чи ні. Вимкнення цього параметра заощаджує ресурс батареї і зменшує обсяг (але не призупиняє) використання даних.

#### **Автоматична синхронізація** – дає дозвіл програмам на синхронізацію, надсилання та отримання даних за власним графіком.

#### **< Управління акаунтами >**

Список усіх облікових записів Google та інших облікових записів, які додано на телефон. Якщо торкнутися облікового запису в цьому списку, відкриється його екран.

## **Конфіденційність**

## **Відновлення заводських**

**налаштувань** – Якщо ви скористаєтесь функцією відновлення заводських налаштувань, усі особисті дані із внутрішньої пам'яті телефону, у

тому числі інформацію про обліковий запис Google, інші облікові записи, дані та налаштування системи і програм, а також будь-які інші завантажені програми та ліцензії DRM буде видалено.

Скидання налаштувань телефону не стирає завантажених оновлень системного програмного забезпечення та файлів, збережених на картці microSD, таких як музика чи фото. У разі скидання налаштувань телефону в такий спосіб відображається запит повторно ввести ту саму інформацію, яку ви вводили під час першого запуску системи Android.

## **Пам'ять**

**< Режим USB-з'єднання > Лише для зовнішніх накопичувачів** – телефон можна використовувати як зовнішній накопичувач, коли вставлено карту пам'яті. Можна визначити налаштування **Лише для зовнішніх**  **накопичувачів** як стандартне для режиму USB-підключення.

#### **< Карта SD >**

Функція дає змогу перевірити обсяг вільного простору на SD-картці. Щоб виконати безпечне видалення карти пам'яті, натисніть **"Відключ. карту SD"**. Якщо потрібно видалити з SD-картки всі дані, скористайтеся функцією **"Очист. карту SD"**.

#### **< Внутрішня пам'ять телефону >** Перевірка вільного простору.

# **Мова та клавіатура**

Скористайтеся меню "Мова та клавіатура", щоб вибрати мову і регіон для тексту на телефоні, екранної клавіатури та словника включно зі словами, які ви до нього додали.

# **Голосовий вхiд i вихiд**

**< Голосове керування > Установки розпізн. мови** – за допомогою параметру **Установки розпізн. мови** можна налаштувати функції голосового введення Android.

• **Мова:** відкриває екран, де можна визначити мову для введення шляхом вимовляння.

- • **Бeзп. пoшyk:** відкриває діалогове вікно, де можна визначити, чи потрібно використовувати функцію фільтрування Google SafeSearch для блокування окремих результатів.
- • **Заблок. образливі слова:** якщо не ввімкнути цей параметр, то під час голосового введення тексту функція голосового розпізнавання Google буде розпізнавати та транскрибувати слова, які більшість людей вважають образливими. Якщо параметр увімкнено, функція

голосового розпізнавання Google заміняє такі слова у транскрипції символами-заповнювачами, які складаються із символів решіток (#).

**< Синтез мови >**

**Установки синтеза мови** – використовуйте **Установки синтеза мови** для налаштування мовного синтезатора Android для програм, які можуть ним користуватися.

**ПРИМІТКА.** Якщо дані мовного синтезатора не встановлено, доступний лише пункт **Встановлення голосових даних**.

• **Слухайте приклад:** відтворення короткого взірця мовного синтезатора із використанням поточних налаштувань.

- • **Завжди використовувати мої настройки:** встановлення позначення дозволяє використовувати налаштування на цьому екрані замість налаштувань мовного синтезатора, доступних в інших програмах.
- • **Система за замовчуванням:** відкриває діалогове вікно, де можна встановити мовну програму, яка буде використовуватися, якщо таких програм встановлено більше, ніж одна.
- • **Встановлення голосових данних:** якщо у телефоні не встановлено мовних даних синтезатора, буде виконано підключення до Android Market і надано вказівки щодо завантаження та встановлення даних. Це налаштування недоступне, якщо дані вже встановлено.
- • **Швидкість мови:** відкриває діалогове вікно, де можна вибрати швидкість мови синтезатора.
- • **Мова:** відкриває діалогове вікно, де можна вибрати мову тексту для читання у синтезаторі. Це особливо стає у пригоді у поєднанні з параметром **Завжди використовувати мої настройки**, що забезпечує правильне читання тексту в різних програмах.
- • **Pico TTS:** визначення налаштувань **Pico TTS**.

## **Спеціальні можливості**

## **Спеціальні можливості**

користування телефоном можна увімкнути, налаштувавши відповідні модулі, встановлені на телефоні.

**ПРИМІТКА.** Для цього потрібні додаткові модулі.

# **Дата та час**

#### Налаштування **Дата та час**

використовуються для встановлення вибраних параметрів відображення даних. Цим меню можна також скористатися для самостійного налаштування часу та часового поясу замість автоматичного отримання даних від мережі мобільного зв'язку.

## **Про телефон**

Перегляд юридичних відомостей і перевірка стану та версії програмного забезпечення телефону.

## **Оновлення програмного забезпечення телефону**

#### **Оновлення програмного забезпечення телефону LG з Інтернету**

Докладніше про користування цією функцією читайте на сайті http:// update.lgmobile.com or http://www.  $lg.com/common/index.jsp \rightarrow sh6epirb$ країну і мову.

Ця функція дозволяє зручно оновити вбудоване програмне забезпечення телефону до новішої версії через

Інтернет без відвідування нашого сервісного центру. Ця функція доступна тільки тоді, коли новіша версія вбудованого програмного забезпечення LG стає доступною для Вашого пристрою.

Програма оновлення вбудованого програмного забезпечення телефону вимагає уважного стеження за процесом оновлення, тому виконуйте усі інструкції та примітки, що відображатимуться на кожному етапі процесу оновлення. Пам'ятайте,

що виймання USB-кабелю для передачі даних або акумулятора під час оновлення програмного забезпечення може призвести до серйозного пошкодження вашого мобільного телефону.

**ПРИМІТКА.** LG залишає за собою право оновлювати вбудоване програмне забезпечення тільки для окремих моделей на свій розсуд, і не гарантує доступності новішого програмного забезпечення для всіх моделей телефонів.

#### **Бездротове оновлення програмного забезпечення для мобільного телефону LG (OTA)**

Ця функція дає змогу зручно оновлювати вбудоване програмне забезпечення телефону через OTA, не підключаючи USB-кабель для передачі даних. Ця функція доступна тільки тоді, коли новіша версія вбудованого програмного забезпечення LG стає доступною для Вашого пристрою.

Спочатку можна перевірити версію програмного забезпечення на мобільному телефоні: натисніть **Налаштування** > **Про телефон** > **Оновлення програмного забезпечення** > **Перевірте зараз наявність оновлення**.

Також можна вибрати затримку на 1 годину, 3 години, 6 годин або один день. У цьому випадку, коли настане час, програма повідомить вас про оновлення. Графік оновлення можна змінювати вручну.

**ПРИМІТКА.** Можливість використання цієї функції залежить від оператора мережі та країни або регіону.

# **DivX Mobile**

# **ПРО DIVX VIDEO. DivX®** – це

цифровий відеоформат, створений DivX, LLC, дочірньою компанією корпорації Rovi. Цей пристрій має офіційний статус DivX Certified® для відтворення відео DivX. Щоб отримати докладнішу інформацію та дізнатися про програмне забезпечення для

конвертування відеофайлів у формат DivX, відвідайте сайт divx.com. **ІНФОРМАЦІЯ ПРО DIVX VIDEO-ON-DEMAND:** Цей сертифікований DivX® Certified® пристрій слід зареєструвати, щоб мати змогу відтворювати вміст DivX Video-on-Demand (VOD – відео на вимогу). Для отримання реєстраційного коду виберіть розділ "DivX VOD" у меню налаштування пристрою. Докладнішу інформацію про виконання процедури реєстрації дивіться на веб-сайті vod.divx.com.

дивіться на веб-сайті vod.divx.com. **Сертифіковано компанією DivX® для відтворення відео DivX® із роздільною здатністю до 640 х 480, включаючи високоякісний вміст. DivX®, DivX Certified® та відповідні логотипи є товарними знаками корпорації Rovi та її дочірніх компаній і використовуються згідно ліцензії.**

#### **Примітка: програмне забезпечення з відкритим кодом**

Щоб отримати відповідний вихідний код програмного забезпечення за ліцензіями GPL, LGPL, MPL тощо, відвідайте сторінку http://opensource.lge.com/ Усі відповідні умови ліцензійних угод, відмови від відповідальності та повідомлення можна завантажити з вихідним кодом.

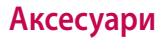

Ці аксесуари доступні для використання з LG-E730. (**Нижченаведені аксесуари можуть надаватися додатково.**)

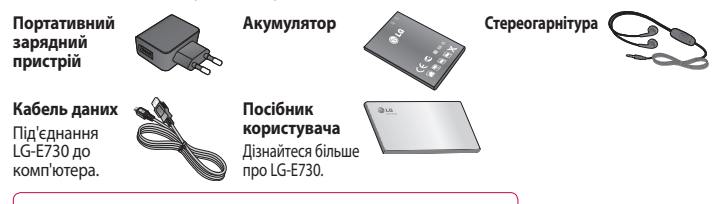

#### **ПРИМІТКА.**

- Завжди використовуйте тільки оригінальні аксесуари LG.
- Нехтування цим може призвести до скасування гарантії.
- Аксесуари можуть відрізнятись у різних регіонах.

# **Технічні дані**

## **Робоча температура**

## **Макс.:** +55°C (розряджання), +45°C (заряджання)

**Мін.:** -10°C

#### Declaration of Conformity **C** Electronice Suppliers Details  $\overline{N}$ LG Electronics Inc Address LG Twin Tower 20,Yeouido-dong, Yeongdeungpo-gu Seoul, Korea 150-721 Product Details Product Name GSM 850 / E-GSM 900 / DCS 1800 / PCS 1900 Quad Band and WCDMA Terminal Equipment Model Name  $C$  $C$ 0168 $D$ LG-E730 Trade Name LG Applicable Standards Details R&TTE Directive 1999/5/EC EN 301 489-01 v1.8.1 / EN 301 489-07 v1.3.1 / EN 301 489-17 v2.1.1 / EN 301 489-19 v1.2.1 / EN 301 489-24 v1.5.1 EN 300 328 v1.7.1 EN 60950-1:2006+A11:2009 EN 50360:2001 / AC:2006 / EN62209-1:2006 / EN62209-2:2010 EN 301 511 v9.0.2. EN 301 908-1 v4.2.1 / EN 301 908-2 v4.2.1 Supplementary Information The conformity to above standards is verified by the following Notified Body(BABT) BABT, Forsyth House, Churchfield Road, Walton-on-Thames, Surrey, KT12 2TD, United Kingdom Notified Body Identification Number : 0168 **Declaration** Name Issued Date I hereby declare under our sole responsibility Doo Haeng Lee / Director 27, July, 2011 that the product mentioned above to which this declaration relates complies with the above mentioned standards, regulation and directives LG Electronics Inc. – EU Representative Veluwezoom 15, 1327 AE Almere, The Netherlands Signature of representative

У цьому розділі перелічено деякі несправності, що можуть виникнути під час використання телефону. Для усунення деяких несправностей потрібно звертатися до постачальника послуг, але більшість можна виправити самостійно.

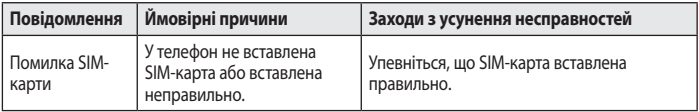

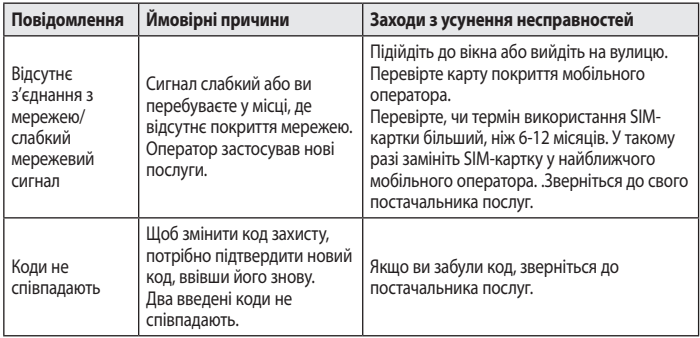

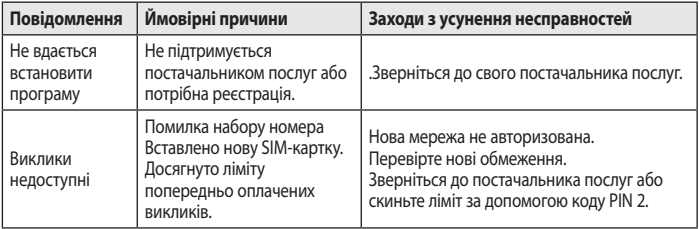

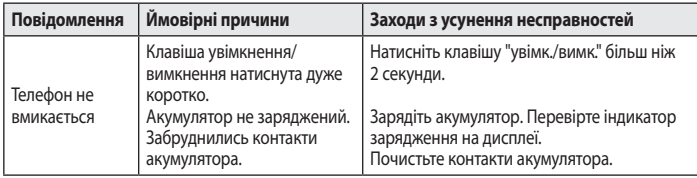

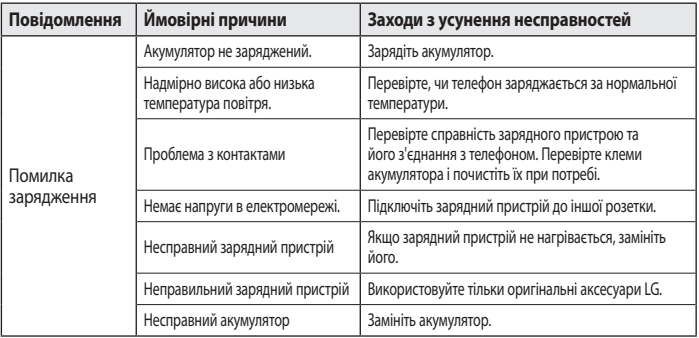

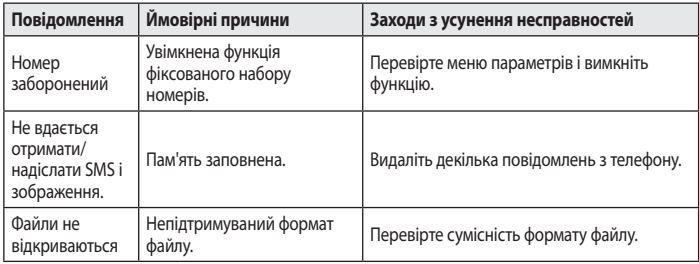

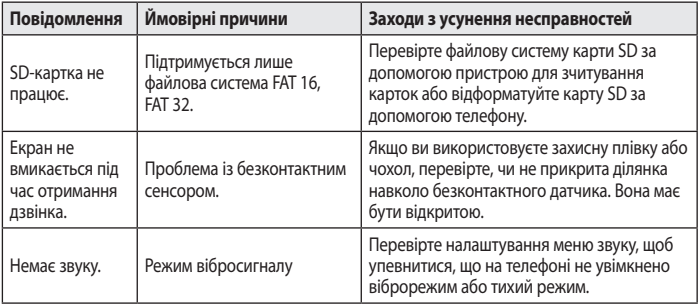

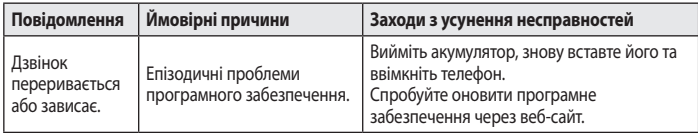
#### **Україна обмеження на наявність небезпечних речовин**

Устаткування відповідає вимогам технічного регламенту щодо обмеженного використання небезпечних речовин в електричному і електронному обладнанні.

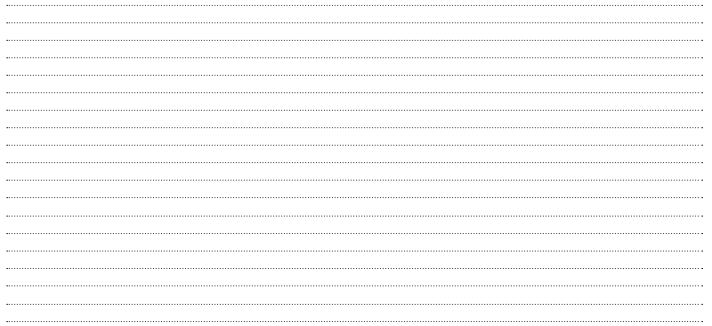

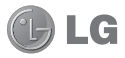

## **LG-E730 Қысқаша анықтамалық нұсқаулық**

**Осы нұсқаулық жаңа телефоныңызды түсінуге көмектеседі.**

- Ішіндегі бағдарламалық құралына немесе қызмет провайдеріне байланысты бұл нұсқаулықтың кейбір бөліктері телефонға сәйкес келмеуі мүмкін.
- Бұл телефонның пернетақтасы сенсорлы экранда орналасқандықтан, оны көру қабілеті шектеулі адамдар пайдаланбағаны жөн.
- Авторлық құқық ©2011 LG Electronics, Inc. Барлық құқықтары қорғалған. LG және LG logo — LG Group компаниясының және онымен байланысты ұйымдардың тіркелген сауда белгілері. Барлық басқа сауда белгілері тиісті иелерінің меншігі болып табылады.
- Google Search, Maps, Gmail, YouTube, Talk және Market Google, Inc корпорациясының сауда белгілері.

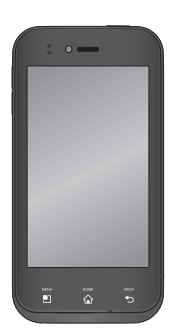

### **Телефонды пайдалануды бастамай тұрып, осыны оқыңыз!**

Телефонды жөндеуге апармай және қызмет өкіліне хабарласпай тұрып, ақаулықтың осы бөлімде сипатталмағанына көз жеткізіңіз.

### **1. Телефон жады**

Телефон жадындағы бос орын көлемі 10%-дан аз болса, телефонға жаңа хабарлар келмейді. Қосымша жад орнын босату үшін, телефон жадын тексеріп, қолданбалар немесе хабарлар сияқты кейбір деректерді

жою қажет.

#### **Қолданбаларды жою үшін:**

- **1 Қолданбалар** > **Баптаулар** > **Қолданбалар** > **Қолданбаларды басқару**
- **2** Барлық қолданбалар көрсетілгенде, жойылатын қолданбаға өтіп, оны таңдаңыз.
- **3 Жою** түймесін түртіңіз.

#### **2. Батареяның қызмет мерзімін оңтайландыру**

Фонда үздіксіз қосылып тұруы қажет емес мүмкіндіктерді өшіріп, зарядтау уақыты арасында батареяның жұмыс мерзімін ұзартуға болады. Қолданбалар мен жүйелік ресурстардың батарея қуатын пайдалану жолын бақылауға болады.

#### **Телефон батареясының жұмыс мерзімін ұзарту:**

• Пайдаланылмайтын радио байланыстарын өшіріп қойыңыз. Егер Wi-Fi, Bluetooth немесе GPS функциясын қолданбасаңыз, оларды өшіріңіз.

- Экранның жарықтығын азайтып, экранның сөнетін мерзімін қысқартыңыз.
- Google Mail™, Күнтізбе, Контактілер мен басқа қолданбалардың автоматты қадамдастырылуын өшіріңіз.
- Жүктеліп алынған кейбір қолданбалар батареяның қуатын азайтуы мүмкін.

#### **Батарея зарядының деңгейін тексеру үшін:**

• **Қолданбалар** > **Баптаулар** > **Телефон ақпараты** > **Мәртебе**

Батарея күйі (зарядталуда, зарядталып жатқан жоқ) мен деңгейі (толық зарядталу пайызы) экранның үстіңгі жағында көрсетіледі.

**Батарея қуатының пайдаланылу жолын бақылау және реттеу үшін:**

• **Қолданбалар** > **Баптаулар** > **Телефон ақпараты** > **Батарея қолданысы**

Батареяның пайдаланылу уақыты экранның үстіңгі жағында көрсетіледі. Онда телефонның соңғы рет қуат көзіне қашан қосылғаны немесе қазір қосылған жағдайда, телефонның қанша уақыт бұрын батарея қуатымен жұмыс істегені көрсетіледі. Экранда батарея қуатын ең көп мөлшерден аз мөлшерге дейін пайдаланатын ретпен қолданбалар мен қызметтер көрсетіледі.

#### **3. Бастапқы коды ашық қолданбаны және амалдық жүйені орнату алдында**

#### **АБАЙЛАҢЫЗ**

Өндіруші ұсынғаннан басқа амалдық жүйені орнатсаңыз және пайдалансаңыз, телефон жұмысында ақаулық пайда болуы мүмкін. Бұған қоса, телефон кепілдігі жарамсыз болады.

### **АБАЙЛАҢЫЗ**

Телефон мен жеке деректерді қорғау үшін, қолданбаларды тек Android Market™ сияқты сенімді көздерден жүктеп алыңыз. Телефонда дұрыс орнатылмаған қолданбалар бар болса, телефон дұрыс жұмыс істемеуі немесе өрескел қате орын алуы мүмкін. Телефоннан сол қолданбаларды және оның деректері мен параметрлерінің барлығын жою керек.

#### **4. Жабдықты қалпына келтіру (зауыттық параметрлерді қалпына келтіру) функциясын қолдану**

Егер телефонды бастапқы күйіне қайтару керек болса, телефонды қайта қосу үшін жабдықты қалпына келтіру функциясын пайдаланыңыз.

1. Телефон өшіруілі болғанда, сол қолыңызбен **Дыбыс деңгейін төмендету пернесін + Қуат пернесін** басып тұрыңыз.

- 2. Телефонның төменгі жағындағы ЖД дисплей жанғанда, оң қолыңызбен **Меню пернесі + Артқа пернесін** басып тұрыңыз. Бұны телефон LG логотипін көрсеткенше, дереу орындау қажет. Сол қолыңызбен басып тұрған «Дыбыс деңгейін төмендету» және «Қуат» пернелерін жібермеңіз.
- 3. Экранда LG логотипі көрсетілгенде, пернелерді шамамен 2 секунд басып тұруды жалғастырып, LG логотипі өшірілгенше барлығын

бірге жіберіп қалыңыз.

Жабдықтың қалпына келтірілуі іске асып жатқанда, телефонда кемінде 1 минут пайдаланбаңыз. Содан кейін, телефонды қайта іске қосуға болады. **Ескерту:** жабдықты қалпына келтірген жағдайда, пайдаланушы қолданбалары мен деректерінің барлығы жойылады. Бұл әрекетті кері қайтару мүмкін емес. Жабдықты қалпына келтіру алдында барлық маңызды деректердің сақтық көшірмесін жасаңыз.

### **5. microSD картасын пайдалану**

Суреттерді, музыка және бейне файлдарын тек сыртқы жадқа сақтауға болады.

Орнатылған камераны пайдалану үшін, алдымен microSD жад картасын телефонға салу керек.

Жад картасы салынбаған болса, камера арқылы түсірілген суреттер мен бейнелер сақтау мүмкін болмайды.

#### **6. Бағдарламаларды ашу және ауыстырып қосу**

Android арқылы бірнеше қолданбаны бірге пайдалану мүмкін болғандықтан, бірнеше тапсырманы бірге орындау оңайға түседі. Басқа қолданбаны ашу үшін ашық тұрған қолданбадан шығудың қажеті жоқ. Бірнеше ашық қолданбаны ауыстырып пайдалана беріңіз. Android әрбір қолданбаны басқарып, күтудегі қолданбалар қажетсіз ресурстарды пайдаланбауы үшін,

оларды қажет болғанда тоқтатып және іске қосып отырады.

### **Қолданбаларды жабу үшін:**

- **1 Қолданбалар** > **Баптаулар** > **Қолданбалар** > **Қолданбаларды басқару**
- **2** Керекті қолданбаға жылжып барып, оны тоқтату үшін **Ықтиярсыз тоқтату** түймесін түртіңіз.

**КЕҢЕС!** Соңғы қолданбаларға қайту үшін, **Үй** пернесін басып тұрыңыз. Содан кейін, экранда соңғы пайдаланылған қолданбалар көрсетіледі.

#### **7. LG PC Suite бағдарламасын орнату**

LG PC Suite IV — USB деректер байланыс кабелі арқылы ұялы телефонды компьютерге қосуға мүмкіндік беретін бағдарлама. Қосылғаннан соң ұялы телефонның функцияларын компьютерден пайдалануға болады.

#### **LG PC Suite IV бағдарламасының басты функциялары**

- Телефон деректерін оңай жасау, өңдеу және жою
- Ұялы телефон мен компьютер деректерін қадамдастыру (контактілер, күнтізбе, SMS хабарлары, бетбелгілер және қоңыраулар журналы)
- Компьютер және телефон арасында сүйреп апару арқылы мультимедиа файлдарын (фотосуреттер, бейнелер, музыка) оңай тасымалдау
- Телефондағы SMS хабарларын компьютерге тасымалдау
- деректерді жоғалтпастан бағдарламалық құралды жаңарту **LG-E730 үлгісінде төмендегі функцияларға қолдау жоқ:**
- LG Air Sync (Web Sync, R-Click)
- Күнтізбедегі Іс
- Ескертпе
- Java қолданбасы

#### **LG PC Suite бағдарламасын microSD жад картасынан орнату**

- **1** Телефонға microSD жад картасын салыңыз. (ол салынып қойған болуы мүмкін)
- **2** USB деректер кабелін жалғамас бұрын, телефонда **Тек сақтау құралы** режимінің қосылып тұрғанын тексеріңіз. (Қолданбалар мәзірінен **Баптаулар** > **Сақтау орны** > **Тек сақтау құралы** параметріне құсбелгі қойыңыз.)
- **3** USB деректер кабелін пайдаланып телефонды компьютерге жалғаңыз.
- **4** Күй жолағындағы USB белгішесін сүйреңіз. «USB жалғаулы» және «USB жад құрылғысын қосу» тармағын таңдаңыз. Растау үшін, «Ok» түймесін басыңыз. Компьютерден көлемді жад мазмұнын көріп, файлдарды тасымалдауға болады.
- **5** Жад құрылғысындағы «LGPCSuiteIV» қалтасын компьютерге көшіріңіз.

- **6** Компьютердің ішінде LGInstaller. exe файлын іске қосып, көрсетілген нұсқауларды орындаңыз.
- **7** LG PC Suite IV бағдарламасы орнатылып болғаннан кейін, оны іске қосу үшін, **Тек сақтау құралы** режимін өшіріңіз.

Немесе бағдарламаны LG вебторабынан (www.lg.com) жүктеп алуға болады. www.lg.com торабына өтіп, аймағыңызды, еліңізді және тіліңізді таңдаңыз.

**ЕСКЕРТПЕ:** жад картасына орнатылған басқа бағдарламалық файлдарды жоймаңыз. Бұл алдын ала орнатылған қолданбаларды зақымдауы мүмкін.

#### **8. Телефонды компьютермен USB арқылы қадамдастыру**

**ЕСКЕРТПЕ:** USB кабелін пайдаланып телефонды компьютермен қадамдастыру үшін, компьютерге LG PC Suite бағдарламасын орнату керек.

LG PC Suite бағдарламасын орнату нұсқауларын алдыңғы беттерден қараңыз.

- **1** Телефонды компьютердегі USB портына жалғау үшін, USB кабелін пайдаланыңыз. Қосылғаннан кейін, USB байланысы орнатылғандығы туралы ескерту беріледі.
- **2** Ескерту тартпасын ашып, «USB жалғаулы» тармағын түртіңіз.
- **3** Телефонның microSD картасы мен компьютер арасында файлдарды тасымалдау керек екенін растау үшін, **Есте сақтағыш құрал USB қосу** пәрменін түртіп, «Ok» түймесін басыңыз.

Телефон USB жад құрылғысы ретінде жалғанғанда, ескерту беріледі. Енді файлдарды microSD картасына және одан көшіруге болады.

**КЕҢЕС!** Телефонда қайтадан microSD картасын пайдалану үшін, ескерту тартпасын ашып, **Есте сақтағыш құрал USB өшіру** тармағын түрту қажет.

Бұл кезде, microSD картасына телефоннан қол жеткізу мүмкін емес, сондықтан microSD картасын қажет

ететін Камера, Галерея және Музыка сияқты қолданбаларды пайдалану мүмкін болмайды.

#### **Телефонды компьютерден ажырату үшін:** телефонды компьютерден қауіпсіз ажырату үшін, **Есте сақтағыш құрал USB өшіру** тармағын түртіңіз.

### **9. Телефонды тігінен ұстап тұру**

Ұялы телефонды қалыпты телефон сияқты тігінен ұстаңыз. LG-E730

құрылғысының ішкі антеннасы бар. Телефонның артқы жағының сырылмауын немесе зақымданбауын қадағалаңыз, себебі бұл құрылғы жұмысының өнімділігін нашарлатады. Қоңырау шалғанда/қабылдағанда немесе деректер жібергенде/алғанда, телефонның антенна орналасқан төменгі бөлігін ұстамауға тырысыңыз. Оны ұстау қоңыраудың сапасына әсер етуі мүмкін.

### **10. Экран қатып қалғанда**

#### **Экран қатып қалса немесе жасалған әрекеттерге жауап бермесе:**

Батареяны шығарып, қайта салыңыз да, телефонды қосыңыз.

### **НЕМЕСЕ**

Өшіру үшін **Қуат/құлыптау пернесін** 10 секунд басып тұрыңыз. Егер ол әлі де жұмыс істемесе, қызмет көрсету орталығына хабарласыңыз.

### **Құрылғының құрамдас бөліктері**

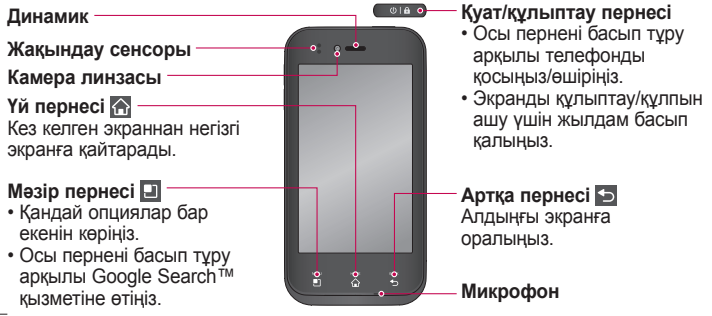

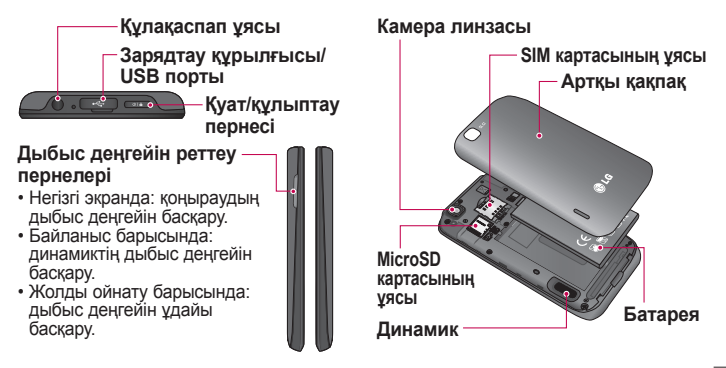

## **Негізгі экран**

### **Ескерту тартпасы**

Ескерту тартпасы экранның жоғарғы жағында болады.

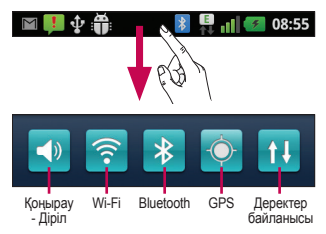

Ескерту тартпасын саусақпен түртіп, сырғытыңыз.

Немесе негізгі экрандағы **Меню** пернесін түртіңіз де, **Ескертулер** пәрменін таңдаңыз. Мұнда дыбысты, Wi-Fi, Bluetooth және GPS күйін, сонымен бірге басқа ескертулерді тексеруге және басқаруға болады.

### **Күй жолағын көру**

Күй жолағында телефон туралы мәліметті көрсету үшін әр түрлі белгішелер пайдаланылады, мысалы, сигнал күші, жаңа хабарлар, батареяның қызмет көрсету мерзімі, әрі белсенді Bluetooth және деректер байланыстары.

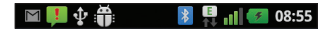

Төмендегі кестеде күй жолағында кездесетін белгішелердің сипаттамасы берілген.

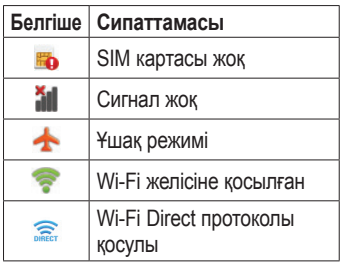

## Негізгі экран

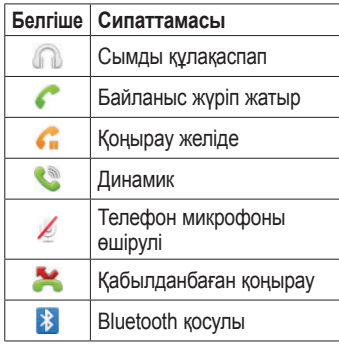

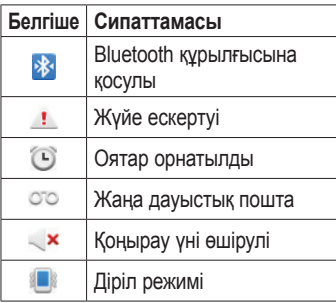

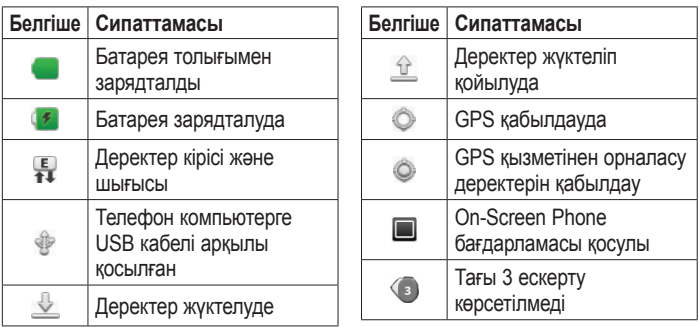

## Негізгі экран

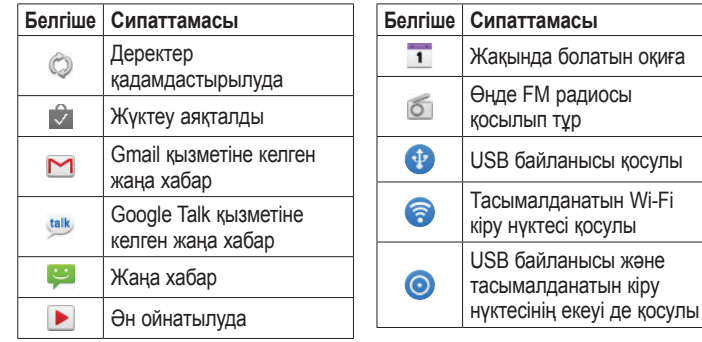

### **Google есептік жазбасын орнату**

Телефонды алғаш қосқанда, желіні іске қосу, Google есептік жазбасына жазылу және кейбір Google қызметтерін пайдалану жолын таңдау мүмкіндігіңіз болады.

### **Google есептік жазбасын орнату:**

- Google есептік жазбасын ұсыныс жасалған экран арқылы орнатыңыз. **НЕМЕСЕ**
- **Қолданбалар** > мәзірінен **Gmail** > сияқты Google қолданбасын және жаңа есептік жазбаны жасау үшін, **Create** пәрменін таңдаңыз.

Google есептік жазбаңыз бар болса, электрондық пошта мекенжайын және кілтсөзді енгізіп, **Sign in** тармағын түртіңіз.

Google есептік жазбасын орнатқаннан кейін, телефоныңыз автоматты түрде интернеттегі Google есептік жазбасымен қадамдастырылады. Контактілеріңіз, Gmail хабарларыңыз, Күнтізбе оқиғалары және вебтегі осы қолданбалар мен қызметтердің басқа ақпараттары телефонмен қадамдастырылады. (Бұл

## Google есептік жазбасын орнату

қадамдастыру параметрлеріне байланысты болады)

Жүйеге кіргеннен кейін Gmail™ қолданбасын пайдаланып, телефондағы Google қызметтерінің артықшылықтарын қолдануға болады.

## **Желілер мен құрылғыларға қосылу**

### **Wi-Fi**

Wi-Fi арқылы сымсыз кіру нүктесінің (AP) ауқымында жоғары жылдамдықты Интернет байланысын пайдалануға болады. Қосымша ақысыз Wi-Fi желісінде Интернетті пайдаланыңыз.

### **Wi-Fi желілеріне қосылу**

Телефоннан Wi-Fi желісін пайдалану үшін, сымсыз кіру нүктесіне немесе «жылдам кіру нүктесіне» қосылу керек. Кейбір кіру нүктелері

ашық және оларға оңай қосылуға болады. Кейбіреулері жасырын немесе қауіпсіздік мүмкіндіктерін пайдаланады. Оларға қосылу үшін телефон параметрлерін реттеу керек. Батареяның жұмыс мерзімін ұзарту үшін, пайдаланбаған кезде Wi-Fi мүмкіндігін өшіріп қойыңыз.

## Желілер мен құрылғыларға қосылу

**ЕСКЕРТПЕ:** Wi-Fi аймағынан тыс немесе Wi-Fi мүмкіндігін **ӨШІРУЛІ** күйіне орнатқан болсаңыз, мобильді деректердің пайдаланылуы үшін мобильді қызмет операторы қосымша ақы алуы мүмкін.

**Wi-Fi қызметін қосу және Wi-Fi желісіне қосылу**

**1 Қолданбалар** > **Баптаулар** > **Сымсыз & желілер** > **Wi-Fi параметрлері**

- **2 Wi-Fi** белгішесін түрту арқылы қосып, бар Wi-Fi желілерін іздеуді бастаңыз.
- Бар Wi-Fi желілерінің тізімі көрсетіледі. Қауіпсіз желілерде құлып белгішесі тұрады.
- **3** Қосылу үшін, желіні түртіңіз.
- Желі ашық болса, Қосылу түймесін түрту арқылы сол желіге **қосылуды** растауыңыз сұралады.
- Егер желі қорғалған болса, кілтсөзді немесе басқа мәліметтерді енгізу сұралады. (Толығырақ мәліметтерді желі әкімшісінен сұраңыз)
- **4** Күй жолағы Wi-Fi күйін білдіретін белгішені көрсетеді.

### **Bluetooth**

Bluetooth мүмкіндігін пайдаланып, деректерді көптеген телефондардағыдай Bluetooth мәзірі арқылы емес, тиісті қолданбаны іске қосу арқылы жіберуге болады.

**КЕҢЕС!** LG-E730 құрылғысындағы жоғары жылдамдықты Bluetooth мүмкіндігін пайдалануға болады.

Файлдарды бөліскіңіз келген құрылғы да жоғары жылдамдықты Bluetooth мүмкіндігін қолдаса, файлдар автоматты түрде жоғары жылдамдықты желі арқылы тасымалданады. Bluetooth мүмкіндігінің жоғары жылдамдықты деректер тасымалын пайдалану үшін, пайдалануды бастамай тұрып құрығының Wi-Fi мүмкіндігі ӨШІРУЛІ екенін тексеріңіз. Құрылғының түріне байланысты Bluetooth мүмкіндігінің жоғары жылдамдық параметрлері өзгеше болуы мүмкін. Қызмет провайдерінен құрылғының параметрлерін тексеріп алыңыз.

## Желілер мен құрылғыларға қосылу

**Bluetooth мүмкіндігін қосу және телефонды Bluetooth құрылғысымен жұптау**

- **1 Қолданбалар** > **Баптаулар** > **Сымсыз & желілер** > **Bluetooth** > **ҚОСУЛЫ**
- **2 Bluetooth параметрлері** > **Құрылғыларды іздеу** тармағына өтіңіз
- **3** Тізімнен жұпталатын құрылғыны танданыз.

Жұптау жасалғаннан кейін, құрылғыңыз екінші құрылғыға қосылады.

Жұпталатын құрылғы тізімде болмаса, мақсатты құрылғыда **Анықталатын** режимі таңдалғанын тексеріп, іздеуді қайта орындаңыз.

#### **Bluetooth мүмкіндігін пайдаланып суреттерді жіберу**

- **1 Суретті** > **Меню** > **Жіберу** > **Bluetooth** тармағын таңдаңыз
- **2 Bluetooth** мүмкіндігінің **ҚОСУЛЫ** екенін тексеріп, **Құрылғыларды іздеу** пәрменін таңдаңыз.
- **3** Тізімнен деректер жіберілетін құрылғыны таңдаңыз.

## **Камера**

### **Көрініс іздегішпен танысу**

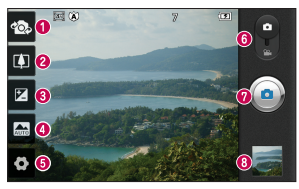

- **Объективтерді ауыстыру** артқа қарайтын камера объективі мен алға қарайтын камера объективін ауыстырыңыз.
- **Масштаб** Ұлғайту немесе кішірейту. Оның орнына, бүйірдегі дыбыс деңгейін реттеу пернелерін пайдалануға болады.
- **Жарықтық** бұл бейнеге енетін күн жарығының мөлшерін анықтайды және басқарады.
- **Сахна режимі Авто**, **Портрет**, **Ландшафт**, **Спорт**, **Түн** және **Күн батыс** режимдерінің бірін таңдаңыз.
- **Параметрлер** Параметрлер мәзірін ашу үшін осы белгішені түртіңіз.
- **Бейне режимі** Бейне режиміне ауысу үшін, осы белгішені төмен сырғытыңыз.
- **Суретке түсіру**
- **Галерея** соңғы түсірілген фотосуретті көру үшін түртіңіз. Бұл галереяға кіріп, камера режимінде сақталған фотосуреттерді көруге мүмкіндік береді.

## **Бейне камера**

### **Көрініс іздегішпен танысу**

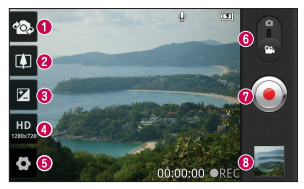

- **Объективтерді ауыстыру** артқа қарайтын камера объективі мен алға қарайтын камера объективін ауыстырыңыз.
- **Масштаб** Ұлғайту немесе кішірейту. Оның орнына, бүйірдегі дыбыс деңгейін реттеу пернелерін пайдалануға болады.
- **Жарықтығы** бұл параметр бейнеге түсетін күн сәулесінің мөлшерін белгілеп, реттейді.
- **Бейне өлшемі** Түсірілетін бейне өлшемін (пикселдермен) орнату үшін түртіңіз.
- **Параметрлер** Параметрлер мәзірін ашу үшін осы белгішені түртіңіз.
- **Камера режимі** Камера режиміне ауысу үшін, осы белгішені жоғары сырғытыңыз.
- **Түсіруді бастау**
- **Галерея** соңғы түсірілген бейнені көру үшін түртіңіз. Бұл галереяға кіріп, бейне режимінен сақталған бейнелерді көруге мүмкіндік береді.

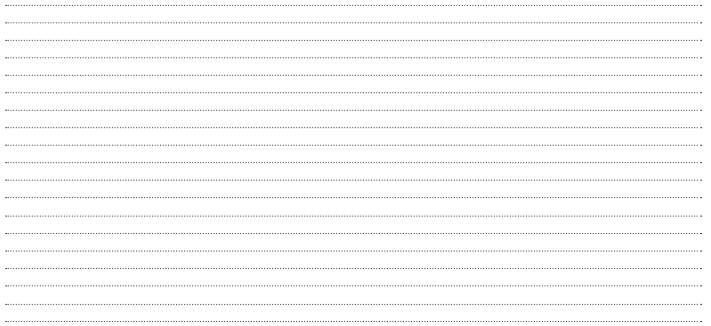

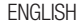

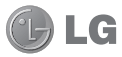

# LG-E730 User Guide

#### This guide helps you to get started using your phone.

- Some of the contents of this manual may not apply to your phone. depending on the software and your service provider.
- This handset is not suitable for people who have a visual impairment due to the touch screen keyboard.
- Copyright ©2011 LG Electronics, Inc. All rights reserved. LG and the LG logo are registered trademarks of LG Group and its related entities. All other trademarks are the property of their respective owners.
- • Google™, Google Maps™, Gmail™, YouTube™, Google Talk™ and Android Market™ are trademarks of Google, Inc.

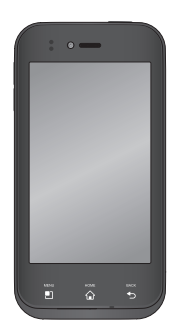

## Getting to know your phone

### Before you start using the phone, please read this!

Please check to see whether any problems you encountered with your phone are described in this section before taking the phone in for service or calling a service representative.

### 1. Phone memory

When there is less than 10% of space available in your phone memory, your phone cannot receive new messages. You need to check your phone memory and delete some data, such as applications or messages, to

make more memory available.

#### To uninstall applications:

- 1 Applications > Settings > Applications > Manage applications
- 2 Once all applications appear, scroll to and select the application you want to uninstall.
- 3 Touch Uninstall.
## 2. Optimising battery life

Extend your battery's life between charges by turning off features that you don't need to having running constantly in the background. You can monitor how applications and system resources consume battery power.

#### Extending your phone's battery life:

- Turn off radio communications you are not using. If you are not using Wi-Fi, Bluetooth or GPS, turn them off.
- Reduce screen brightness and set a shorter screen timeout.
- Turn off automatic syncing for Google Mail™, Calendar, Contacts and other applications.
- Some applications you have downloaded may reduce battery power.

#### To check the battery power level:

• Applications > Settings > About phone > Status

The battery status (charging or not charging) and level (percentage charged) is displayed at the top of the screen.

#### To monitor and control how battery power is being used:

• Applications > Settings > About phone > Battery use

Battery usage time is displayed at the top of the screen. It tells you how long it has been since you last connected your phone to a power source or, if currently connected, how long the phone was last running on battery power. The screen shows the applications or services using battery power, listed in order from the greatest to smallest amount used.

### 3. Before installing an open source application and OS

### $\land$  Warning

If you install and use an OS other than the one provided by the manufacturer it may cause your phone to malfunction. In addition, your phone will no longer be covered by the warranty.

### WARNING

To protect your phone and personal data, only download applications from trusted sources, such as Android Market™. If there are improperly installed applications on your phone, it may not work normally or a serious error may occur. You must uninstall those applications and all associated data and settings from the phone.

### 4. Using the hard reset (Factory reset)

If your phone needs to be restored to its original condition, use hard reset to reboot your phone.

- 1. When the phone is switched off, press and hold the Volume down key + Power key with your left hand.
- 2. When the LED on the bottom of the phone lights up, touch and hold the **Menu key +** Back key with your right hand. You need to do this immediately, before the screen displays the LG logo. Make sure your left

hand is still holding the Volume down and Power keys.

3. When the LG logo is displayed on the screen, continue to hold the keys for around 2 seconds, and then release all them at the same time, before the LG logo disappears.

Leave your phone for at least a minute while the hard reset is carried out. You will then be able to switch your phone back on.

Caution: If you perform a hard reset, all user applications and user data will be deleted. This cannot be reversed. Remember to back up any important data before performing a hard reset.

## 5. Using a microSD card

Pictures, music and video files, can only be saved to external memory.

Before using the built-in camera, you will need to insert a microSD memory card into your phone.

If you don't insert a memory card, you cannot save the pictures or videos you take with the camera.

### 6. Opening and switching applications

Multitasking is easy with Android because you can keep more than one application running at the same time. There's no need to quit an application before opening another. Use and switch between several open applications. Android manages each application, stopping and starting them as needed to ensure that idle applications don't consume resources unnecessarily.

#### To stop applications:

- 1 Applications > Settings > Applications > Manage applications
- 2 Scroll to the desired application and touch Force Stop to stop it.

**TIP!** To return to recent apps Press and hold the Home key. The screen then displays a list of applications you have recently used.

## 7. Installing LG PC Suite

LG PC Suite IV is a program that helps you connect your mobile phone to a PC using a USB data communication cable. Once connected, you can use the functions of your mobile phone on your PC.

#### Major functions of LG PC Suite IV

- Easily create, edit and delete phone data
- Synchronise mobile phone data with PC data (contacts, calendar, SMS messages, bookmarks and call log)
- Easily transfer multimedia files (photos, videos, music) by simply dragging and dropping between a PC and your phone
- Transfer SMS messages from your phone to a PC
- Software update without losing your data

LG-E730 does not support the following functions:

- LG Air Sync (Web Sync, R-Click)
- To-do in Calendar
- Memo
- Java application

#### Installing LG PC Suite from your microSD

- 1 Insert your microSD memory card into your phone. (It may already be inserted)
- 2 Before connecting the USB data cable. make sure that **Mass storage only** mode is enabled on your phone. (In the applications menu, choose Settings > Storage > Mass storage only check box.)
- **3** Use the USB data cable to connect your phone to the PC.
- 4 In the status bar, drag the USB icon. Choose USB connected and Turn on USB

storage. Then select "ok" to confirm. You can view the mass storage content on your PC and transfer files.

- 5 Copy the LGPCSuiteIV folder from mass storage to your PC.
- 6 Run the LGInstaller.exe file on your PC and follow the instructions.
- **7** When LG PC Suite IV installation is complete, disable Mass storage only mode to run LG PC Suite IV.

Or you can download the program from the LG website (www.lg.com). Go to www.lg.com and select your region, country and language.

NOTE: Do not remove or delete other program files installed on your memory card. This may damage your preinstalled applications.

### 8. Synchronising your phone to a computer via USB

NOTE: To synchronise your phone with your PC using the USB cable, you need to install LG PC Suite onto your PC.

Please refer to previous pages to install LG PC Suite.

- 1 Use the USB cable to connect your phone to a USB port on your computer. Once connected, you will receive a notification that a USB connection has been made.
- 2 Open the notification drawer and touch USB connected.
- 3 Touch Turn on USB storage and select "Ok" to confirm that you want to transfer files between your phone's microSD card and the computer.

You will receive a notification when the phone connects as USB storage. You can now copy files to and from the microSD card.

**TIP!** To use the microSD card on your phone again, you need to open the notification drawer and touch Turn off USB storage.

During this time, you can't access the microSD card from your phone, so you can't use applications that rely on the microSD card, such as Camera, Gallery and Music.

#### To disconnect your phone from the computer:

Open the notification drawer and touch Turn off USB storage to disconnect your phone from the computer safely.

### 9. Hold your phone upright

Hold your mobile phone vertically, as you would a regular phone. The LG-E730 has an internal antenna. Be careful not to scratch or damage the back of the phone, as this may affect performance.

While making/receiving calls or sending/ receiving data, avoid holding the lower part of the phone where the antenna is located. Doing so may affect call quality.

### 10. When the screen freezes

If the screen freezes or the phone does not respond when you try to operate it:

Remove the battery, reinsert it, then turn the phone on.

### OR

Press and hold the Power/Lock key for 10 seconds to turn it off.

If it still does not work, please contact the service centre.

### Device components

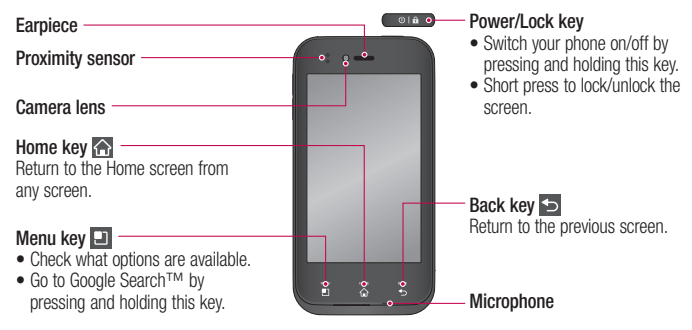

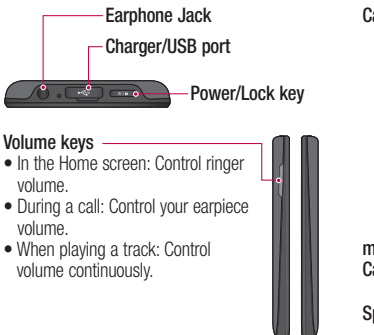

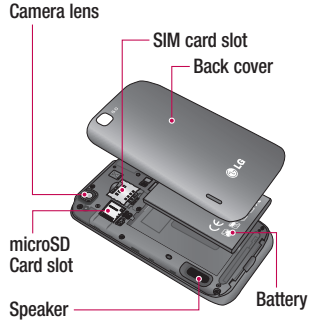

# Your Home screen

## Notification drawer

The notification drawer runs across the top of your screen.

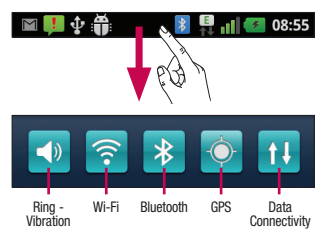

Touch and slide the notification drawer down with your finger.

Or, on the Home screen, press the Menu key and select Notifications. Here you can check and manage sound, Wi-Fi, Bluetooth and GPS as well as other notifications.

## Viewing the status bar

The status bar uses different icons to display phone information such as signal strength, new messages, battery life, active Bluetooth and data connections.

# Your Home screen

Below is a table explaining the meaning of icons you're likely to see in the status bar.

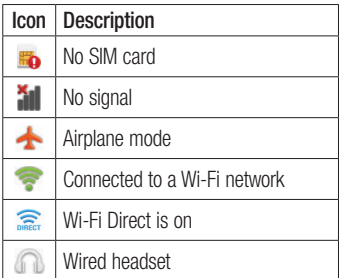

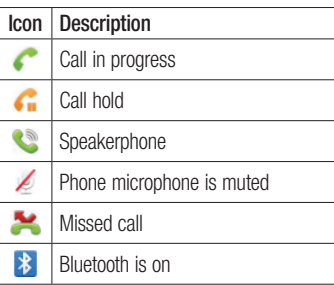

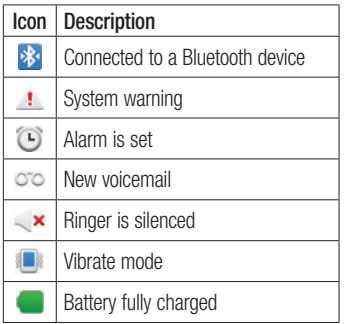

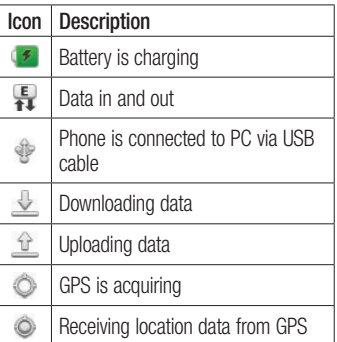

# Your Home screen

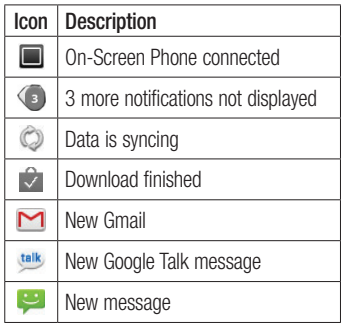

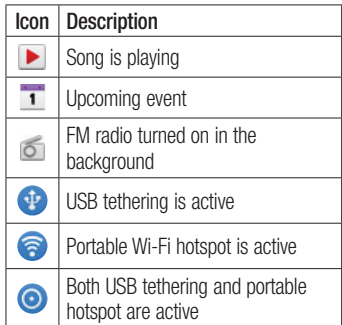

## Google account set up

When you first turn on your phone, you have the opportunity to activate the network, to sign into your Google Account and how you want to use some Google services.

### To set up your Google account:

- Sign into a Google Account from the prompted set up screen. OR
- **Applications** > select a Google application, such as  $Gmail > select$ Create to create a new account.

If you have a Google account, enter your email address and password, then touch Sign in.

Once you have set up your Google account on your phone, your phone automatically synchronises with your Google account on the web.

Your contacts, Gmail messages, Calendar events and other information from these applications and services on the web are synchronised with your phone. (This depends on your synchronisation settings)

After signing in, you can use Gmail™ and take advantage of Google services on your phone.

# Connecting to Networks and Devices

## Wi-Fi

With Wi-Fi, you can use highspeed Internet access within the coverage of the wireless access point (AP). Enjoy wireless Internet using Wi-Fi, without extra charges.

## Connecting to Wi-Fi networks

To use Wi-Fi on your phone, you need to access a wireless access point or "hotspot". Some access points are open and you can simply connect to them. Others are hidden or use security features; you must configure your phone to be able to connect to them.

Turn off Wi-Fi when you're not using it to extend the life of your battery.

NOTE: If you are out of the Wi-Fi zone or set Wi-Fi to **OFF**, additional charges may be applied by your mobile operator for mobile data use.

Turning Wi-Fi on and connecting to a Wi-Fi network

- 1 Applications > Settings > Wireless & networks > Wi-Fi settings.
- 2 Touch Wi-Fi to turn it on and start scanning for available Wi-Fi networks.
- A list of available Wi-Fi networks is displayed. Secured networks are indicated by a lock icon.
- 3 Touch a network to connect to it.
- If the network is open, you are asked to confirm that you want to connect to that network by touching Connect.
- If the network is secured, you are prompted to enter a password or other credentials. (Ask your network administrator for details)
- 4 The status bar displays icon that indicate Wi-Fi status.

### **Bluetooth**

You can use Bluetooth to send data by running a corresponding application, not from the Bluetooth menu as on most other mobile phones.

**TIP!** With LG-E730, you can enjoy Bluetooth high speed.

If the device you want to share files with also supports high speed Bluetooth, the files will automatically be transferred via the high-speed network. To use Bluetooth high speed data transfer, please make sure the Wi-Fi is OFF on your devices before use. The settings for Bluetooth high speed may be different depends on the device. Please check the device's settings with their service provider.

# Connecting to Networks and Devices

#### Turning on Bluetooth and pairing up your phone with a Bluetooth device

- 1 Applications > Settings > Wireless & networks > Bluetooth > ON
- 2 Go to Bluetooth settings > Scan for devices
- **3** Choose the device you want to pair up with from the list.

Once the paring is successful, your device will connect to the device.

If the device you want to pair up with is not on the list, make sure that target device is set to be **Discoverable**, then scan again.

#### Sending pictures using Bluetooth

- **1** Select a picture  $>$  Menu  $>$  Share  $>$ **Bluetooth**
- 2 Check whether **Bluetooth** is **ON**, then select Scan for devices.
- **3** Choose the device you want to send data to from the list.

## Camera

### Getting to know the viewfinder

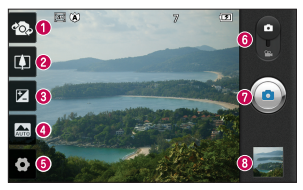

- **Switch lenses** Switch between the rear–facing camera lens and the front–facing camera lens.
- **2 Zoom** Zoom in or zoom out. Alternatively you can use the side volume keys.
- **Brightness** This defines and controls the amount of sunlight entering the image.
- Scene mode Choose from Auto, Portrait, Landscape, Sports, Night and Sunset.
- Settings Touch this icon to open the Settings menu.
- Video mode Slide this icon down to switch to video mode.
- **O** Taking a photo
- Gallery Touch to view the last photo you captured. This enables you to access your gallery and view saved photos within camera mode.

## Video camera

### Getting to know the viewfinder

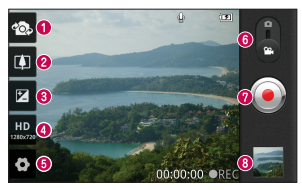

- Switch lenses Switch between the rear–facing camera lens and the front-facing camera lens.
- **2 Zoom** Zoom in or zoom out. Alternatively you can use the side volume keys.
- **Brightness** This defines and controls the amount of sunlight entering the video.
- Video size Touch to set the size (in pixels) of the video you record.
- Settings Touch this icon to open the settings menu.
- Camera mode Slide this icon up to switch to camera mode.
- **O** Start recording
- Gallery Touch to view the last video you recorded. This enables you to access your gallery and view your saved videos from within video mode.

#### Ukraine Restriction of Hazardous Substances

The equipment complies with requirements of the Technical Regulation, in terms of restrictions for the use of certain dangerous substances in electrical and electronic equipment.

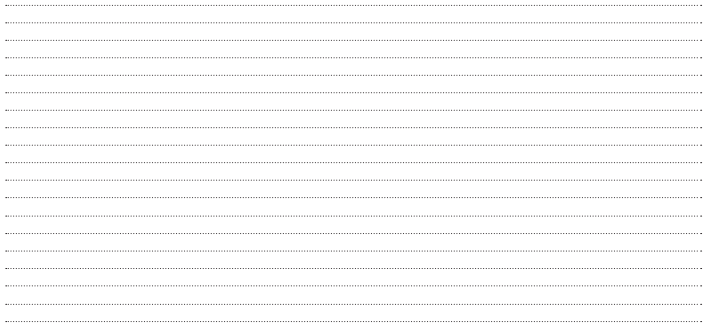